# Manuel de paramétrage REDY

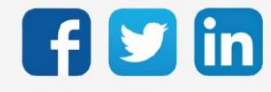

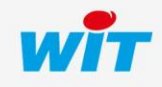

www.wit.fr

# Table des matières

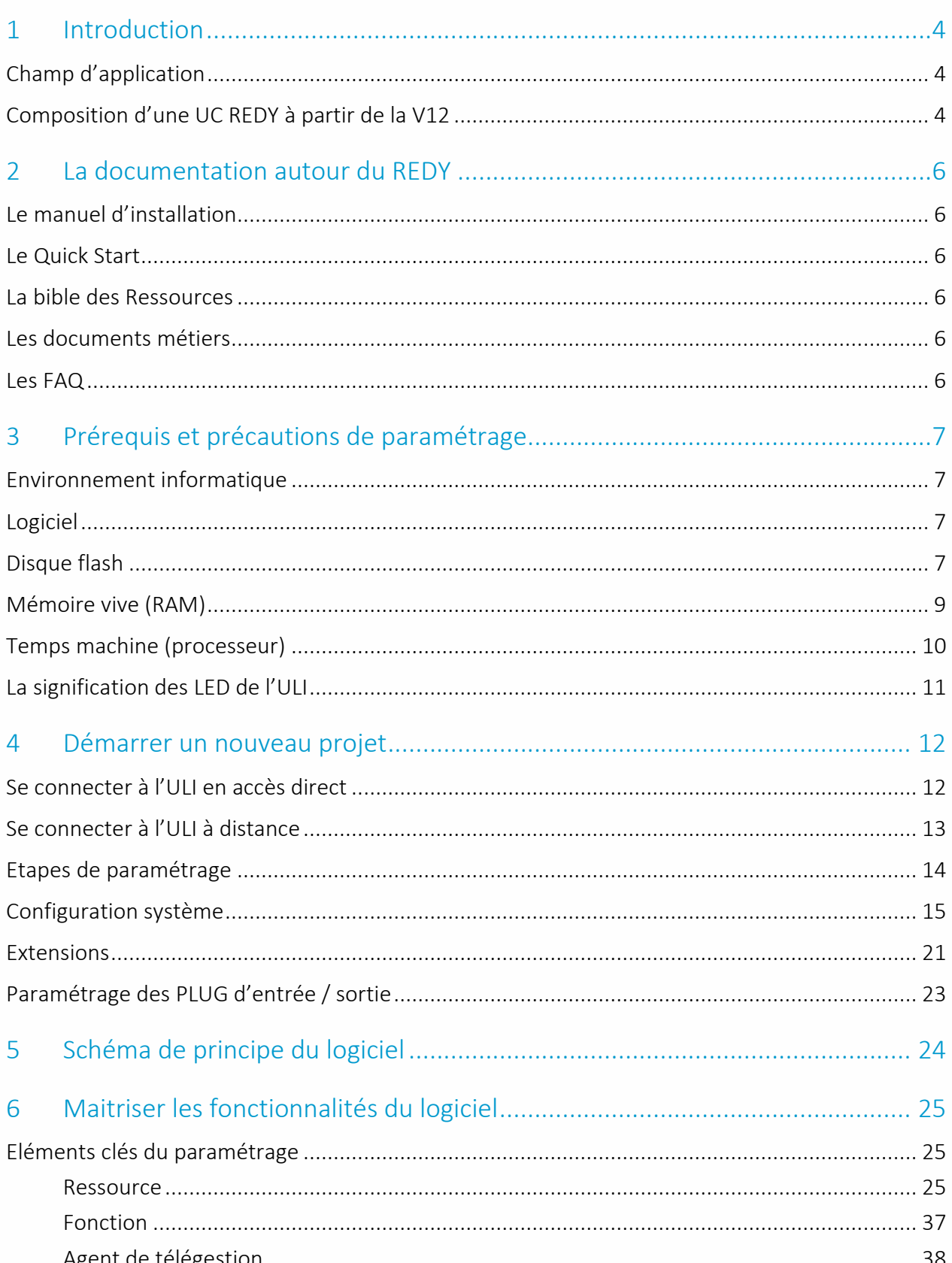

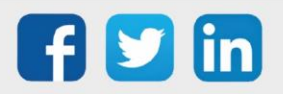

# Manuel de paramétrage REDY

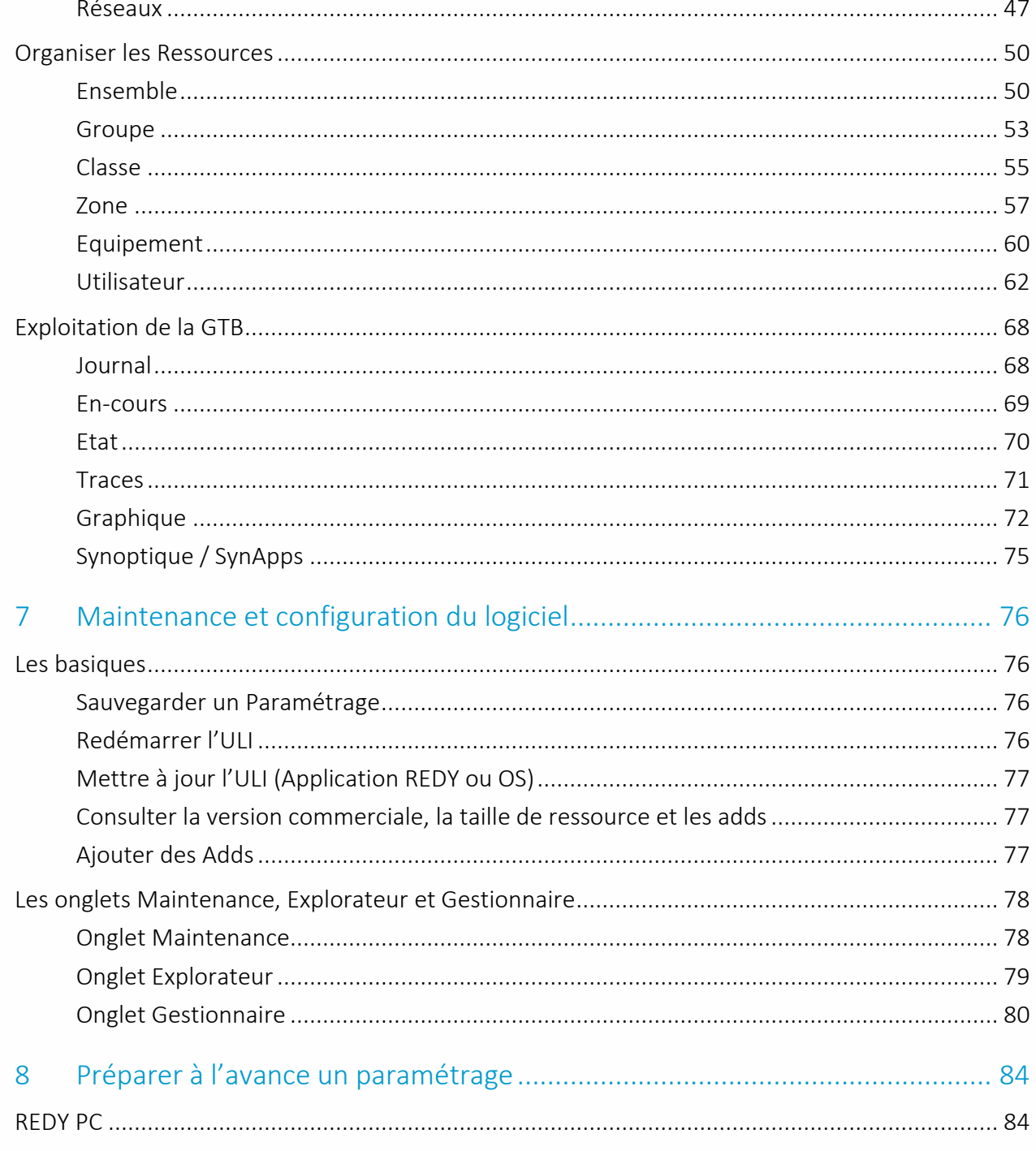

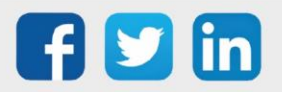

# <span id="page-3-0"></span>1 Introduction

# <span id="page-3-1"></span>Champ d'application

Le document de démarrage permet de comprendre les fondamentaux du logiciel, son fonctionnement général et les configurations minimales requises. Ce document est destiné à tout utilisateur et couvre l'intégralité des options proposées par la gamme REDY.

# <span id="page-3-2"></span>Composition d'une UC REDY à partir de la V13

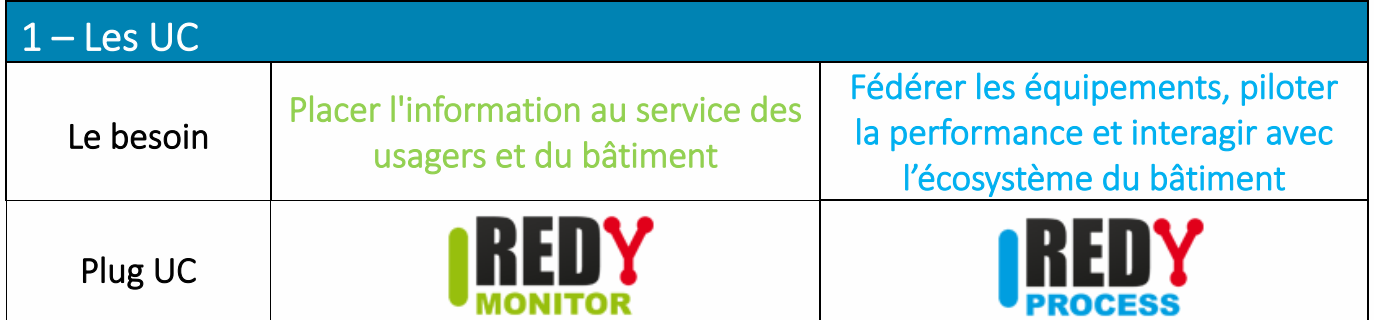

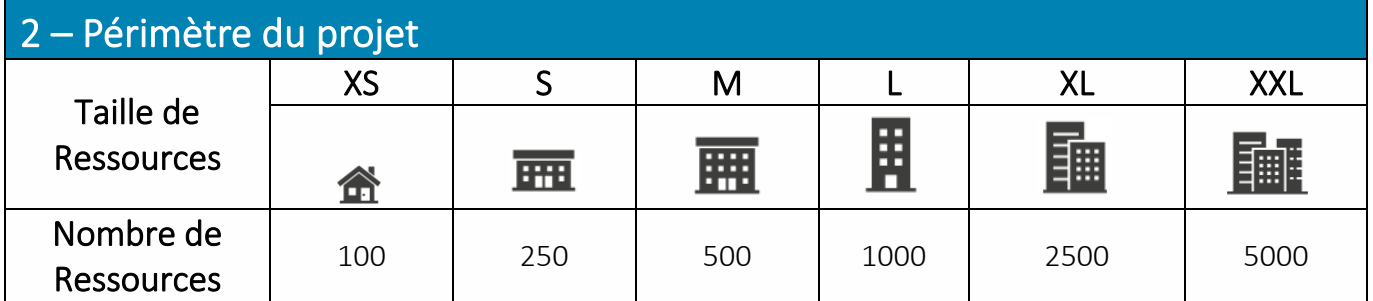

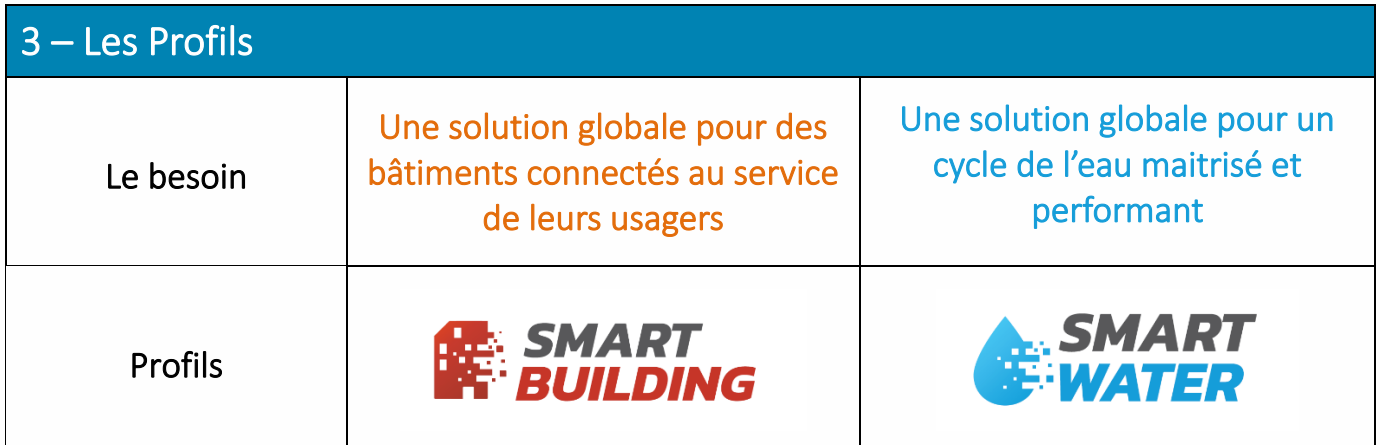

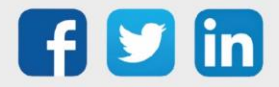

#### 4 – Les ADDs ADD Intravision **Security** Cloud LoRaWAN Supervision locale embarquée Sécurité des biens et des personnes Exploitation et maintenance multisite Communication sans fil et longue portée Fonctionnalités • Consultation de l'intégralité de l'historique des données<sup>1</sup>. • Interfaces personnalisables et multi-supports (PC, tablette, smartphone). • Tableaux de bord. • Graphiques et Bilans. • Identification des personnes et des véhicules. • Localisation des personnes. • Contrôle des accès. • Sécurité intrusion. • WIT-DataCenter : hébergement des données sur plateforme sécurisée. • WIT-1View : service web d'exploitation multi-site. • Gestion de parc : service web de maintenance multi-site. • Mise en service et maintenance facilitées. • Autonomie et simplicité d'exploitation. • Solution modulaire et évolutive par le choix de la taille du réseau. • Données exploitables localement. • Architecture locale résiliente.

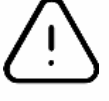

 $^1$  Sans Add « Intravision », la consultation des données est limitée aux 24 dernières heures. Toutefois, l'enregistrement se fait sur toute la capacité mémoire du REDY ; ce qui permet d'exploiter l'intégralité des données sur une solution externalisée (supervision, service web, etc.).

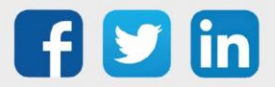

# <span id="page-5-0"></span>2 La documentation autour du REDY

# <span id="page-5-1"></span>Le manuel d'installation

Ce manuel présente les caractéristiques techniques, les schémas de raccordement, instructions et préconisations nécessaires à l'installation et au raccordement des différents produits de la gamme REDY. Il comporte la composition d'une ULI REDY, les étapes d'installation et les préconisations de câblage.

# <span id="page-5-2"></span>Le Quick Start

Le Quick Start REDY explique comment utiliser le matériel d'une ULI REDY et leur fonctionnement. Il comporte la composition d'une ULI REDY, la signification du clignotement des LED, les étapes pour se connecter à l'ULI et l'explication des onglets du logiciel.

# <span id="page-5-3"></span>La bible des Ressources

La bible des Ressources indique les fonctionnalités et les étapes de paramétrage de chaque Ressource. Elle comporte la liste des Ressources et leur fonction générale, le paramétrage de chaque Ressource illustré par un exemple et les Ressources liées entre elles.

# <span id="page-5-4"></span>Les documents métiers

Les documents métiers permettent de comprendre comment réaliser le paramétrage d'un lot technique donné. Ils comportent les situations applicables au paramétrage présenté, la liste des Ressources associées au métier en question, la description pas à pas d'un ou plusieurs (selon les variantes possibles) paramétrages et un ou plusieurs fichiers de paramétrage pour servir de base de travail.

# <span id="page-5-5"></span>Les FAQ

Les FAQ expliquent comment paramétrer une fonctionnalité particulière sous forme de document allégé. Elles se composent des prérequis, du champ d'application et des étapes de paramétrage.

La documentation autour du REDY est disponible sur le site **[WIT](https://www.wit.fr/telechargement-par-produits/)**, dans **Téléchargement.**

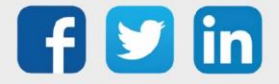

# <span id="page-6-0"></span>3 Prérequis et précautions de paramétrage

# <span id="page-6-1"></span>Environnement informatique

Pour bénéficier de conditions optimales d'utilisation de la gamme REDY, il est recommandé d'utiliser la configuration minimale suivante.

- $\triangleright$  Un double cœur à minimum 2 GHz.
- $\triangleright$  6 Go de ram.
- $\triangleright$  Carte réseau 10/100Mbps base T (RJ45).
- ➢ Carte vidéo 16 Mo dédié.

#### <span id="page-6-2"></span>Logiciel

- ➢ Système d'exploitation Windows.
- ➢ Multi-Navigateur.

# <span id="page-6-3"></span>Disque flash

La mémoire Flash du REDY contient principalement :

- ➢ Le paramétrage (PRY).
- ➢ Paramétrage + données (BRY).
- ➢ L'application de démarrage (K4APP/K7APP).
- ➢ Mise à jour de l'OS (OSPCK).
- ➢ Les mises-à-jour éventuelles du PLUG517, du PLUG 518 et de l'e@sy-visual.

#### Fichier de paramétrage

Pour connaître la taille du fichier de paramétrage : Exporter le fichier de paramétrage depuis Configuration > Gestionnaire > Générer le fichier avec ou sans données.

Les éléments qui peuvent influer considérablement sur la taille du paramétrage sont :

➢ Les images et autres fichiers stockés sur le serveur FTP du REDY.

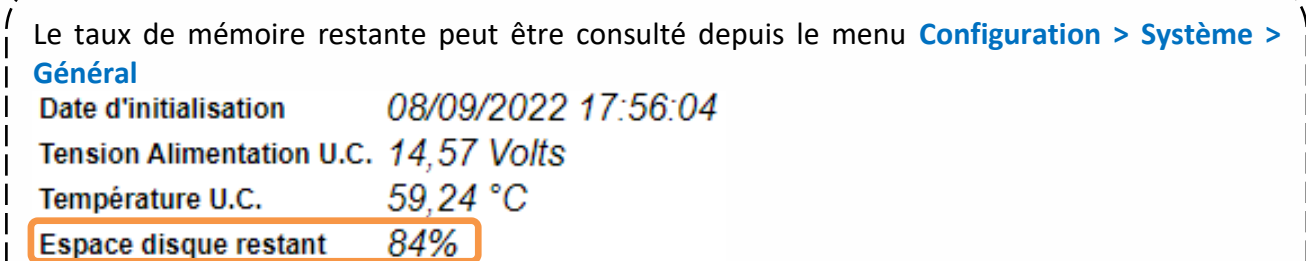

Ainsi que depuis le dossier « /System/Memory/PercentFreeDisk » depuis le menu **Configuration > Explorateur**. Cette taille est calculée en temps réel.

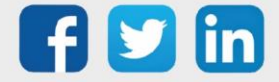

 $\left(\hat{\bm{i}}\right)$ 

Données hors paramétrage

- $\triangleright$  Les bilans, les flux, les traces.
- ➢ Les enregistrements de sessions utilisateurs.
- $\triangleright$  Tableaux de bord.
- ➢ Fichiers Script.
- ➢ Journal.

#### Serveur FTP

- ➢ Il est nécessaire de stocker les images et les fichiers utiles au fonctionnement des synoptiques et à l'utilisation du REDY sur son serveur FTP.
- ➢ Il est nécessaire de déposer ces fichiers dans le dossier « /WEB/IMG » et nulle part ailleurs.
- ➢ Afin d'optimiser la taille des fichiers images, il est préconisé d'utiliser des fichiers au format JPG, GIF ou PNG.
- ➢ De la même manière pour les fichiers sons, il est préférable d'utiliser des fichiers au format MP3 plutôt que WAV.

#### Ressource « Bilan »

Il est important de définir le « Nombre maximum de bilans » en fonction de la taille de chaque type de bilan et du nombre total de Ressources « Bilan ».

#### Taille d'un fichier bilan selon son type

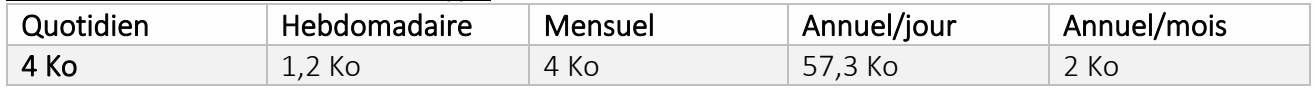

Le nombre maximum de bilans peut être défini en fonction de la période maximum entre deux relevés des bilans.

Exemple : 4 bilans hebdomadaires pour un relevé tous les mois.

#### Enregistrement des sessions

- ➢ Il est nécessaire de valider ce paramètre aux seuls utilisateurs nécessitant un enregistrement de leurs sessions.
- ➢ Il est nécessaire de purger régulièrement les enregistrements des sessions afin de ne pas saturer la taille du paramétrage.

Les fichiers d'enregistrement des sessions sont sauvegardés dans le dossier « /System/Session ». Ces fichiers peuvent être supprimés depuis le menu Configuration > Utilisateur > Session > Enregistrement, ou via le serveur FTP du REDY.

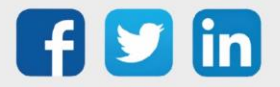

# <span id="page-8-0"></span>Mémoire vive (RAM)

La mémoire vive (RAM) du REDY est principalement utilisée par :

- ➢ Les traces.
- ➢ Le journal des évènements.
- ➢ Les communications ; tous réseaux et protocoles confondus.
- ➢ Les scripts.
- ➢ Le paramétrage.

#### **Traces**

- ➢ Un pas d'enregistrement analogique occupe 13 octets.
- ➢ Un pas d'enregistrement logique occupe 6 octets.

#### Exemple avec 10 traces analogiques de 10.000 enregistrements

Occupation mémoire = 10 x 10.000 x 13  $= 1,3$  Mo. Taux d'occupation =  $1,3 / 512$  $= 0,25%$ 

#### Journal

Le nombre maximum d'évènements du journal est modifiable par la variable « EventMax » du dossier « /easy/JRNL/ » accessible depuis le menu Configuration > Explorateur.

#### Communication

Il est nécessaire de dévalider le « Moniteur » de communication des connexions lorsqu'il n'est pas utilisé.

---------------------------------

L'ensemble des moniteurs peut être désactivé depuis le menu **Configuration > Préférences**.

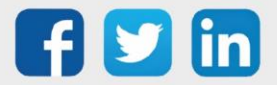

#### Script

L'écriture des scripts doit être optimisée en :

- ➢ Limitant le nombre de lignes (concaténer plusieurs lignes, retirer les commentaires inutiles, ...).
- ➢ Limitant le nombre d'exécutions de lignes, en les conditionnant (utilisation du « If »).
- ➢ Etant prévoyant dans l'utilisation de boucles (while), afin de ne pas créer de boucle infinie

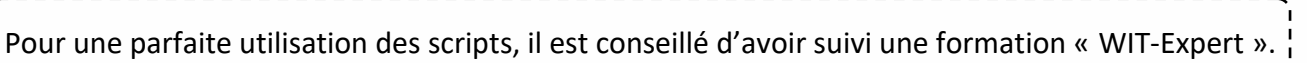

# <span id="page-9-0"></span>Temps machine (processeur)

Le temps machine (ou temps de boucle) correspond au temps que met le REDY pour réaliser une boucle complète de son application. Ce temps dépend principalement :

- ➢ Du nombre d'objets (Ressources, fonctions, agents, ...).
- $\triangleright$  Des scripts.

Le temps de boucle ne doit jamais dépasser plus de **10s**(10.000ms) ; temps au-delà duquel le REDY considère qu'il est en défaut et redémarre de lui-même.

Les temps de boucle minimum, maximum et moyen (ms) peuvent être consultés depuis le

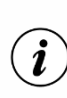

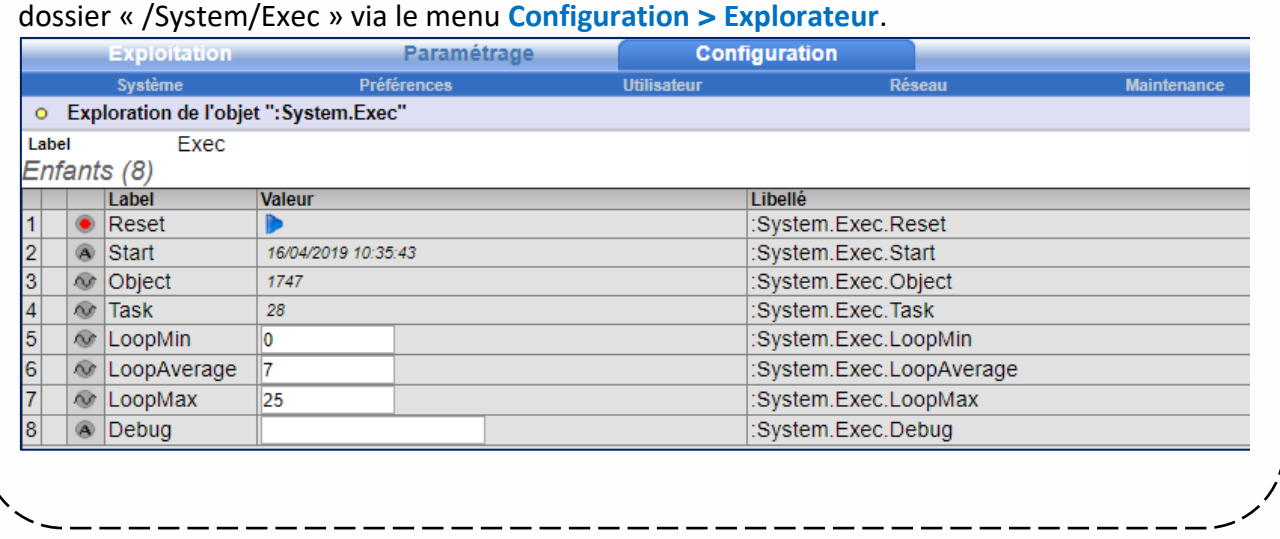

#### **Objets**

- ➢ Il est nécessaire de conserver les seuls objets utiles au fonctionnement et à l'utilisation du REDY.
- ➢ Il est nécessaire de dévalider toute Ressource d'entrées/sorties non utilisée.

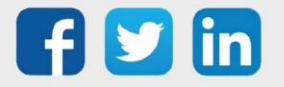

# <span id="page-10-0"></span>La signification des LED de l'ULI

Tous les PLUG UC REDY ont 2 voyants : Voyant WIT et Voyant de « Vie ».

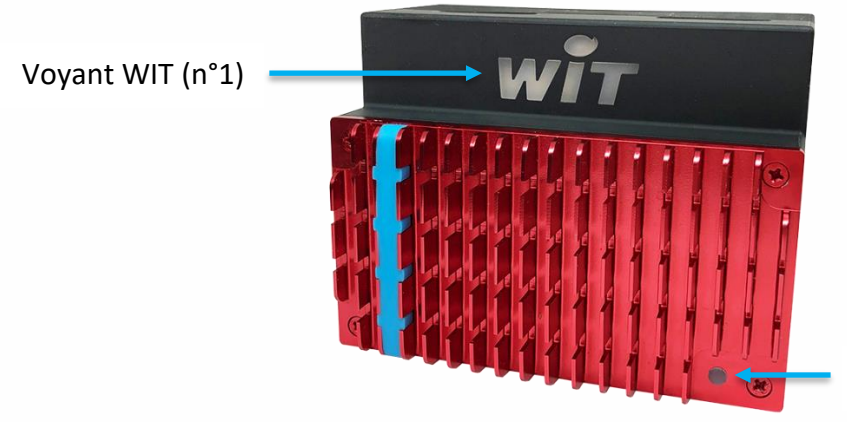

Voyant de « Vie » (n°2)

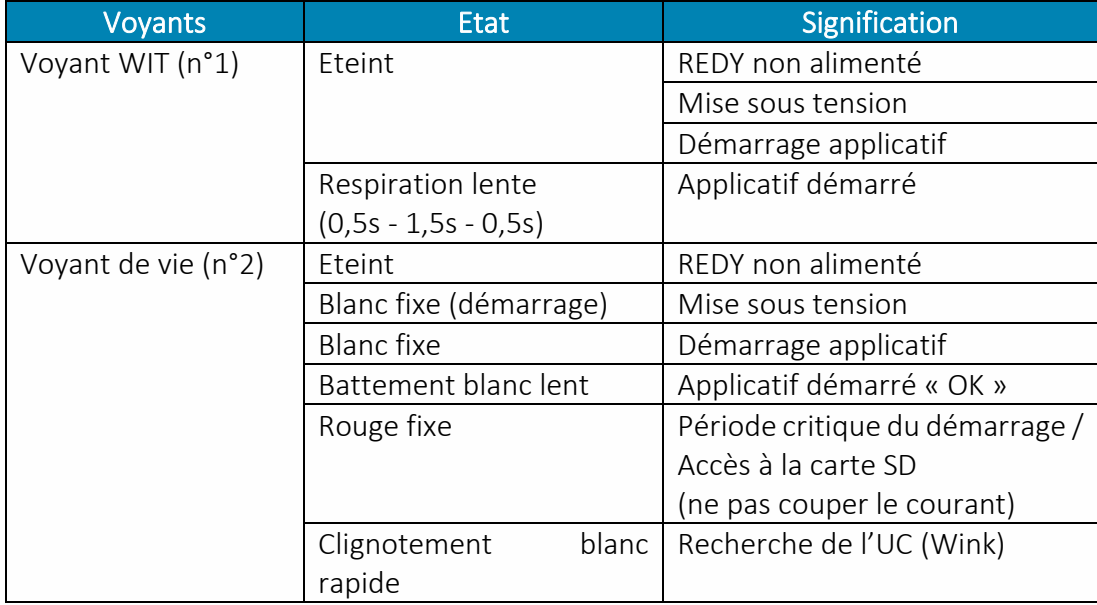

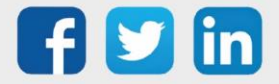

# <span id="page-11-0"></span>4 Démarrer un nouveau projet

# <span id="page-11-1"></span>Se connecter à l'ULI en accès direct

# Solution principale :

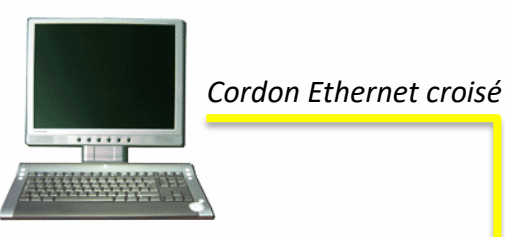

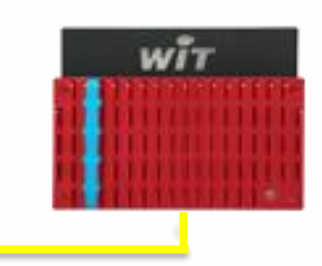

#### Mettre Le REDY sous tension

- Etape 1 Raccorder le PC au REDY par un cordon Ethernet croisé.
- Etape 2 Accéder aux propriétés de la carte réseau du PC à laquelle est connectée le REDY. *Démarrer > Panneau de configuration > Centre réseau et partage > Ethernet > Propriétés*
- Etape 3 Modifier les paramètres du « Protocole Internet TCP/IP » pour être dans le même domaine que le REDY  $(1 \rightarrow 6)$ .

*Paramètres réseaux par défaut du REDY : IP =192.168.1.10 – Masque de sous-réseau = 255.255.255.0*

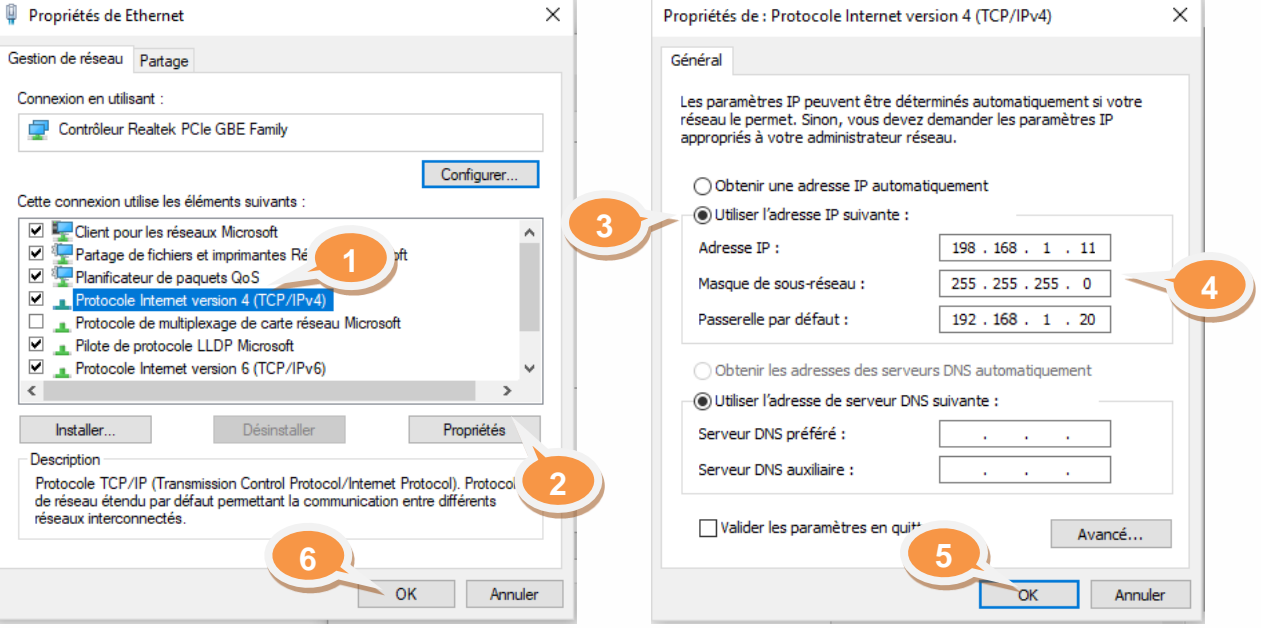

*Exemple : IP =192.168.1.11 – Masque de sous-réseau = 255.255.255.0*

Etape 4 Ouvrir le navigateur Web et saisir l'adresse IP du REDY dans la barre d'adresse.

 $\leftarrow$   $\rightarrow$  X Y http://192.168.1.10/

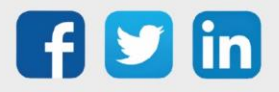

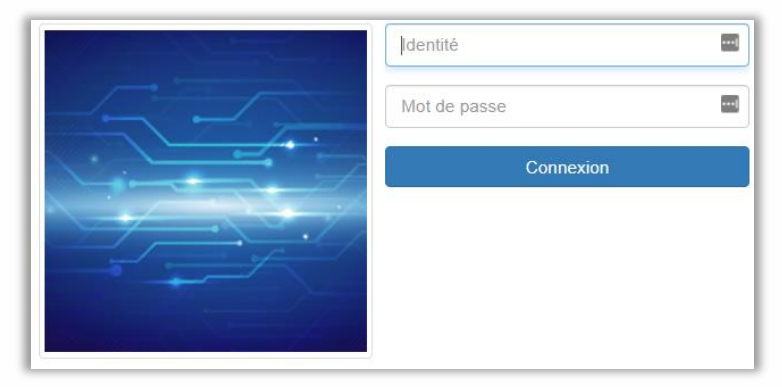

Etape 5 S'identifier en saisissant une Identité (nom d'Utilisateur) et un Mot de passe.

*Identifiants par défaut : Identité = Admin – Mot de passe = . (point)*

# Solution secondaire :

Une connexion au REDY via USB est possible et offre les mêmes fonctionnalités qu'une connexion par Ethernet.

٦

l,

 Pour plus d'informations sur la connexion à un REDY via USB, consulter la FAQ **« Connexion-locale-à-un-REDY-en-USB »** sur le site **[WIT](https://www.wit.fr/telechargement-par-produits/)**, onglet **Nos produits** puis **Téléchargement par produits.**

# <span id="page-12-0"></span>Se connecter à l'ULI à distance

Le tableau suivant résume les situations possibles pour se connecter à distance à un REDY (valable pour tout type de réseau).

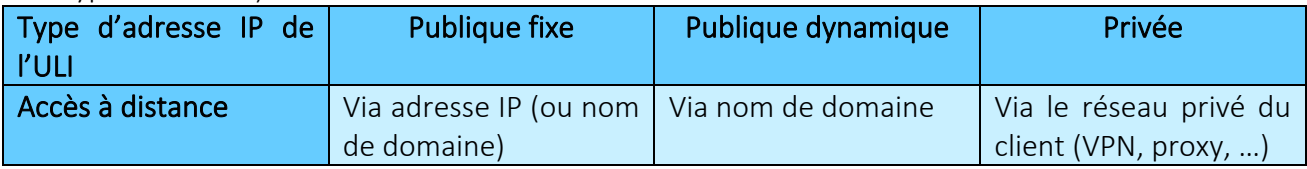

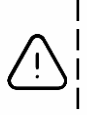

Valable uniquement si les informations de connexion ont été renseignées dans le REDY (IP, masque et adresse de la passerelle dans la bonne configuration réseau) et que le routage au niveau du serveur local soit effectué.

\_ \_ \_ \_ \_ \_ \_ \_ \_ \_ \_ \_ \_

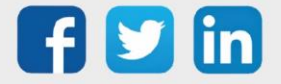

# <span id="page-13-0"></span>Etapes de paramétrage

Nous conseillons de suivre certaines étapes de paramétrage qui permettra de simplifier et réduire le nombre d'actions. Cependant, ne pas suivre l'ordre proposé ne compromet pas les fonctionnalités du logiciel.

#### Etapes

- Etape 1 Vérifier les [Prérequis.](#page-13-1)
- Etape 2 Configurer le [système.](#page-14-0)
- Etape 3 Configurer le Profil.
- Etape 4 Vérifier et paramétrer les [extensions.](#page-20-1)
- Etape 5 Paramétrer le[s PLUG.](#page-21-0)
- Etape 6 Définir les attributs [\(Groupes,](#page-51-0) [Zones,](#page-56-0) [classes,](#page-53-0) [Equipements\)](#page-59-0) et les [utilisateurs.](#page-61-0)
- Etape 7 Définir les [agents de télégestion](#page-37-0) et [connexions](#page-46-0) nécessaires.
- Etape 8 Ajouter et paramétrer les [Ressources](#page-24-2) (+ [Ensembles](#page-49-1) si besoin).
- Etape 9 Réaliser [la représentation graphique](#page-74-0) (synoptiques ou SynApps).

# Configuration Paramétrage Exploitation

#### <span id="page-13-1"></span>Prérequis

➢ L'ULI, les extensions et les PLUG prêts à l'emploi.

Pour plus d'informations sur l'installation d'un automate et ses modules, consulter **« Le document d'installation »** sur le site **[WIT](https://www.wit.fr/telechargement-par-produits/)**, onglet **Nos produits** puis **Téléchargement par produits.**

 $\triangleright$   $\hat{F}$ tre connecté à l'ULI

Plus d'informations sur comment [se connecter à l'ULI](#page-11-0).

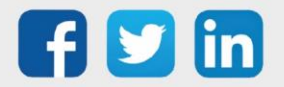

# <span id="page-14-0"></span>Configuration système

Lors de la création d'un nouveau projet, il est nécessaire de renseigner certaines informations pour améliorer le suivi de ce dernier mais également d'avoir à disposition les outils nécessaires au paramétrage. La première étape consiste à renseigner des informations de base sur le projet puis de définir les préférences (visuelles et outils).

# Onglet Général

Site

#### Etape 1 Accéder au menu Configuration > Système > Général et renseigner les champs suivants :

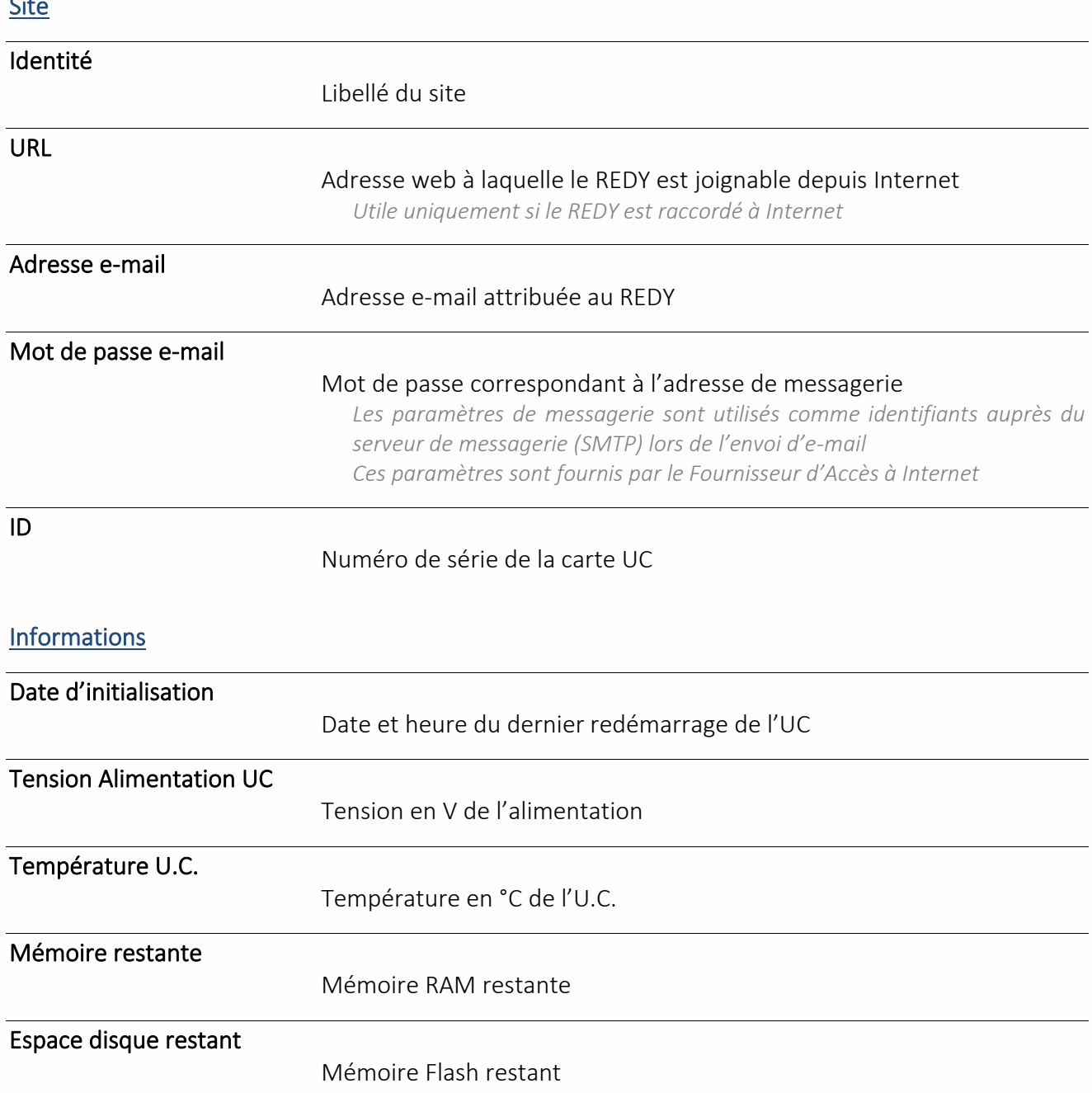

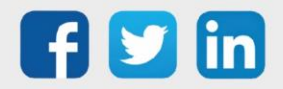

www.wit.fr

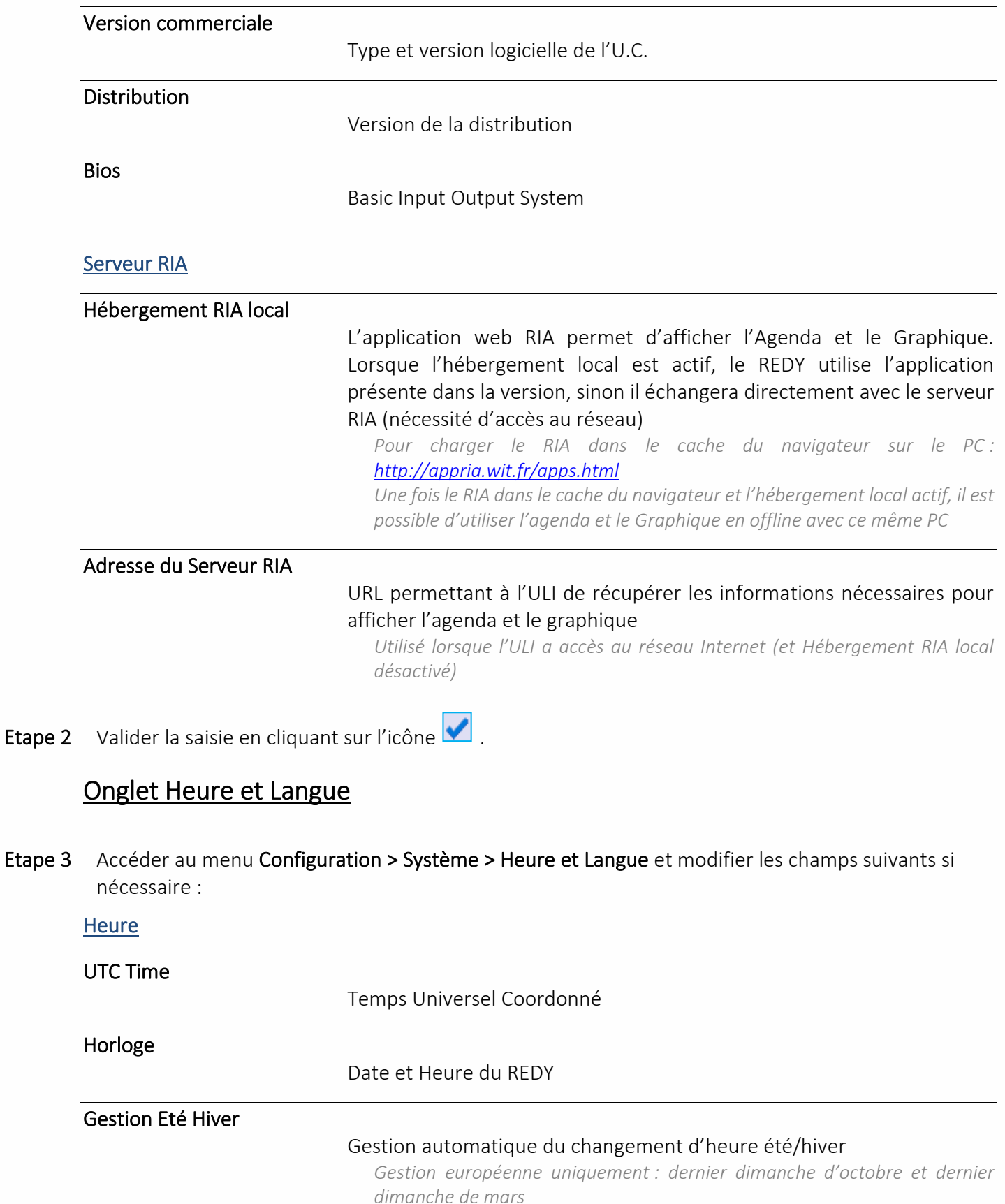

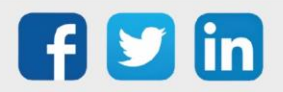

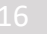

#### Fuseau horaire

## Fuseau horaire dans lequel est situé le REDY

*France, Italie, Espagne : GMT+1*

#### Synchronisation par NTP

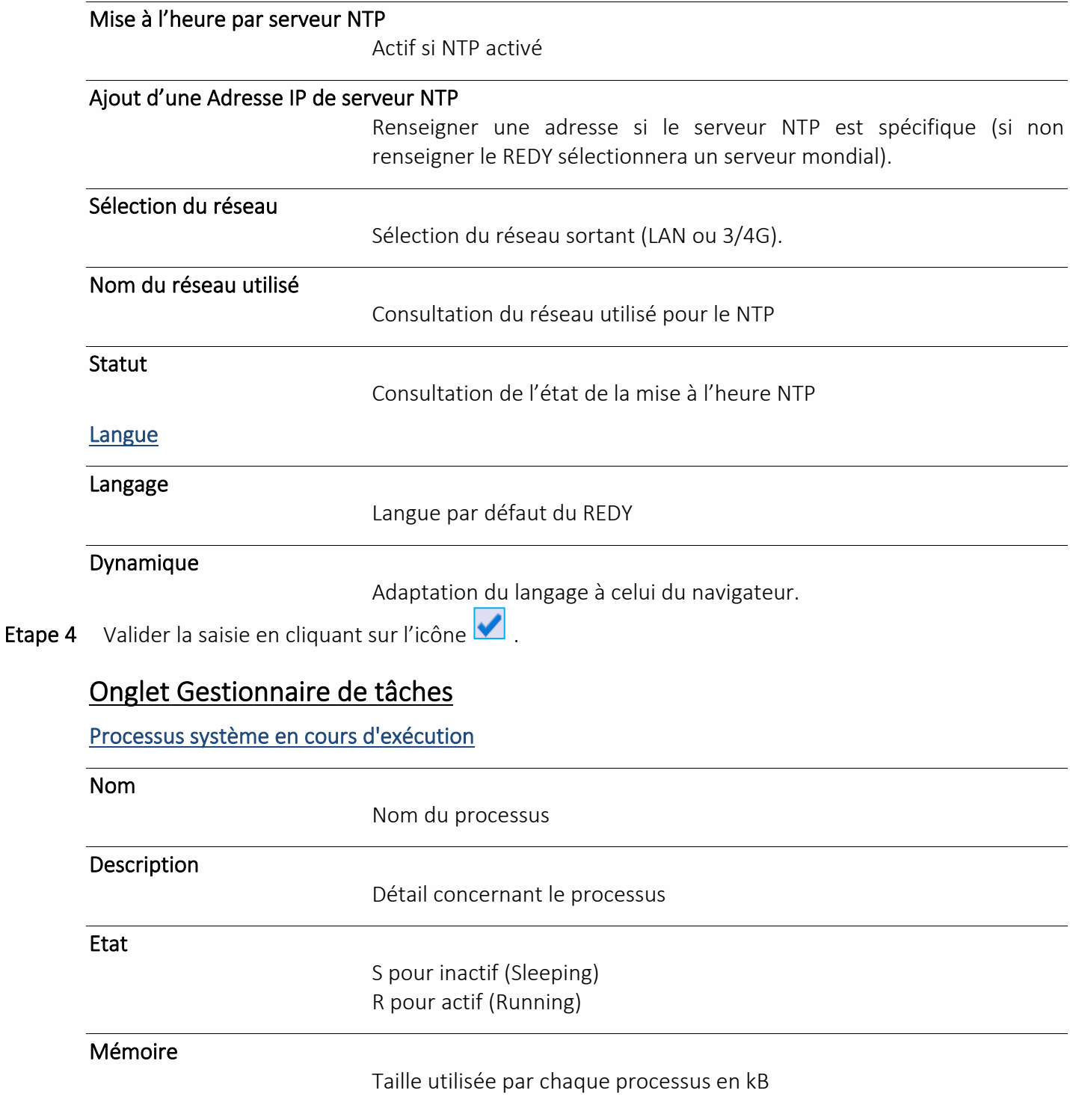

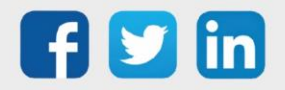

#### % CPU

% d'utilisation de la CPU (processeur)

PID

Numéro du processus

# Onglet Journaux du système

Les messages Rsysolg permettent une traçabilité des évènements d'administration de l'ULI REDY. Afin d'éviter toute malveillance en supprimant cette traçabilité, les messages Rsyslog peuvent être envoyés à un serveur Rsyslog compatible.

#### Paramètres

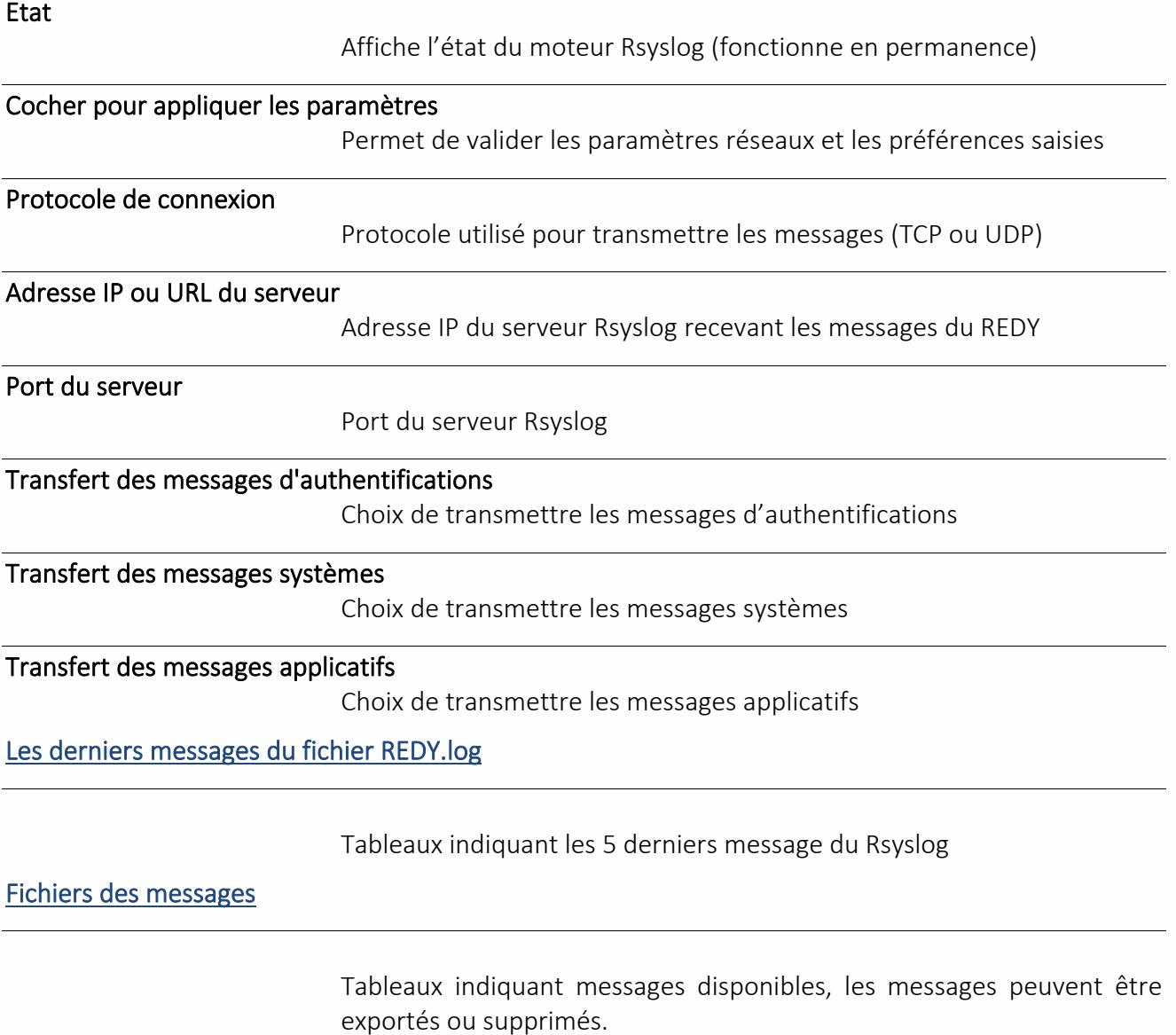

La lecture des messages est destinée à un usage avancé.

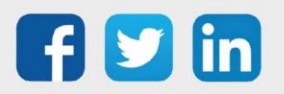

www.wit.fr

#### Préférences

#### Les profils

Permettent de se plonger dans un univers :

- Universelle avec le Smart ALL
- Bâtiment avec le Smart Building
- Eau avec le Smart Water

Le changement de profil impact l'image et le bandeau de la page d'accueil ainsi que la disponibilité des différentes ressources selon les domaines (détail dans [Les Familles de ressource\)](#page-24-1).

# Profil Smart All

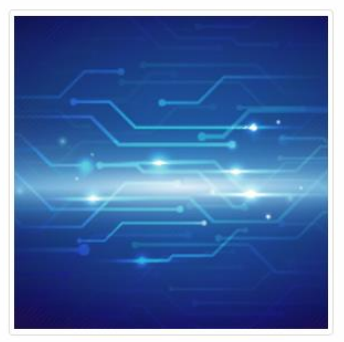

Disponibilité de toutes les ressources sans avoir de connotation Bâtiment ou Eau

# Profil Smart Building

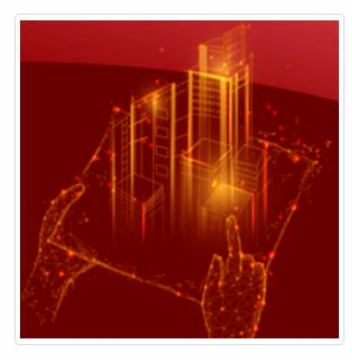

Connotation Bâtiment en ayant uniquement les ressource nécessaire dans le Bâtiment

# Profil Smart Water

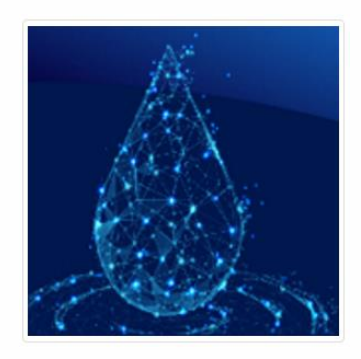

Connotation Eau en ayant uniquement les ressource nécessaire dans l'Eau

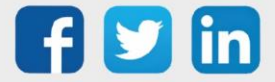

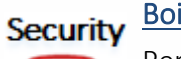

#### Boite à clés

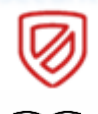

Permet d'activer/désactiver l'outil Boite à clés (Configuration > Boite à clés) *La boite à clés permet de paramétrer les badges pour du contrôle d'accès*

Pour plus d'informations sur le contrôle d'accès, consulter le document **« [Contrôle d'accès](https://www.wit.fr/?page_id=14117&download-info=controle-dacces-manuel-dutilisation) »** sur le site **[WIT](https://www.wit.fr/telechargement-par-produits/)**, onglet **Nos produits** puis **Téléchargement par produits.** Compatibilité WIT-NET Emulation des Ressources Affichage du champ pour définir le numéro de Ressource WIT-NET (TrsII) Numéro de Ressource dans libellé Affichage ou non du numéro dans le libellé Réseau Monitoring des réseaux Moniteur général pour tous les réseaux TrsII avec CR+LF Particularité du protocole TrsII avec Topkapi Navigateur Taille de Zone de travail Espace de travail d'une Ressource (espace pour les blocs fonction) Page HTML par défaut Choix de la page d'affichage après s'être connecté Intravision Synoptique en pleine page Permet d'accéder directement au synoptique placé en première position après s'être connecté *Synoptique en mode exploitation*

Intravision SynApps en pleine page

Permet d'accéder directement au synoptique placé en première position après s'être connecté *Synoptique en mode exploitation*

Largeur du menu latéral Largeur du menu de droite (ex. liste des Ressources) Image du bandeau Choix de l'image du bandeau Image du site Choix de l'image du site affichée sur la page de connexion

Etape 4 Valider la saisie en cliquant sur l'icône

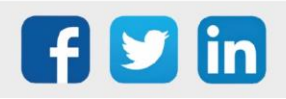

www.wit.fr

# <span id="page-20-0"></span>Extensions

# <span id="page-20-1"></span>ExtenBUS

Le réseau ExtenBUS permet d'ajouter, supprimer et remplacer des Extensions ainsi que de visualiser l'état de leur communication avec l'UC.

Les extensions reconnues par l'ULI se trouvent dans le tableau « Extensions ». Les extensions et les PLUG physiquement branchés à l'ULI sont reconnus automatiquement.

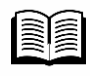

Pour plus d'informations sur le réseau ExtenBUS, consulter le consulter **« Le document d'installation »** sur le site **[WIT](https://www.wit.fr/telechargement-par-produits/)**, onglet **Nos produits** puis **Téléchargement par produits.**

Menu Configuration > Réseau > ExtenBUS.

#### Paramètres

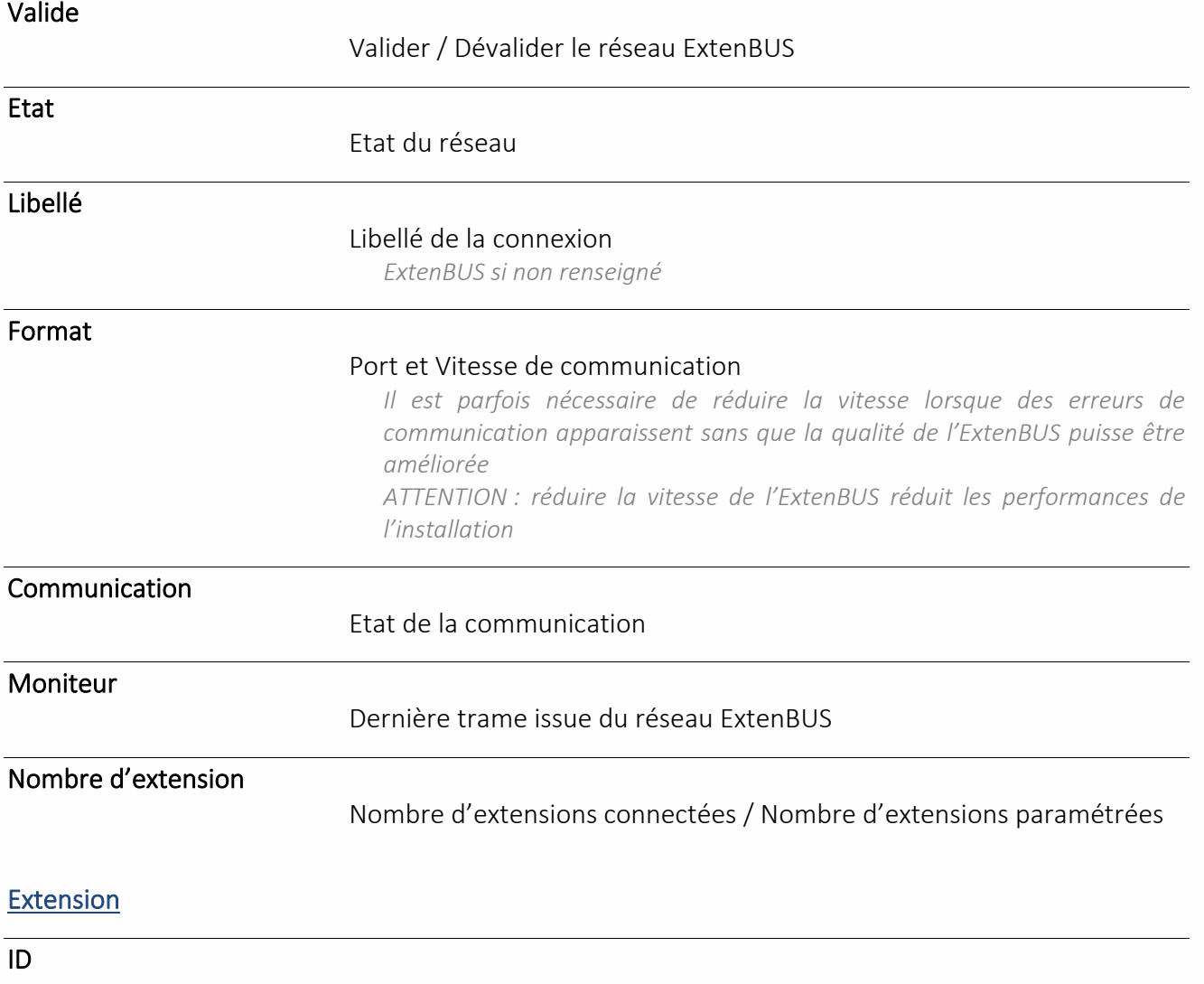

#### Numéro de série de l'extension

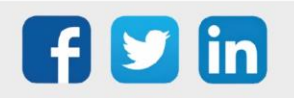

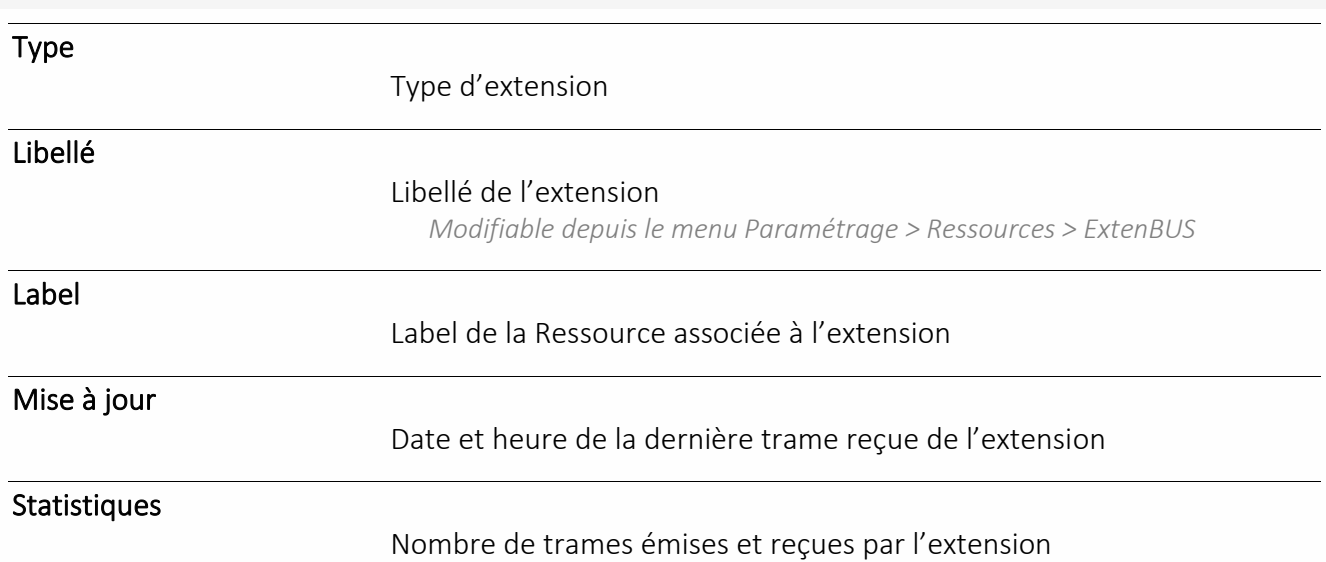

# Ajouter une Extension (virtuelle)

Ajouter une Extension permet de paramétrer ses entrées/sorties sans que l'Extension soit physiquement présente sur l'ExtenBUS. Cela permet de réaliser le paramétrage avant que l'extension soit réellement installée.

Etape 1 Cliquer sur le bouton « Ajouter ».

Etape 2 Sélectionner un type d'Extension et associer lui un ID fictif et temporaire.

Type Extension 8.0.0.0 ID 00000-00001

 $\overline{\phantom{a}}$ *ATTENTION : L'ID doit être différent pour chaque Extension.* 

Etape 3 Valider la saisie en cliquant sur l'icône

# Remplacer une Extension

Remplacer une Extension permet d'associer les paramètres d'une Extension (libellé, paramétrage des entrées/sorties, etc.) à une autre. Cette manipulation est utile lorsqu'une Extension a été paramétrée suite à un ajout manuel ou lors du remplacement d'une Extension hors d'usage.

Etape 1 Cliquer sur le bouton « Remplacer ».

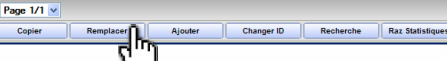

Etape 2 Remplacer l'ID de l'Extension à remplacer (celle absente ou hors d'usage) par l'ID de l'Extension remplaçante (celle présente).

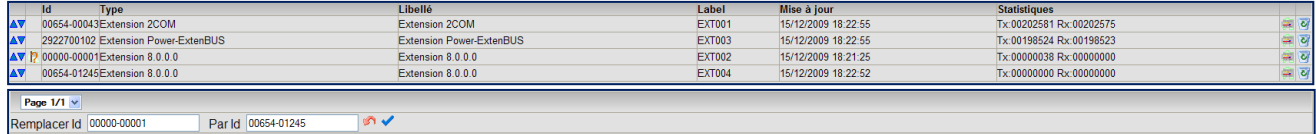

<span id="page-21-0"></span>*ATTENTION : Les Extensions doivent être du même type*

Etape 3 Valider la saisie en cliquant sur l'icône

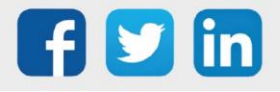

# <span id="page-22-0"></span>Paramétrage des PLUG d'entrée / sortie

Les entrées / sorties du REDY sont représentées sous forme de Ressources accessibles depuis le menu Paramétrage > Ressources > Liste des Ressources > PLUG embase UC pour les PLUG sur l'embase UC ou Paramétrage > Ressources > Liste des Ressources > ExtenBUS pour les PLUG sur extension (ces derniers sont reliés à leur PLUG interface).

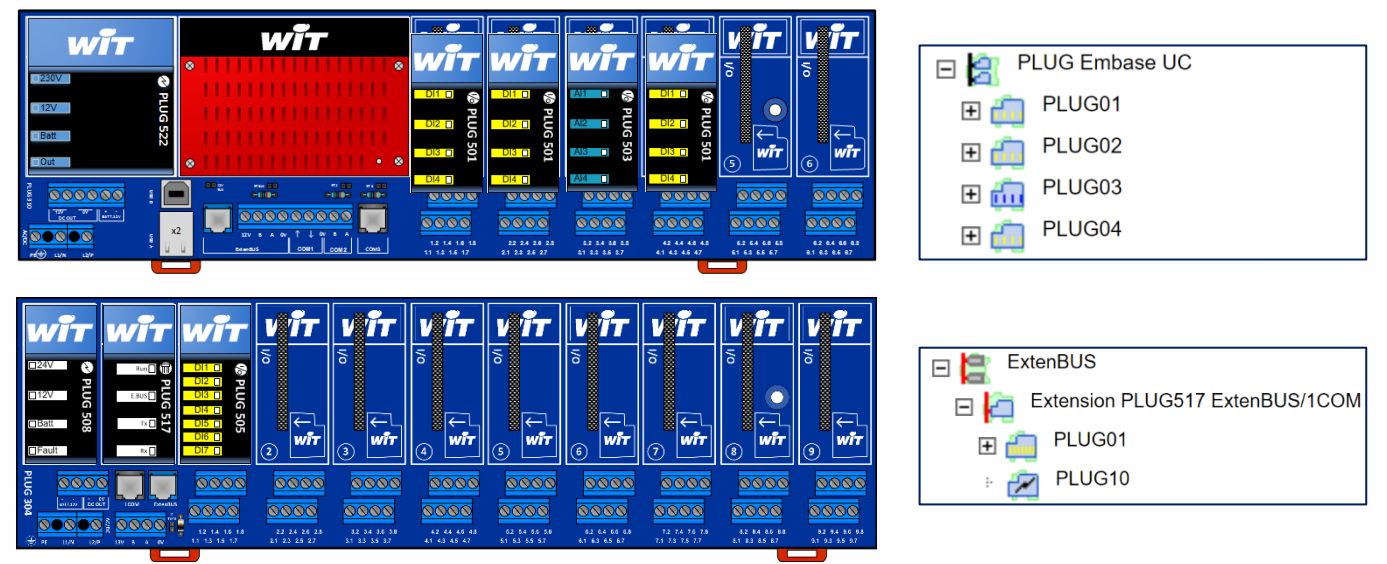

- ➢ Le nombre d'entrées / sorties dépend des Extensions ajoutées à la configuration ExtenBUS et du nombre de Ressources maximum de l'option logicielle du REDY.
- ➢ Une Ressource d'entrée / sortie est enfant de la Ressource Extension à laquelle elle appartient. Elle ne peut pas être déplacée en enfant d'une autre Ressource (dossier de Ressources par exemple).
- ➢ Une Ressource d'entrée / sortie est toujours dévalidée à sa création afin d'optimiser le temps machine de l'installation en ne traitant que les entrées / sorties utilisées.
- ➢ Pour paramétrer les PLUG, s'aider du schéma de câblage.

 Pour plus d'informations sur le paramétrage des PLUG d'entrée/sortie, consulter le document **« Bible des Ressources »** sur le site **[WIT](https://www.wit.fr/telechargement-par-produits/)**, onglet **Nos produits** puis **Téléchargement par produits.**

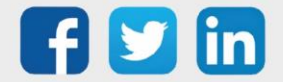

# 5 Schéma de principe du logiciel

<span id="page-23-0"></span>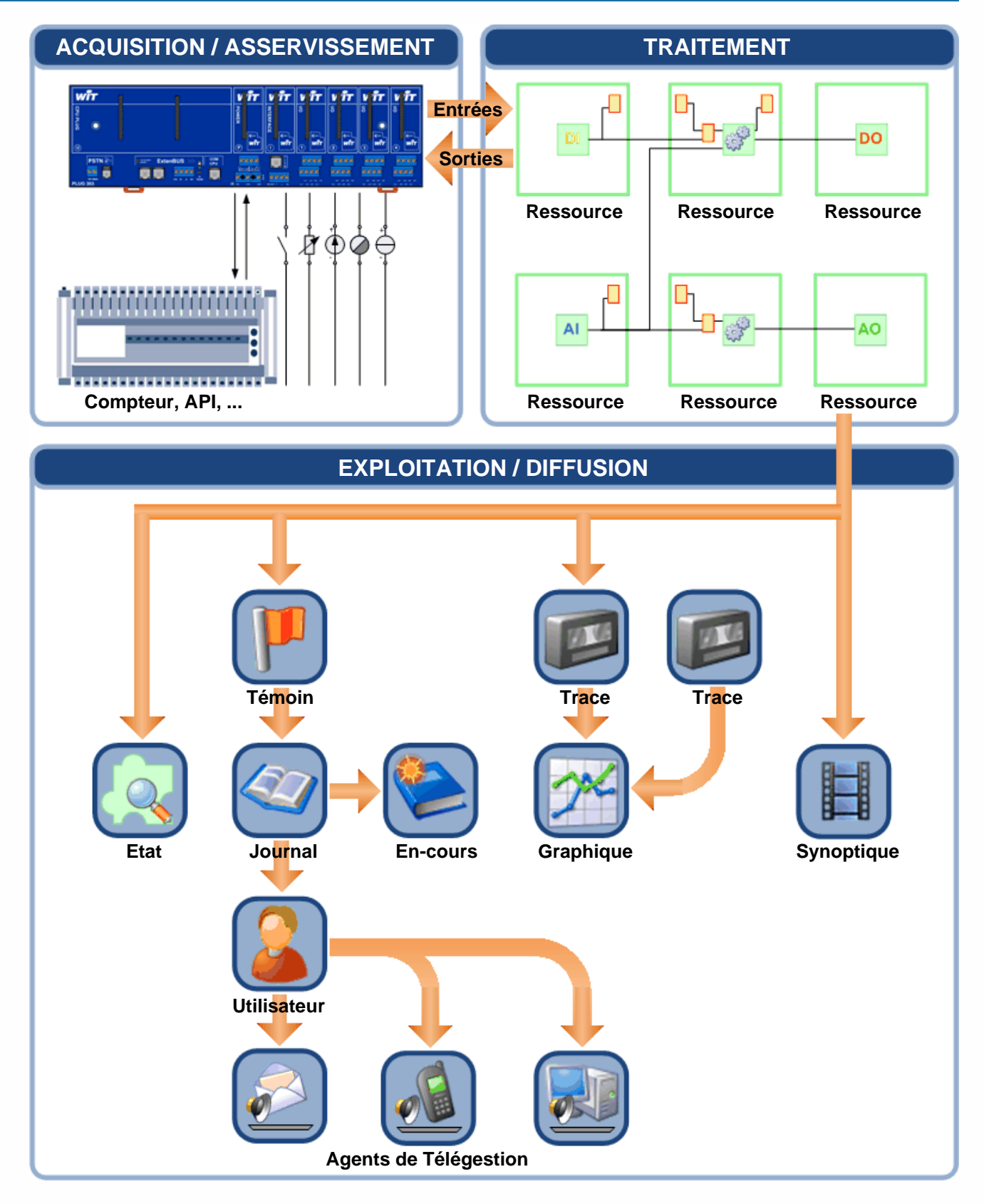

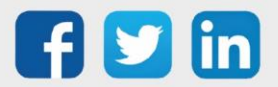

# <span id="page-24-0"></span>6 Maitriser les fonctionnalités du logiciel

# <span id="page-24-2"></span><span id="page-24-1"></span>Eléments clés du paramétrage

#### Ressource

# Les Familles

Les familles de ressources permettent de classifier les types de ressource servant dans un domaine précis. Cela permet en une vision rapide de trouver le dossier de ressource qui répond à son besoin. En fonction du Profil et pour une meilleure clarté, certains dossiers de ressource pourront être affichés ou au contraire cachés.

Le classement des ressources est le suivant (en orange les dossiers Smart Building, en bleu les dossiers Smart Water) :

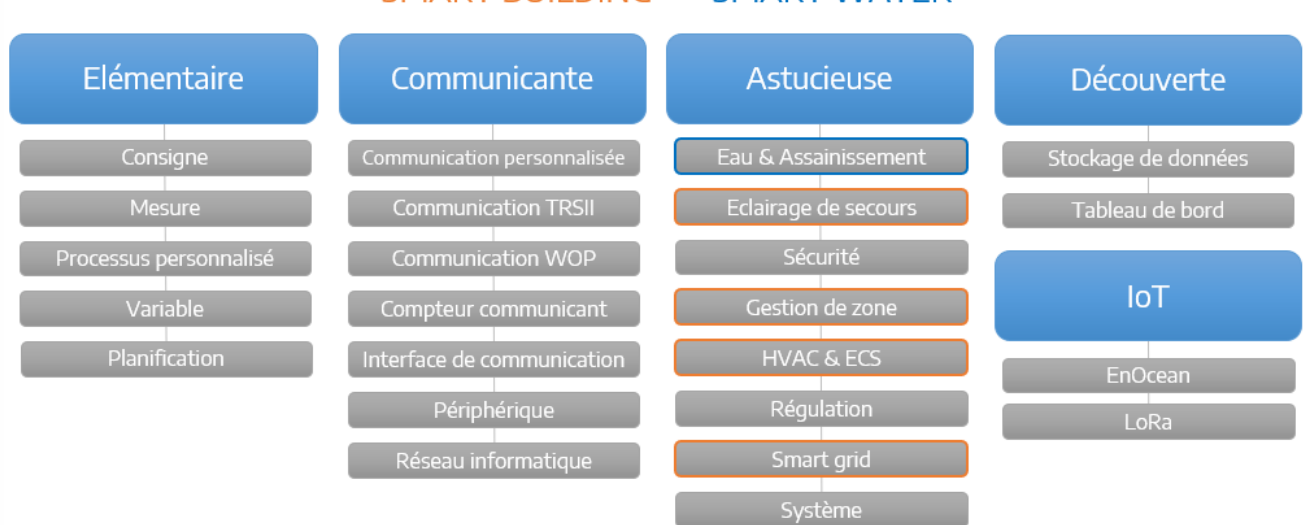

#### **SMART BUILDING**

#### **SMART WATER**

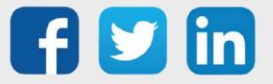

# Fonctions

➢ Une Ressource est un bloc fonctionnel assurant un traitement (processus) dont le résultat est restitué sous forme de variables de sortie. Certains traitements nécessitent le renseignement de données externes amenées sur des variables d'entrée.

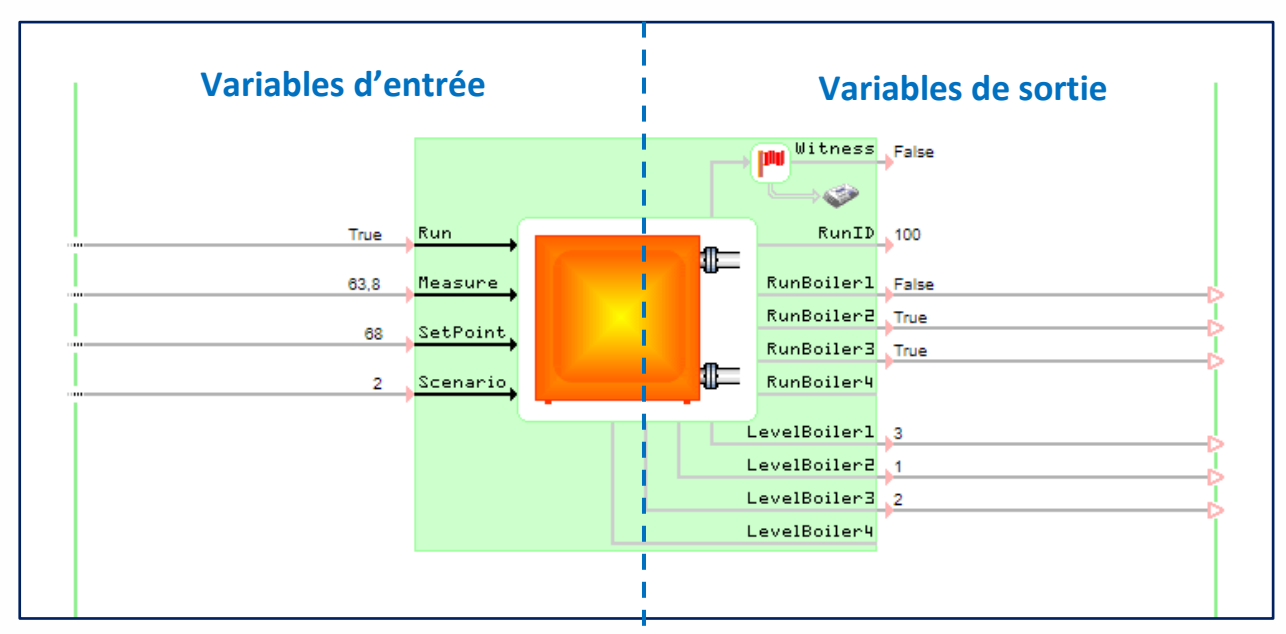

# Particularités

- ➢ Les Ressources sont les éléments clés de tout paramétrage.
- ➢ Le nombre et le type de Ressources dépend des [options logicielles du REDY.](#page-3-2)
- ➢ Selon le type de Ressources, certaines de ces variables peuvent caractériser leur état de fonctionnement :
	- o Witness : Etat d'alarme de la Ressource (True/False).
	- o Fault : Défaut de fonctionnement de la Ressource.

*Lorsque que 'Fault' est actif, l'état de la Ressource apparaît entre ##.* 

o Synchro : Etat du dialogue entre la Ressource et les autres systèmes avec lesquels elle communique.

*Utilisé par les Ressources de communication telles que « Site Modbus ».* 

o StatusID : Etat de la Ressource et de son acquittement.

*0 = Alarme inactive, 1 = Alarme active, 2 = Alarme active, acquittée, 3 = Alarme inactive, non acquittée, 4 = Ressource désactivée, 5 = Ressource en défaut.*

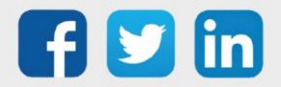

www.wit.fr

Une Ressource est valide lorsque les 2 conditions suivantes sont réunies :

- o Dans les paramètres de la Ressource, la case Valide de l'onglet Identité est cochée.
- o Son Equipement est en-service (si un Equipement est associé à la Ressource).
- Créer une Ressource Pour plus d'informations sur le paramétrage des différentes Ressources, consulter le document **« Bible des Ressources »** sur le site **[WIT](https://www.wit.fr/telechargement-par-produits/)**, onglet **Nos produits** puis **Téléchargement par produits.**
- Etape 1 Depuis le menu Paramétrage > Ressources, cliquer sur « Ajouter une Ressource » depuis le menu déroulant de droite. La liste des dossiers de Ressources apparait.
- Etape 2 Ouvrir le dossier souhaité et cliquer sur la Ressource à ajouter.
- Etape 3 Glisser/déposer ou Cliquer sur « Ajouter » en bas de la liste. La Ressource s'ouvre et peut être paramétrée.

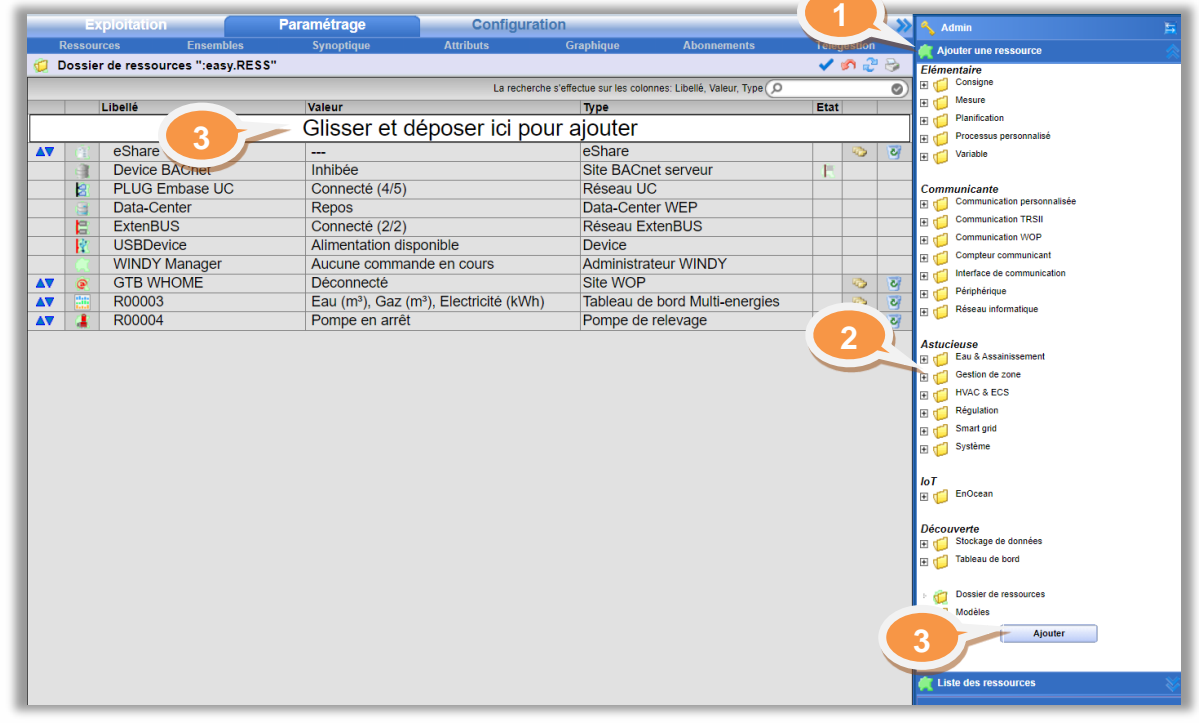

# Supprimer une Ressource (et Ressources enfants)

Etape 1 Depuis le menu Paramétrage > Ressources, cliquer sur « » à droite de la Ressource à supprimer. Etape 2 Valider la suppression.

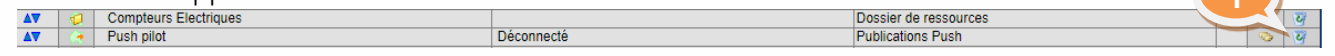

#### Dupliquer une Ressource

Etape 1 Depuis le menu Paramétrage > Ressources, cliquer sur « » à droite de la Ressource à duplique. Push pilot **Publications Push** ŗ

 Pour maintenir la hiérarchie des liens entre les Ressources enfants de la Ressource à dupliquer ou du dossier de Ressource à dupliquer, il faut au préalable cliquer sur la Ressource à dupliquer, puis sur «  $\mathcal{P}$  » en haut à droite puis sur « - » au même endroit.

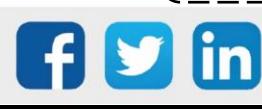

# Manuel de paramétrage REDY

#### <span id="page-27-0"></span>Paramétrage de base d'une Ressource Liste des ressources Etape 1 Depuis le menu Paramétrage > Ressources, cliquer sur la Ressources (7) Ressource dans la « Liste des Ressources ». eShare Etape 2 Les éléments à paramétrer sont propres à chaque Device BACnet Ressource et se trouvent dans les différents onglets des PLUG Embase UC « Paramètres de la Ressource » (bandeau du bas). ExtenBUS R00001 mn. **2** Paramètres de la ressource Identité | Groupe | Informations | Sprite | Témoin | Journal | Enfants (1) | Schéma | Traitement d'entrée | Traitement de sortie | Etat La majorité des Ressources possèdent des paramètres communs. Sont étudiés dans la partie Ressource : Identité, Groupes, Informations, Sprite, Témoin, Journal, Enfants et Schéma. Les autres onglets sont propres à chaque Ressource et sont expliqués dans la « Bible des Ressources ». Valider **les changements effectués** pour chaque onglet en cliquant sur l'icône **V**.

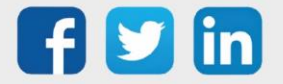

# Paramétrage de l'onglet Identité

L'Identité définit les paramètres d'identification de la Ressource.

#### Valide

#### Valider / Dévalider la Ressource

*Une Ressource « dévalidée » peut être considérée comme inexistante. Cela permet de désactiver une Ressource sans perdre le paramétrage réalisé*

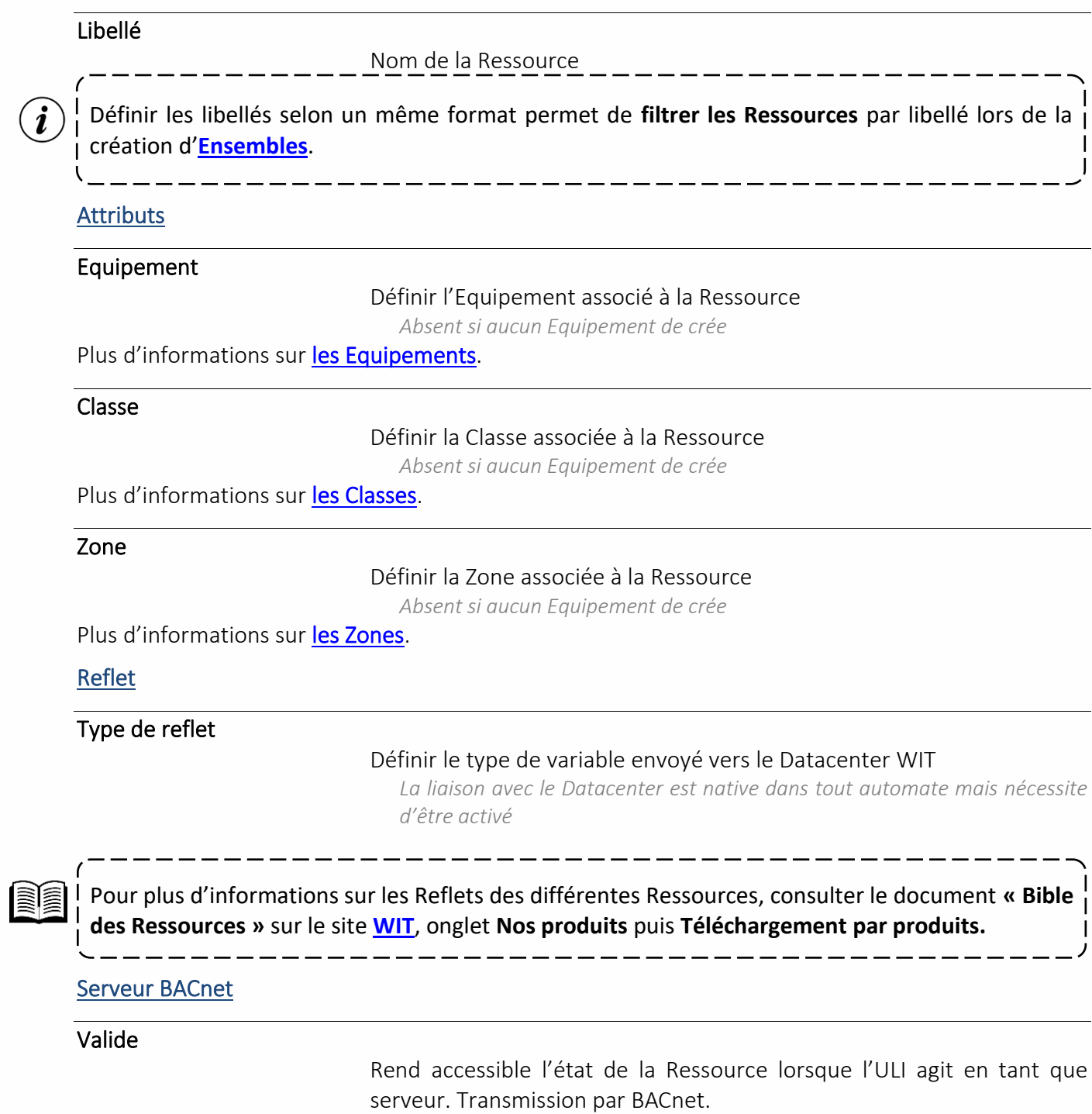

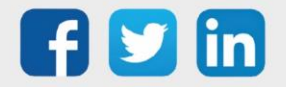

## Paramétrage de l'onglet Groupe

Les Groupes permettent de rassembler les Ressources dont l'exploitation et la diffusion d'informations sont semblables.

#### Groupes

Sélectionner les Groupes auxquels la Ressource doit appartenir *Le Groupe 0 est attribué à toutes les Ressources par défaut*

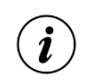

Les Classes ont uniquement une fonction de visualisation dans l'onglet Groupe. Elles sont l attribuées à une Ressource depuis l'onglet **[Identité](#page-27-0)** de la Ressource.

Plus d'informations sur [les Groupes.](#page-51-0)

#### Paramétrage de l'onglet Informations

Les Informations sont complémentaires à la Ressource, pour expliquer son fonctionnement ou des particularités qui lui sont propres.

#### Représentation graphique des états (Sprite)

#### Activer ou non la représentation Graphique Sprite

*Représentation plus compréhensible de l'état d'une Ressource (Pour le synoptique par exemple) L'onglet Sprite apparait si cette case est cochée*

Plus d'informations sur [les Sprites.](#page-29-0)

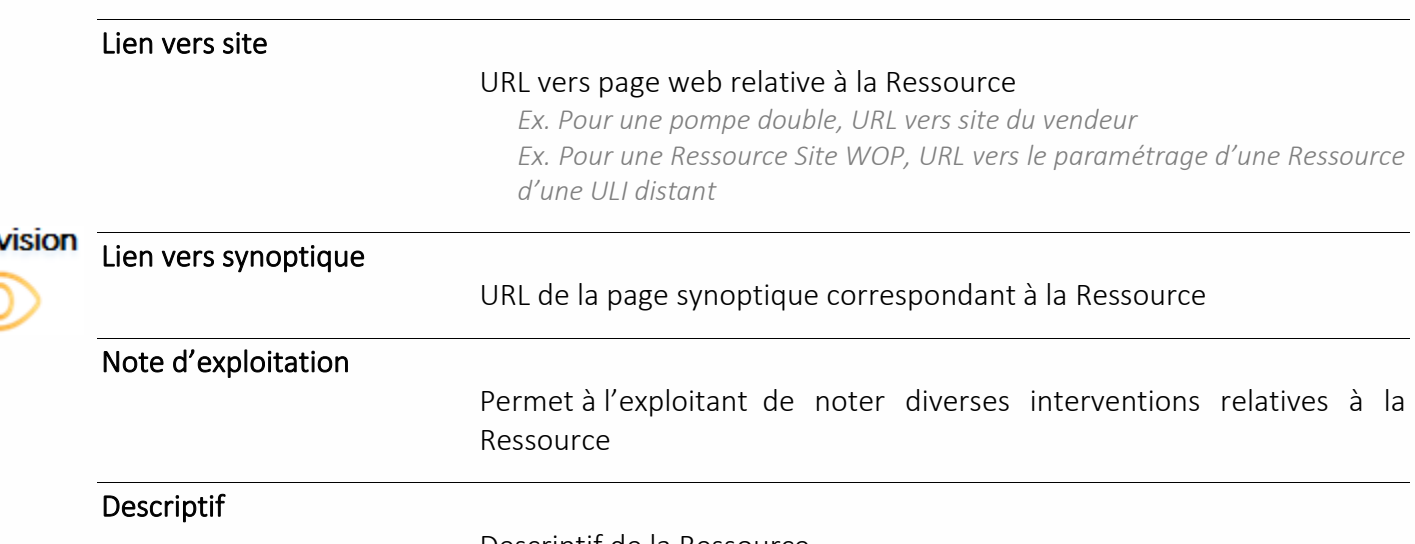

Descriptif de la Ressource

<span id="page-29-0"></span>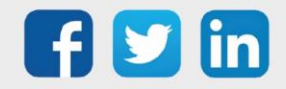

Intra

# Paramétrage de l'onglet Sprite

Le Sprite est une représentation graphique de l'état de la Ressource. Il a pour intérêt d'être plus convivial et plus perceptible que l'état sous forme de texte. Le Sprite de chaque Ressource peut être directement affiché dans un synoptique.

L'onglet Sprite apparait uniquement s'il est activé. Pour l'activer, cocher la case « Représentation graphique des états (Sprite) » de l'onglet Informations.

#### Prévisualisation

Aperçu de la représentation graphique de la Ressource

#### Représentation

Sélection des éléments à afficher, leur type et leur format

Les paramètres de représentation du Sprite dépendent du type de Ressource *utilisée*

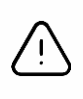

La case « Etat de la Ressource » est effective à condition que la case « Ressource » soit cochée dans l'onglet Témoin > Influence du témoin sur les attributs.

Pour plus d'informations sur le Sprite de chaque Ressource, consulter le document **« Bible des Ressources »** sur le site **[WIT](https://www.wit.fr/telechargement-par-produits/)**, onglet **Nos produits** puis **Téléchargement par produits.**

# Paramétrage de l'onglet témoin

Le Témoin permet de définir les conditions de création d'un évènement dans le Journal et sa diffusion éventuelle via un Agent de télégestion.

#### Gestion du témoin

Cette section permet de gérer l'apparition et la disparition (retour à la normale) d'un événement. « Activation » décrit sous quelle condition le « Witness » d'une Ressource passe à True. Cela indique que la Ressource est en alarme. Cette alarme se déclenche automatiquement lorsqu'un dépassement de seuil ou un défaut (sous condition que le défaut soit relié à la Ressource sur une entrée « Fault ») intervient. Si la Ressource n'est pas en alarme, le « Witness » est à l'état False.

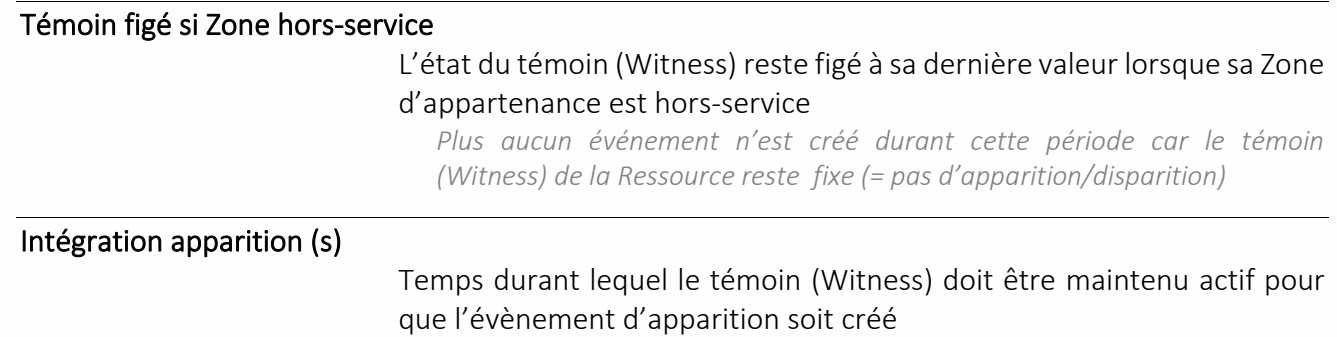

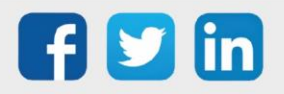

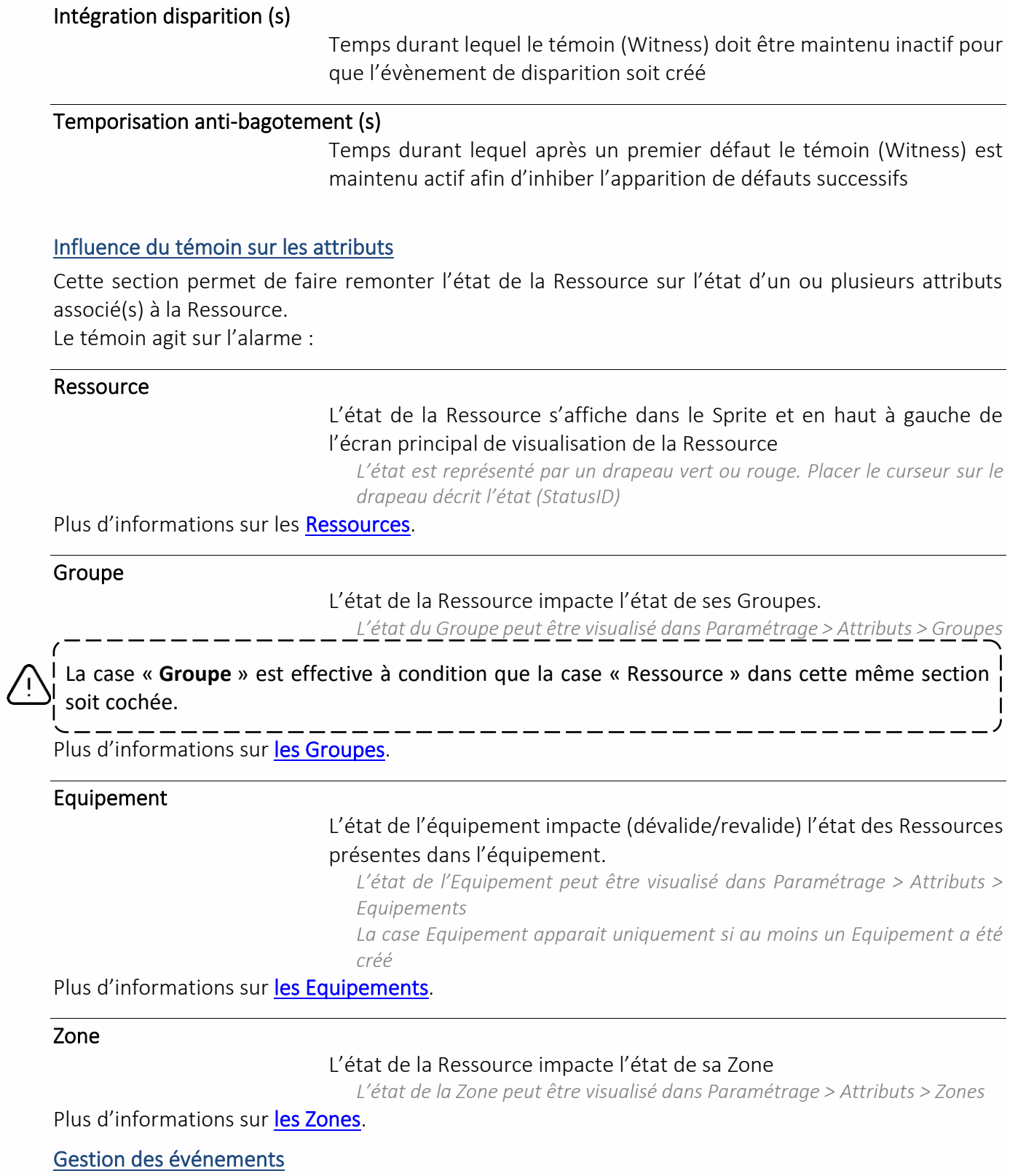

Cette section permet de gérer l'écriture dans le journal et la diffusion des événements. Enregistrement dans le journal :

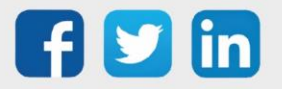

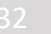

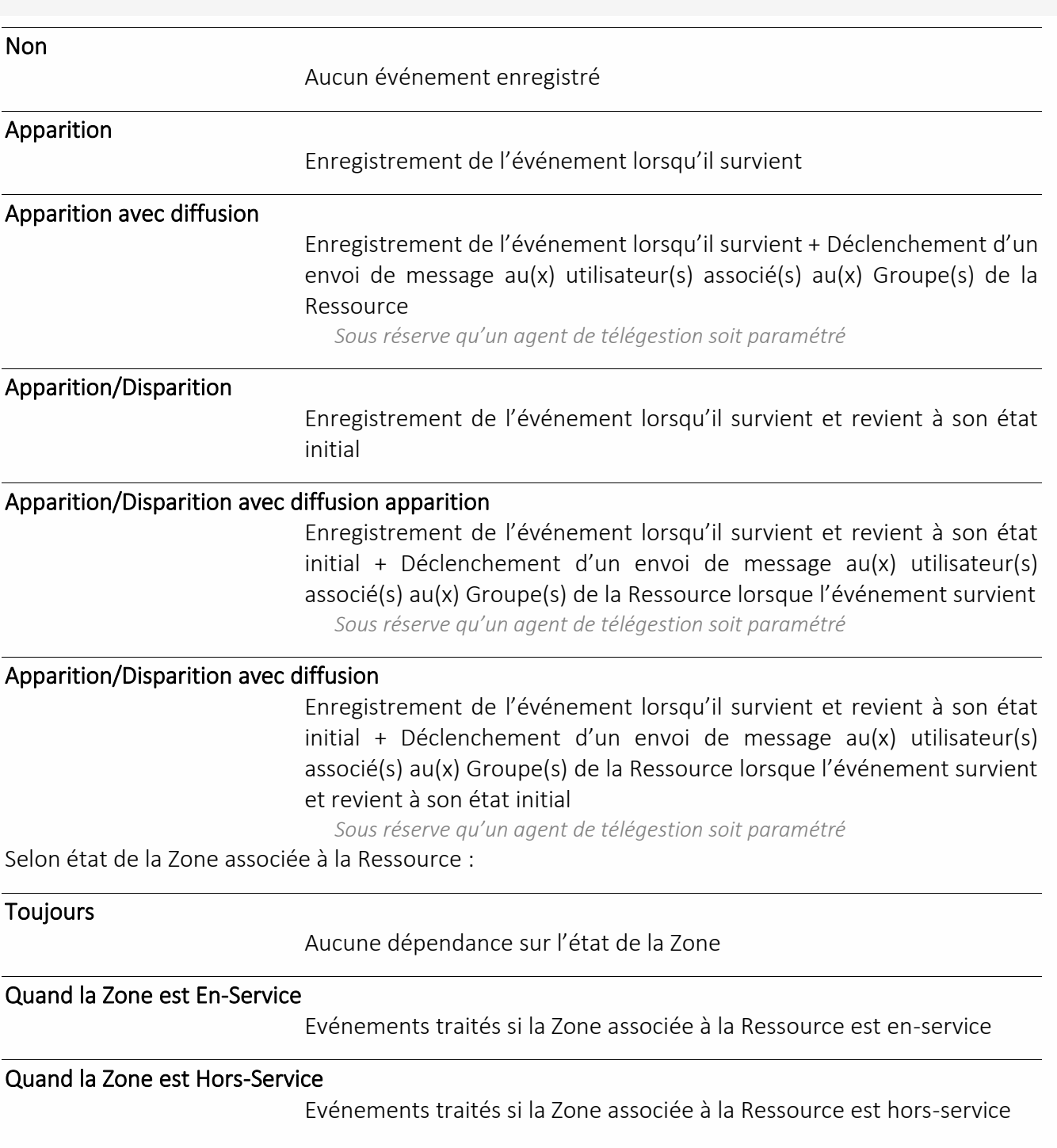

# Paramétrage de l'onglet Journal

Le Journal contient l'ensemble des évènements créés par la Ressource dont la couleur de l'évènement dépend de la Classe (importance de l'événement) de cette dernière.

Un évènement peut être de type :

- ➢ Apparition (rouge par défaut).
- ➢ Disparition (vert par défaut).
- ➢ Apparition seule : one-shot (jaune par défaut).

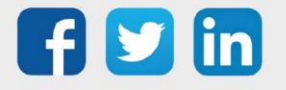

➢ Système (gris par défaut).

Depuis l'onglet Journal d'une Ressource, il est uniquement possible de supprimer les événements en clqiuant sur

L'acquittement d'un événement se fait via le Journal global : **Exploitation > Journal.** *L'acquittement n'a pas d'impact sur l'astreinte*

Les événements affichés dans l'onglet Journal sont uniquement les **événements de la Ressource en question**. Le Journal qui englobe l'intégralité des événements est accessible depuis **Exploitation > Journal**.

Plus d'informations sur [Journal.](#page-67-1)

#### Paramétrage de l'onglet Enfants

Les Enfants permettent, si existant, d'affecter des « états » de la Ressource parent à ses enfants. Cette disposition permet également de visualiser plus facilement les relations entre Ressources (par exemple, les Ressources « Chaudières » sont les enfants d'une Ressource parent « Cascade de chaudières »).

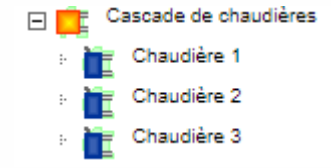

L'arborescence Parent/Enfant permet également de faciliter la recherche de Ressource en sélectionnant uniquement les Ressources enfants d'une racine.

Pour rendre une Ressource enfant d'une autre. Glisser l'icône de la Ressource enfant sur l'icône de la Ressource Parent :

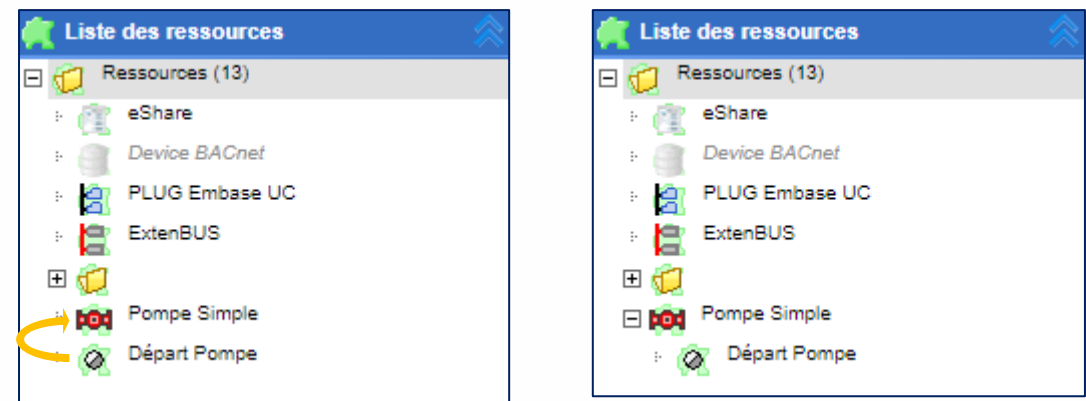

Certaines Ressources permettent de créer directement, via les paramètres de la Ressource, des enfants. Par exemple, la Ressource Cascade de chaudières permet de créer un certain nombre de chaudières enfants depuis son onglet Paramètres.

Supprimer une Ressource parent supprime les Ressources enfants.

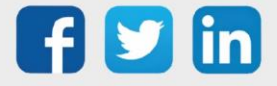

www.wit.fr

# Paramétrage de l'onglet Schéma

L'onglet Schéma permet de lier les Ressources entres elles en renseignant l'adresse des variables d'entrée.

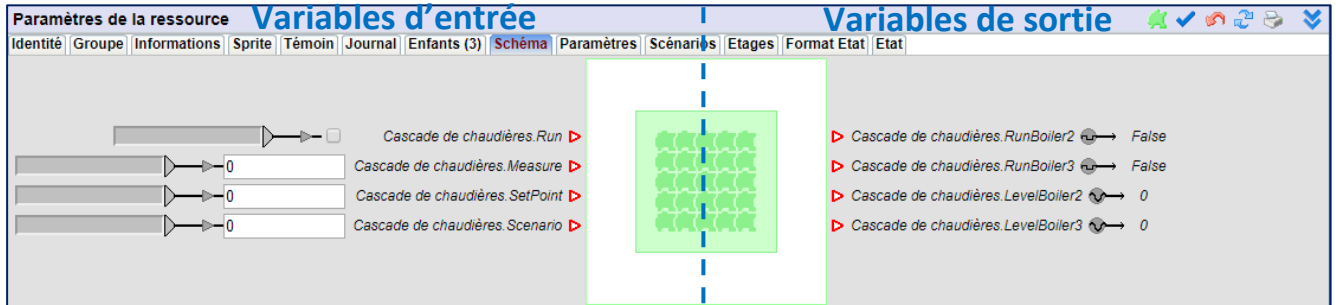

Il existe deux manières d'affecter une valeur à une variable d'entrée :

- o Par la sortie d'une autre Ressource
- o Par saisie manuelle

Le paramétrage par la sortie d'une autre Ressource se fait via la Zone grise. Prérequis :

L'entrée et la sortie à lier doivent être rendues « accessibles » c'est-à-dire que l'entrée ou la sortie désirée est reliée à la barre verte verticale de gauche (pour les entrées) ou de droite (pour les sorties).

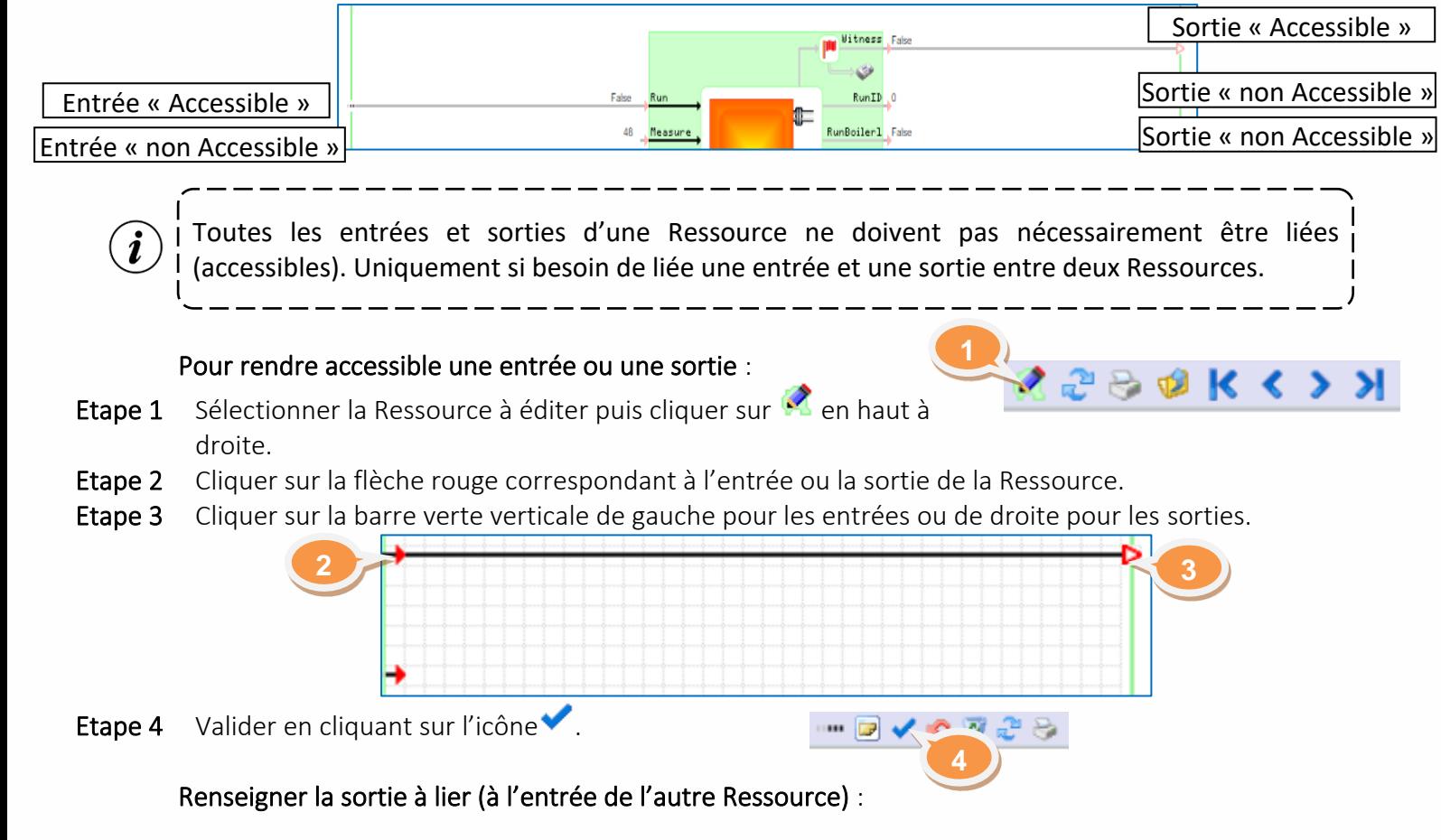

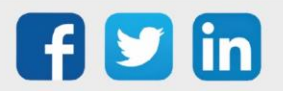

# Manuel de paramétrage REDY

i

i

- Etape 1 L'adresse de la sortie d'une autre Ressource peut être renseignée manuellement (si connue) mais il est préférable d'utiliser l'Explorateur de variable en cliquant sur  $\triangleright$ .
- Etape 2 Naviguer dans l'Explorateur de variable jusqu'à trouver la variable correspondant à la sortie souhaitée.
- Etape 3 Glisser la sortie sur Zone grise en sélectionnant l'icône précédant le libellé de la sortie.
	- Faire glisser l'icône de la sortie directement sur le triangle  $\triangleright$  permet de remplacer la sortie existante dans la Zone grise (s'il y en avait une). Sinon, les adresses se concaténeront.

Cliquer sur le triangle  $\blacktriangleright$  permet d'inverser la sortie de la Ressource en entrée (Ex. True $\blacktriangleright$ False,  $+X \rightarrow -X$ ). Pour information :  $-$  signifie Entrée non inversée et  $+$  signifie Entrée inversée.

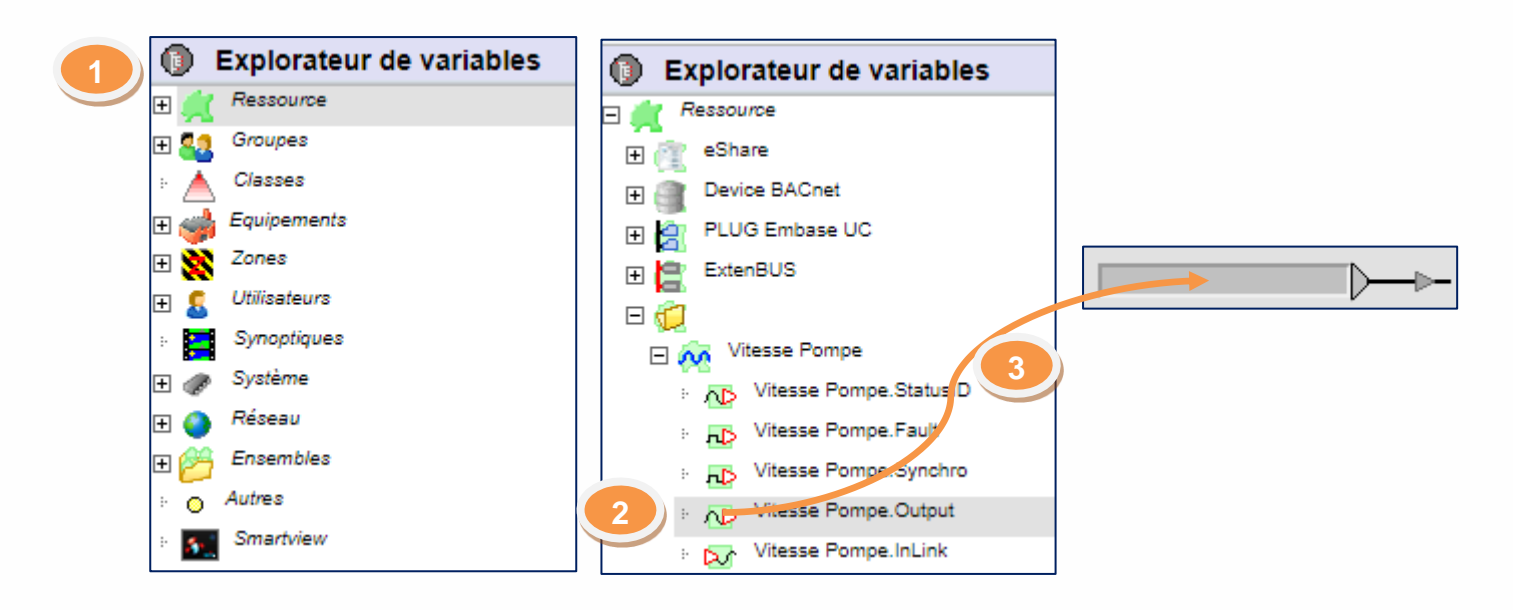

Faire glisser l'icône d'une Ressource ne permet pas de récupérer sa **variable de sortie**. Il faut dérouler le menu de la Ressource d'un niveau supplémentaire et faire glisser l'icône de **la sortie**.

Le **type de la variable d'entrée** renseignée à la main doit correspondre au **type de la variable d'entrée attendu** (non modifiable). Néanmoins, si le type ne correspond pas, la valeur entrée ne sera pas prise (la valeur initiale s'affichera de nouveau après validation).

Le paramétrage par saisie manuelle consiste à entrer une valeur à la main dans la Zone de texte blanche -0

ou en cliquant sur (selon le type de variable d'entrée attendu).

Pour les variables de sorties, l'icône signifie que cette sortie est utilisée sur une autre Ressource. En cliquant sur l'icône, il est possible de voir quelle(s) Ressource(s) l'utilise(nt).

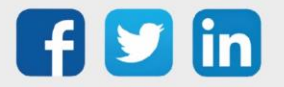
# Fonction

### Fonctions

- ➢ Une Fonction gère ce qui est combinatoire et mathématique.
- ➢ Une Fonction réalise un traitement dont le résultat est restitué sous forme de variables de sortie et possède généralement des variables d'entrée.

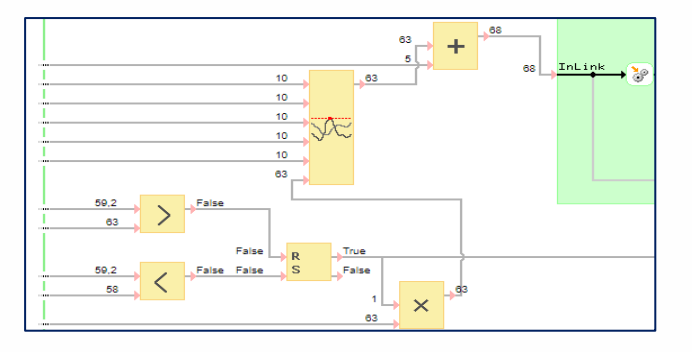

### Particularités

- ➢ Une Fonction est un bloc fonctionnel complémentaire à une Ressource. Il n'est pas possible de créer une Fonction seule (sans créer une Ressource au préalable).
- ➢ Les Fonctions disponibles sont les mêmes pour toutes les Ressources.

### Créer une fonction

- Etape 1 Depuis le menu Paramétrage > Ressources, cliquer sur la Ressource à éditer dans la « Liste des Ressources » à droite de l'écran. La Ressource s'affiche sur l'écran central.
- Etape 2 Editer la Ressource en cliquant sur l'icône **2**. Dans le menu déroulant à droite, « Fonctions » apparait.
- Etape 3 Glisser la fonction à ajouter sur la grille de la Ressource en sélectionnant l'icône précédant le libellé de la fonction.
- Etape 4 Lier les variables d'entrée et de sortie de la fonction en cliquant sur les deux flèches rouges à lier. Une liaison (trait noir) est créée entre la Ressource et la fonction.
- Etape 5 Valider en cliquant sur l'icône Variable analogique "R00001"

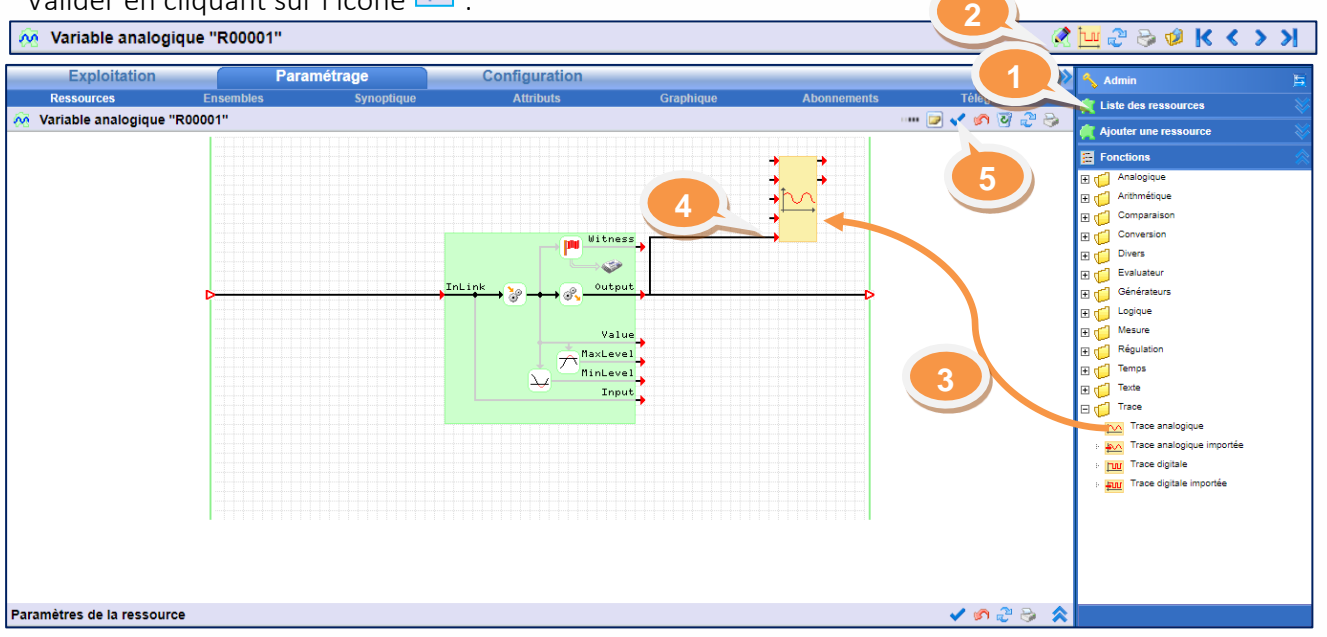

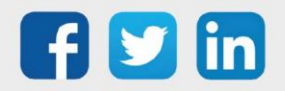

# Agent de télégestion

<span id="page-37-0"></span>Les Agents de télégestion permettent de diffuser des informations à des acteurs externes à l'ULI. Il existe trois catégories d'actions :

- ➢ Diffusion d'alarmes : agents de type téléalarme.
- ➢ Secours des médias de diffusion : agents de type télésecours.
- ➢ Télérelève de valeurs en provenance d'autres sites : agents de type télésupervision.

### Créer un agent de télégestion

- Etape 1 Depuis le menu Paramétrage > Télégestion, cliquer sur « Ajouter un agent ». La liste des agents apparait sur le menu de droite.
- Etape 2 Glisser l'agent à ajouter sur la Zone « Glisser et déposer ici pour ajouter » en sélectionnant l'icône précédant le libellé de l'agent.

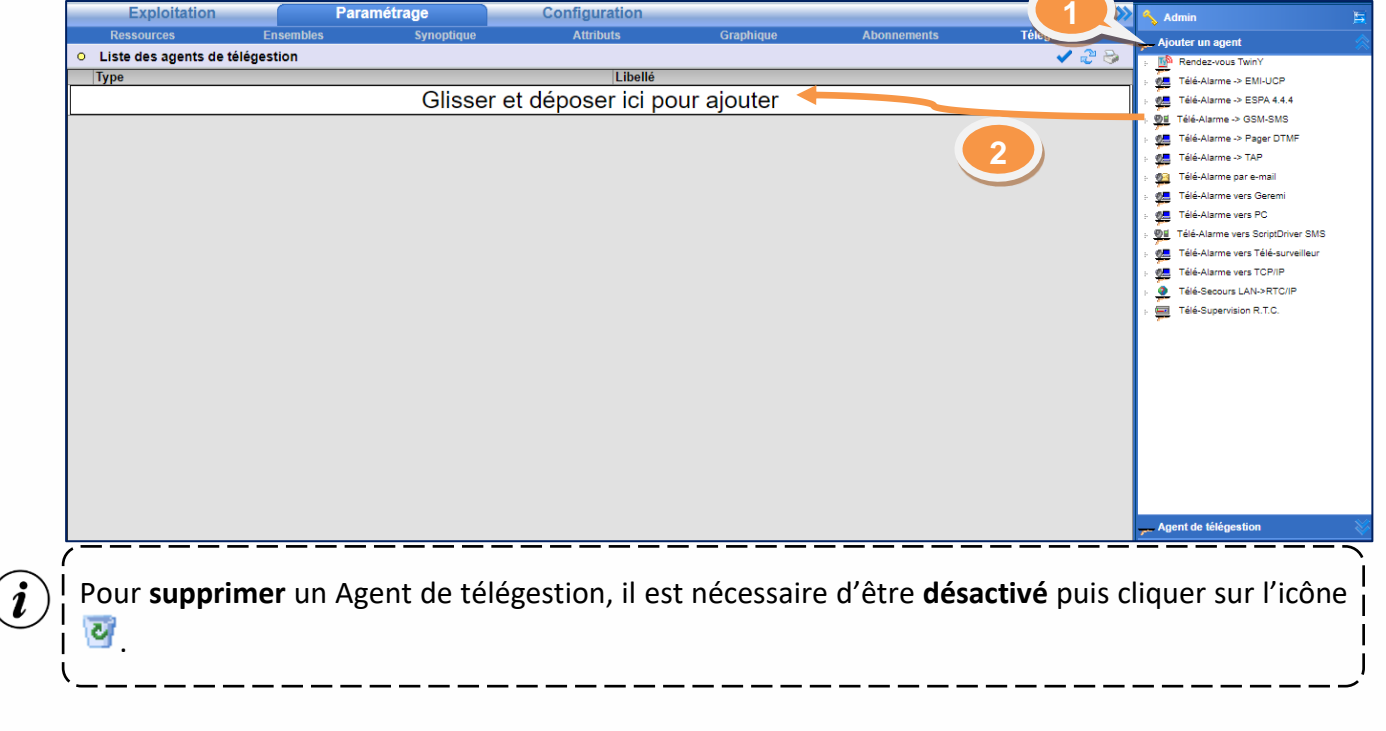

# Paramétrage de base d'un agent de télégestion

Etape 3 Cliquer sur l'icône de l'agent.

Etape 4 Paramétrer les différents onglets et valider pour chaque onglet en cliquant sur l'icône O Liste des agents de télégestion  $\sim$  28 i İbellé Type Glisser et déposer ici pour ajouter Télé-Alarme -> EMI-UCP **T001 3**

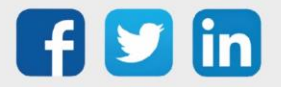

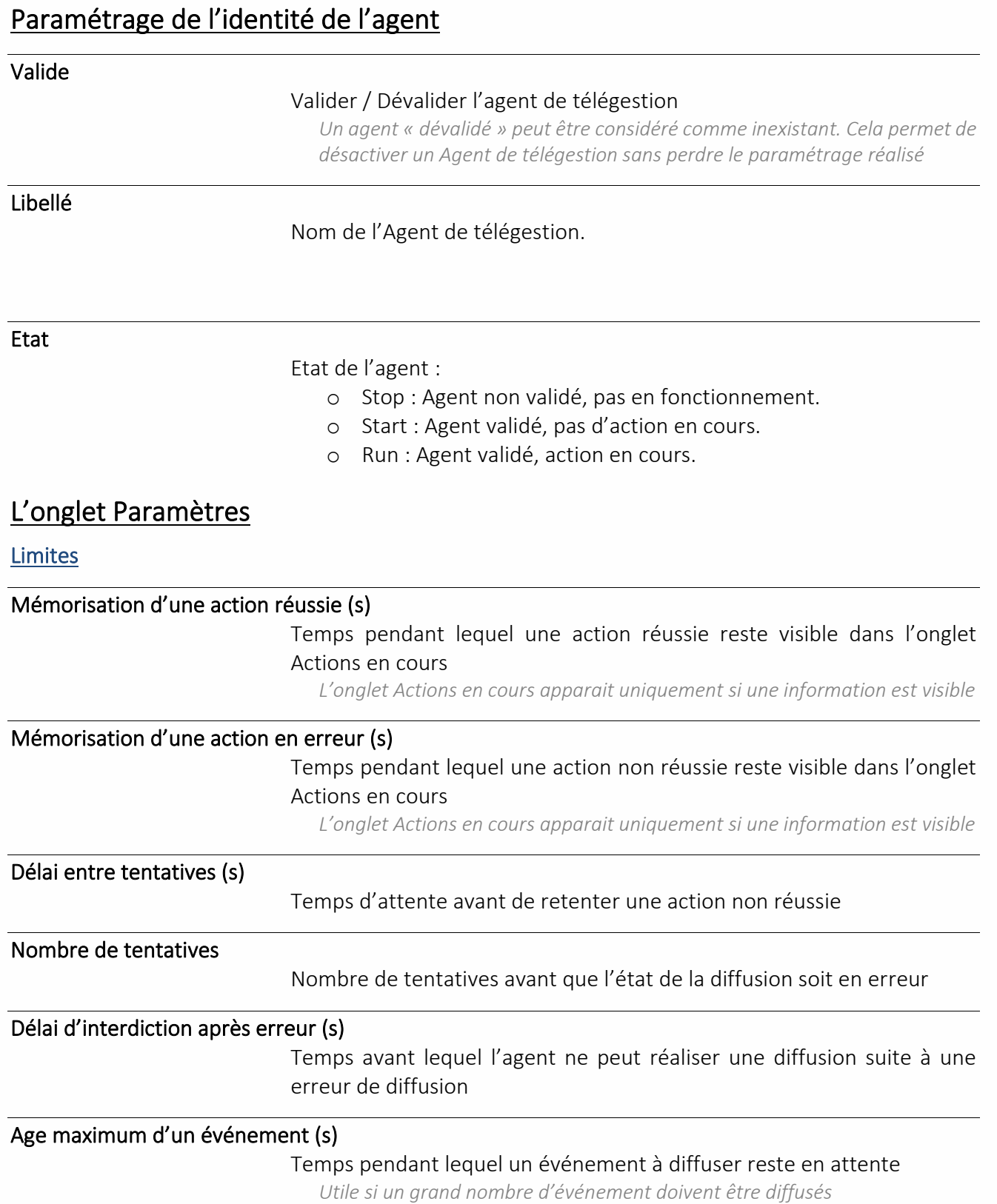

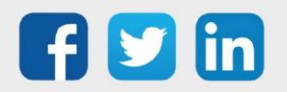

#### Blocage des actions si utilisateur en erreur

Si un utilisateur est en erreur, la diffusion est bloquée

*Un Utilisateur est en erreur lorsqu'une diffusion de l'Utilisateur échoue*

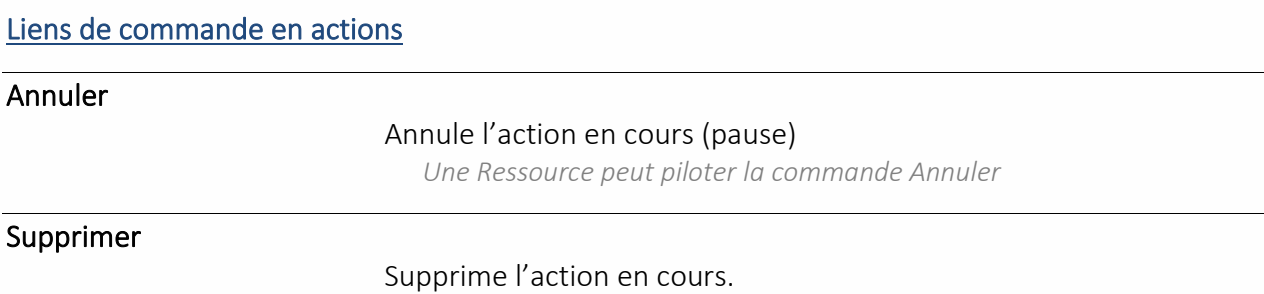

*Une Ressource peut piloter la commande Supprimer*

### L'onglet Utilisateur

Cet onglet affiche le(s) Utilisateur(s) associé(s) à l'Agent de télégestion.

### L'onglet Actions en cours

Cet onglet apparait uniquement si une action de diffusion est en cours. Les actions en cours sont caractérisées par un ID, l'Utilisateur concerné, l'état de la diffusion, les dates de départ de diffusion et le nombre de tentative.

Une action en cours peut être supprimée (avant la fin de vie de l'action) en cliquant sur  $\overline{C}$ .

### L'onglet Format

Cet onglet permet pour la majorité des agents de définir la forme du message qui sera diffusé.

# Agents de Télé-Alarme

### Télé-Alarme -> EMI-UCP

L'agent de télé-alarme « EMI-UCP » permet d'envoyer des messages vers des terminaux de réception supportant ce protocole.

#### Paramètres

#### Délai d'attente sans échange

Délai d'attente sans échange avant de passer l'action en erreur

#### Numéro de téléphone

Numéro du centre serveur *Le numéro d'abonné se renseigne dans les paramètres de l'utilisateur*

**Prérequis de connectivité :**

Modem RTC, Modem 3G ou Modem GSM

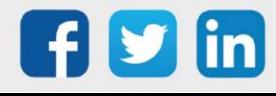

#### Télé-Alarme -> ESPA 4.4.4

L'agent de télé-alarme « ESPA 4.4.4 » permet d'envoyer des messages vers des terminaux de réception supportant ce protocole via une liaison série.

#### Paramètres

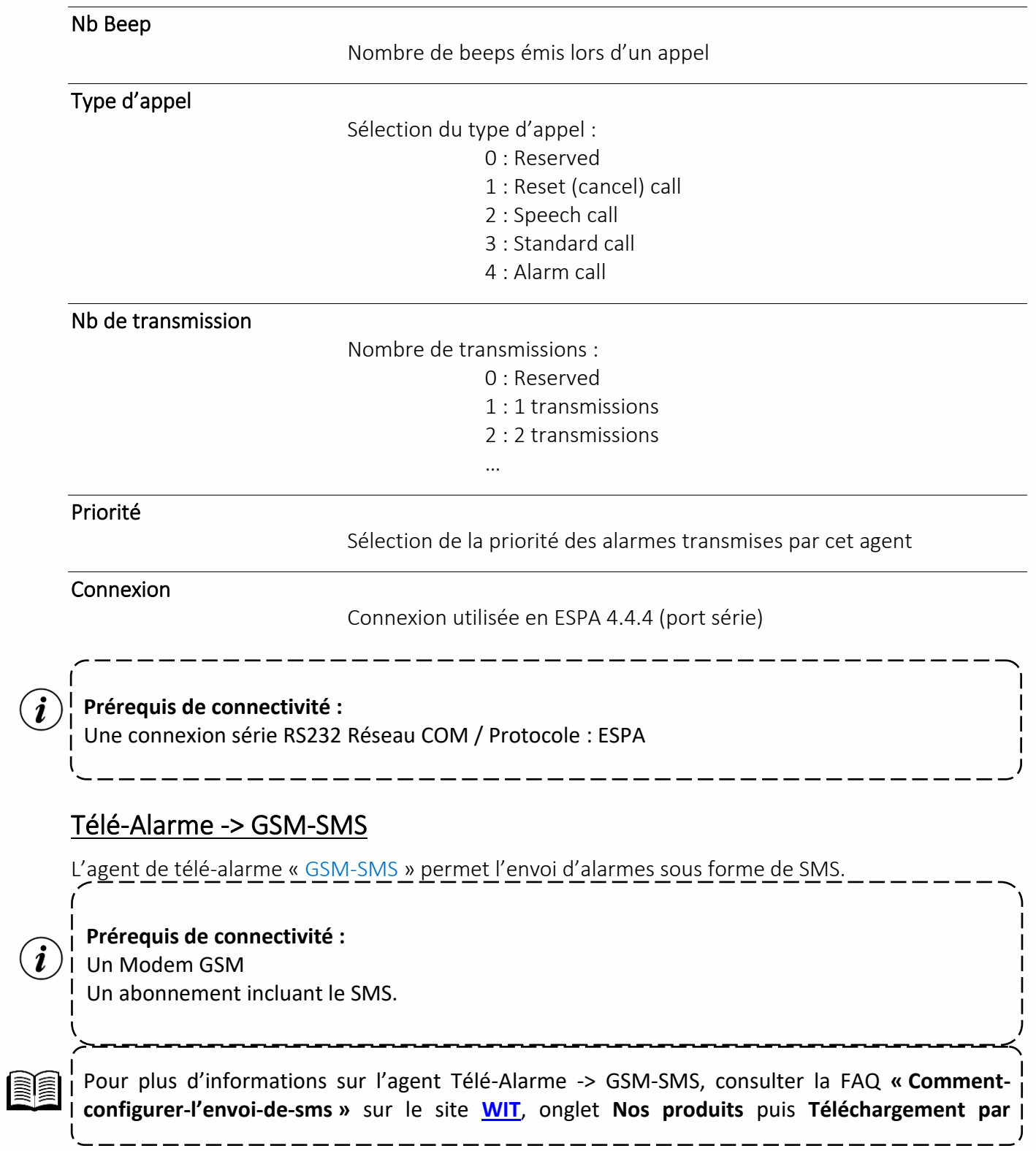

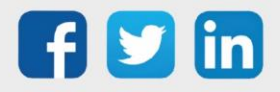

# Télé-Alarme -> Pager DTMF

L'agent de télé-alarme « Pager DTMF » permet d'envoyer des alarmes vers des terminaux compatibles.

#### Paramètres

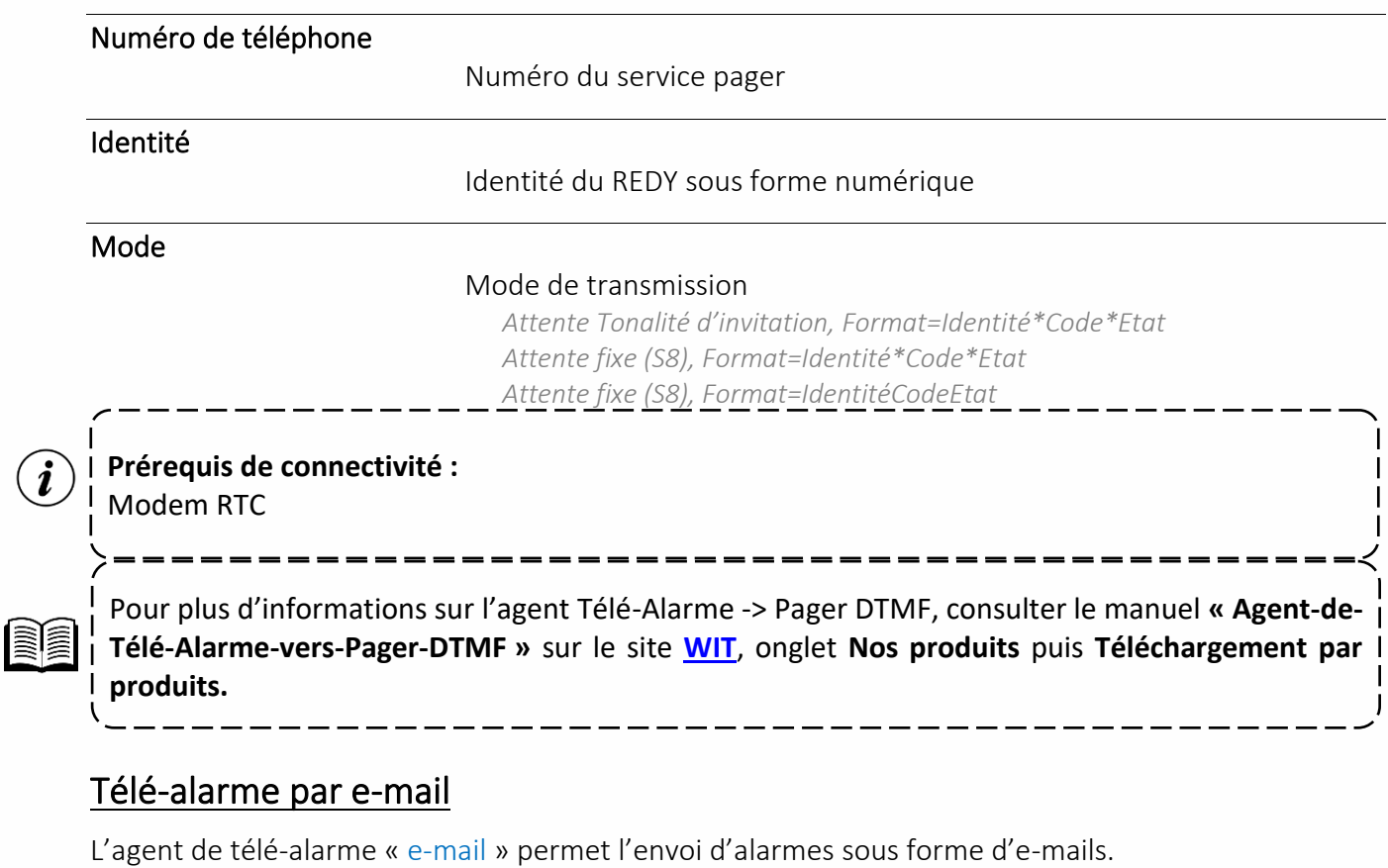

#### Connexion

#### Connexion

**product** 

Sélection de la connexion configurée pour l'envoi d'e-mails

*Protocole SMTP* **Prérequis de connectivité :** Onglet SMTP (**Configuration > Réseau > IP**).  $\boldsymbol{i}$ Informations du service d'envoi (SMTP du FAI ou SMTP de l'administrateur du réseau local) Un accès DNS peut être utile Pour plus d'informations sur l'agent Télé-Alarme par e-mail, consulter la FAQ **« Comment-**Ñ **configurer-l-envoi-de-mails »** sur le site **[WIT](https://www.wit.fr/telechargement-par-produits/)**, onglet **Nos produits** puis **Téléchargement par** 

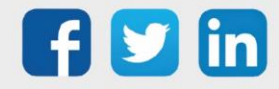

# Télé-alarme vers Geremi

L'agent de télé-alarme « Geremi » permet l'envoi d'alarmes vers un superviseur du même nom (SAUR).

### **Paramètres**

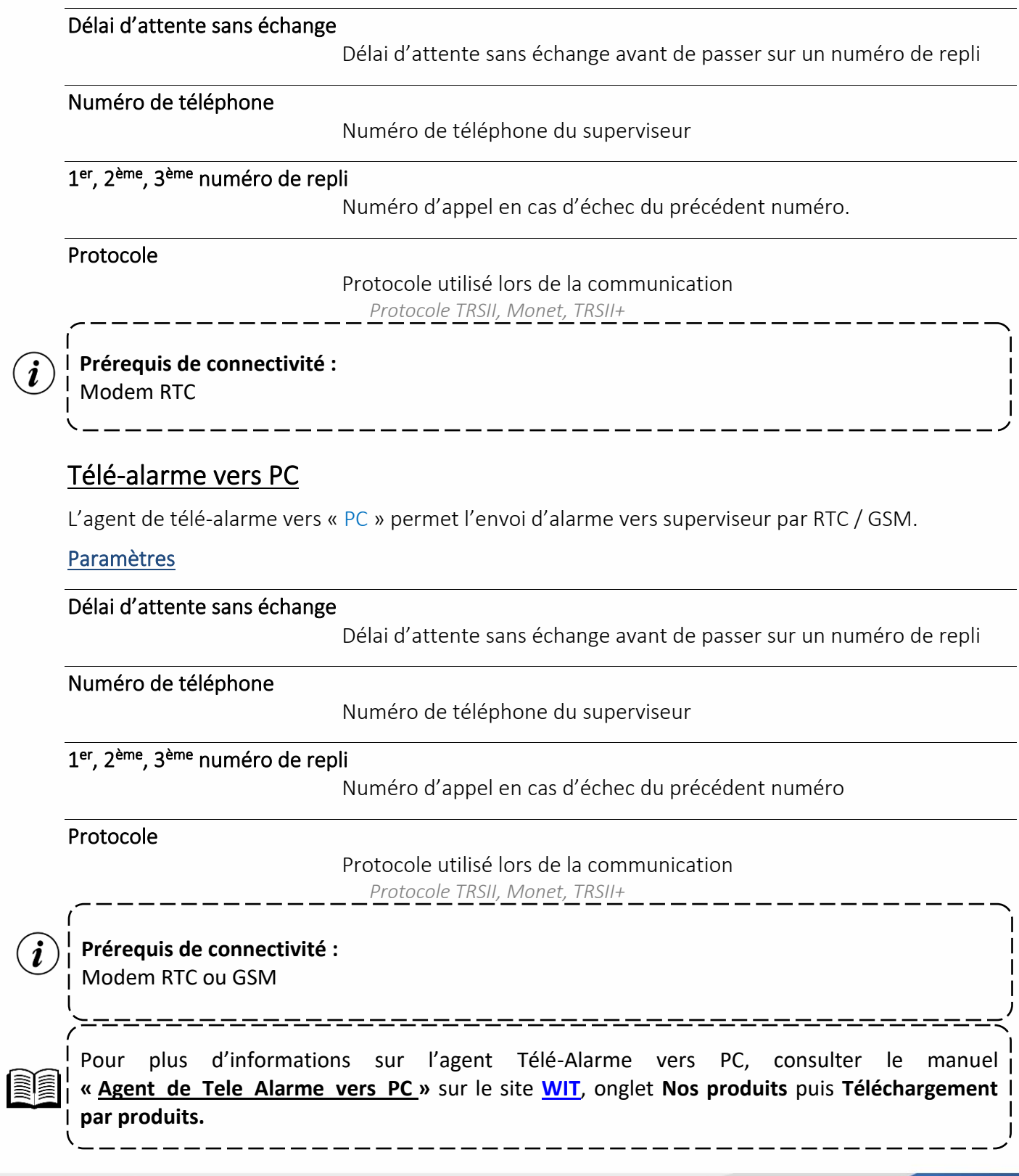

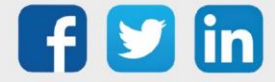

## Télé-alarme vers ScriptDriver SMS

L'agent de télé-alarme vers « ScriptDriver » permet de diffuser des SMS à travers un modem Multitech multiconnect.

#### **Connexion**

 $\left(\boldsymbol{i}\right)$ 

Choix du réseau associé à l'agent de télé-alarme vers ScriptDriver SMS

#### **Prérequis de connectivité :**

Modem Multitech multiconnect Un abonnement incluant le SMS.

# Télé-Alarme vers Télé-surveilleur

L'agent de télé-alarme vers « Télé-surveilleur » permet l'envoi d'alarme vers superviseur par IP en protocole SIA.

#### Paramètres

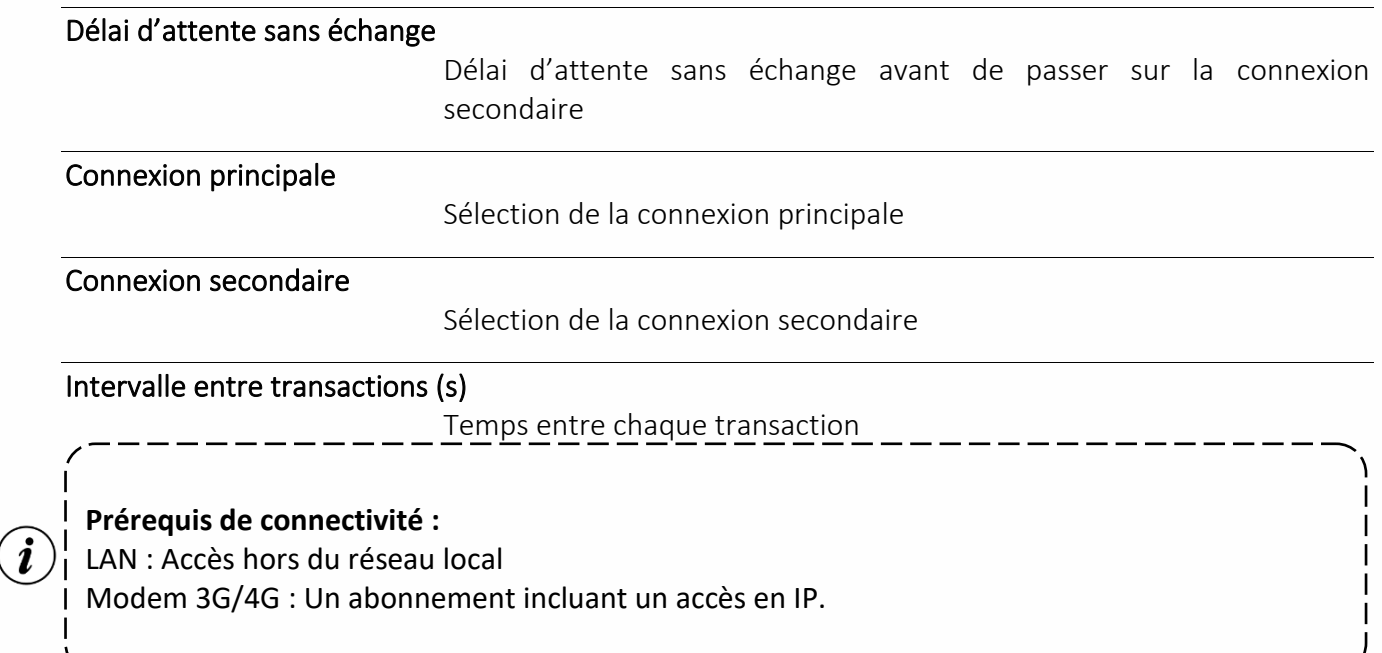

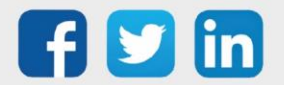

## Télé-Alarme vers TCP/IP

L'agent de télé-alarme « TCP/IP » permet l'envoi d'alarmes via un réseau TCP/IP vers un superviseur.

#### Paramètres

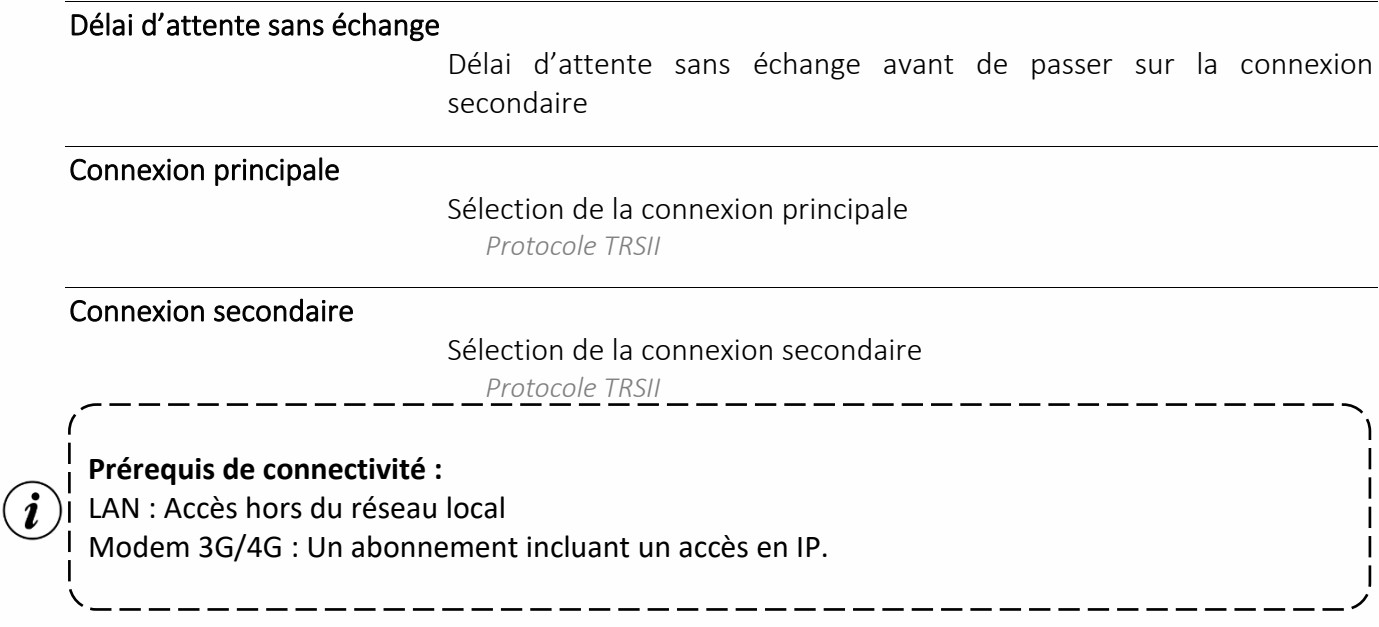

# Agents de Télé-Secours

## Télé-secours LAN > RTC/IP

L'agent de télé-secours « LAN > RTC/IP » permet de basculer une communication d'un média LAN (ou ADSL) vers une communication RTC/IP en établissant une connexion PPP entre le REDY et un FAI bas débit ou directement entre deux REDY.

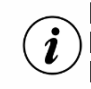

### **Prérequis de connectivité :**

Modem RTC

 $\widehat{\mathbb{R}}$ 

« .

Pour plus d'informations sur l'agent Télé-Secours LAN > RTC/IP, consulter le manuel **« [Agent-de-](https://www.wit.fr/?page_id=14117&download-info=agent-de-tele-secours-lan-vers-rtc-ip-manuel)[Télé-Secours-LAN-vers-RTC-IP](https://www.wit.fr/?page_id=14117&download-info=agent-de-tele-secours-lan-vers-rtc-ip-manuel) »** sur le site **[WIT](https://www.wit.fr/telechargement-par-produits/)**, onglet **Nos produits** puis **Téléchargement par produits.**

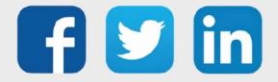

# Agents de Télé-Supervision

# Télé-Supervision R.T.C.

L'agent de télé-supervision « R.T.C. » permet de superviser un parc de sites CLIP, TwinY, e@sy et REDY via une ligne RTC ou GSM Data.

#### Paramètres

Option requise **REDY** process

#### Protocole

Sélection du protocole utilisé lors de la communication

Lien d'appel de tous les sites

Sélection de la variable logique activant l'appel de tous les sites attachés à l'agent de télégestion

#### Relevés

Journal

Relève le Journal des sites

Etat

Relève les Etats des sites

**Trace** 

Relève les Traces des sites

#### **Prérequis de connectivité :**  $\boldsymbol{i}$ Modem RTC ou GSM

Rendez-vous TwinY

# Rendez-vous TwinY

L'agent de télégestion « Rendez-vous TwinY » permet de planifier les appels des sites TwinY de manière optimisée.

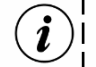

### **Prérequis de connectivité :**

Modem GSM

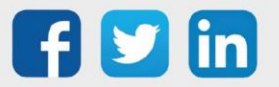

### Réseaux

### Fonctions

➢ Un réseau permet d'établir une connexion via le réseau COM, un modem RTC, un modem GSM, un Modem 3G ou 4G.

# Particularité

➢ Certains réseaux sont déjà existants dans le REDY et prêt à être configurer.

# Sécurité

Par mesure de sécurité, il n'existe aucune règle de routage et donc aucune connexion entre les réseaux : LAN / Wi-Fi / Modem 3G / Modem 4G

Ainsi, aucune trame entrante en Wi-Fi, 3G ou 4G ne peuvent ressortir du REDY par le réseau LAN.

### Paramétrer un réseau

- Etape 1 Depuis le menu Configuration > Réseau, cliquer sur l'icône du modem/Plug correspondant au type de réseau à paramétrer (Ex. pour paramétrer un PLUG interface,  $\bigcirc$  pour le réseau Wifi, pour un réseau 3G, etc.).
- Etape 2 Paramétrer le réseau selon le type de réseau (voir ci-dessous).
- Etape 3 Vérifier les échanges à l'aide du moniteur du réseau (tous les échanges de chaque connexion sont affichés) ou moniteur de la connexion.

Le moniteur réseau est accessible en cliquant sur **et le** pour les réseaux supportant plusieurs connexions sur **. Et** 

# Réseau COM

Le Réseau COM n'est à configurer que si un réseau COM de l'UC ou que les sorties d'un PLUG interface sont utilisés.

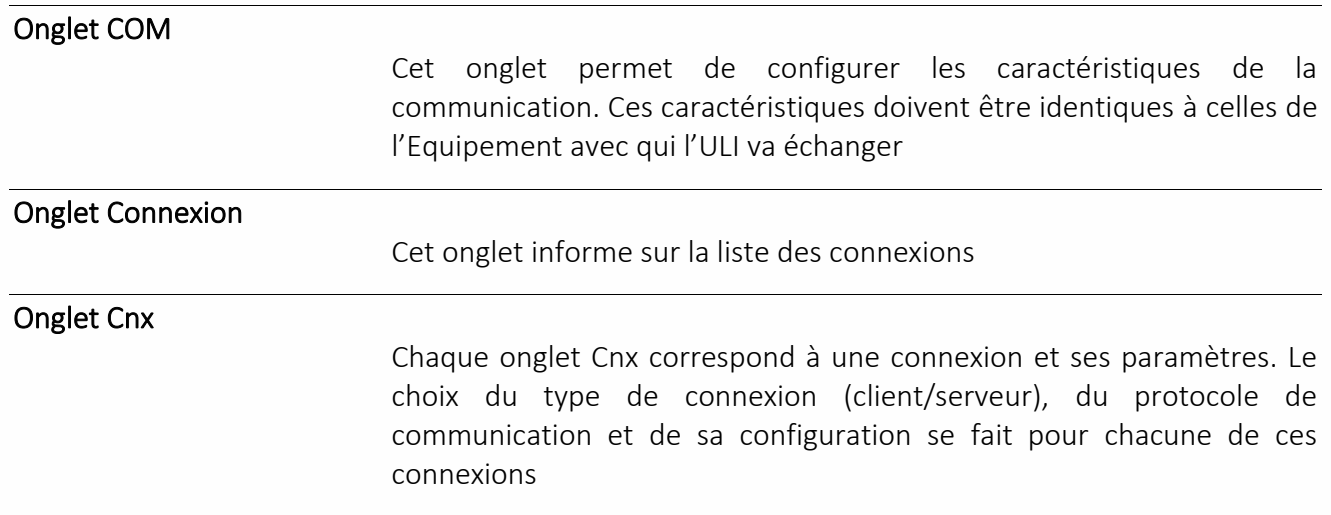

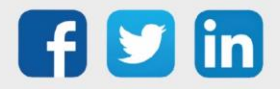

### Réseaux Modem

Les Réseaux Modem sont à configurer que si l'UC possède un modem 3G ou 4G intégré.

#### Onglet Net

L'onglet Net permet de configurer les caractéristiques de la communication et la carte SIM

#### Onglet Internet

#### L'onglet Internet permet de définir les caractéristiques du réseau « Internet » pour la communication

L'APN, le nom d'utilisateur et le mot de passe sont nécessaires pour réaliser *une connexion.*

*Le « temps maximum de connexion » permet de relancer la connexion régulièrement (afin de remédier plus ou moins vite à une perte de connexion)*

#### Fonctionnalités propres au « Modem 4G » :

Une Ressource « Modem 4G USB » <sup>45</sup>est automatiquement créée dans les Devices USB lorsqu'un Modem 4G intégré est présent. Elle est disponible et paramétrable depuis Paramétrage > Ressources > Liste des ressources > USBDevice. Par défaut son libellé est DevUSB*[X]*.

Cette Ressource permet d'activer/désactiver la connexion 4G, restituer les caractéristiques radios de la connexion et avertir un cas de changement d'adresse IP.

## Variables d'entrée

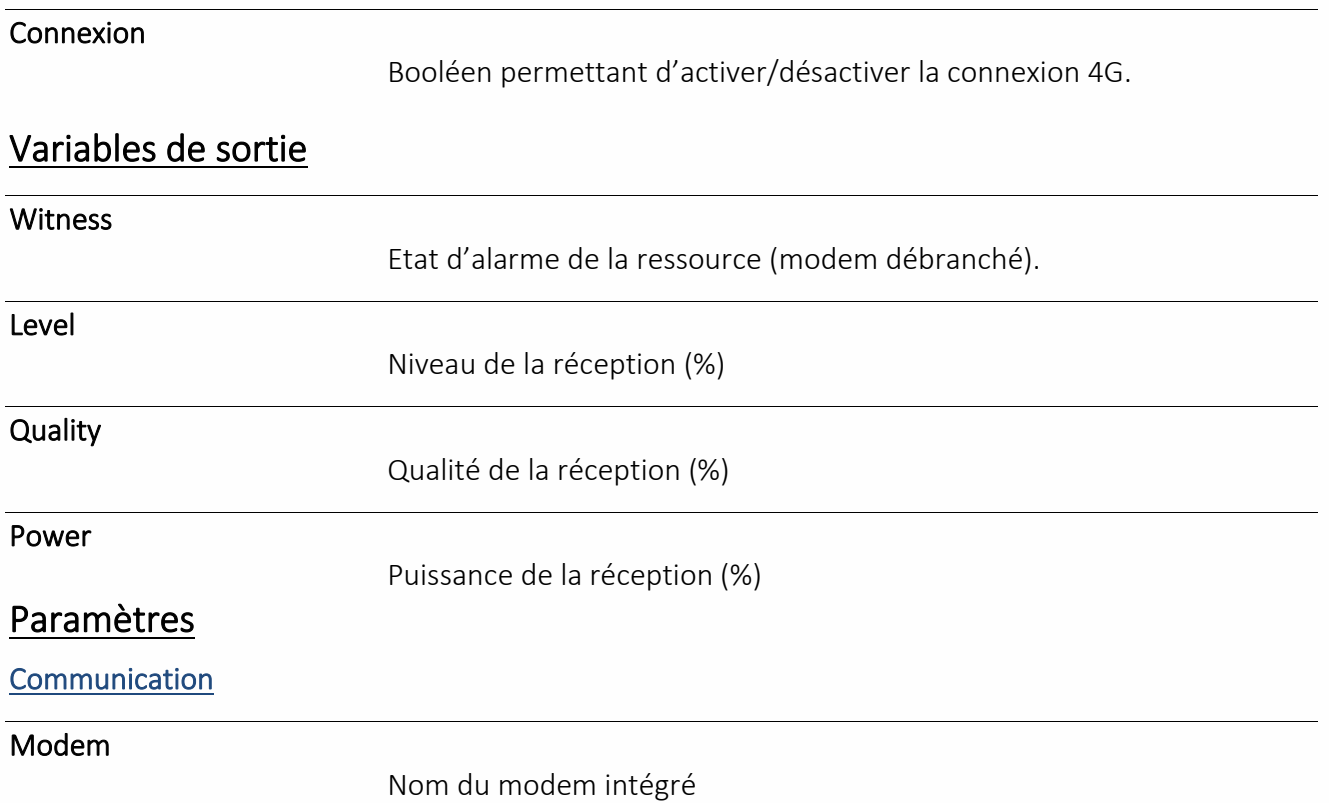

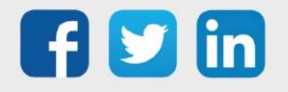

#### Evénements

#### Si Nouvelle adresse IP

Un événement est produit en cas de changement d'adresse IP comportant la nouvelle adresse IP et apparait dans le Journal.

*Il est possible d'envoyer par mail ou par SMS cette nouvelle adresse IP en activant la diffusion d'événement depuis l'onglet [Témoin](#page-30-0) de la Ressource.*

La connexion internet 4G et l'envoi de SMS peut se faire simultanément avec un modem 4G.

## Réseau RTC

Le Réseau RTC n'est à configurer que si l'UC possède un modem un modem RTC externe.

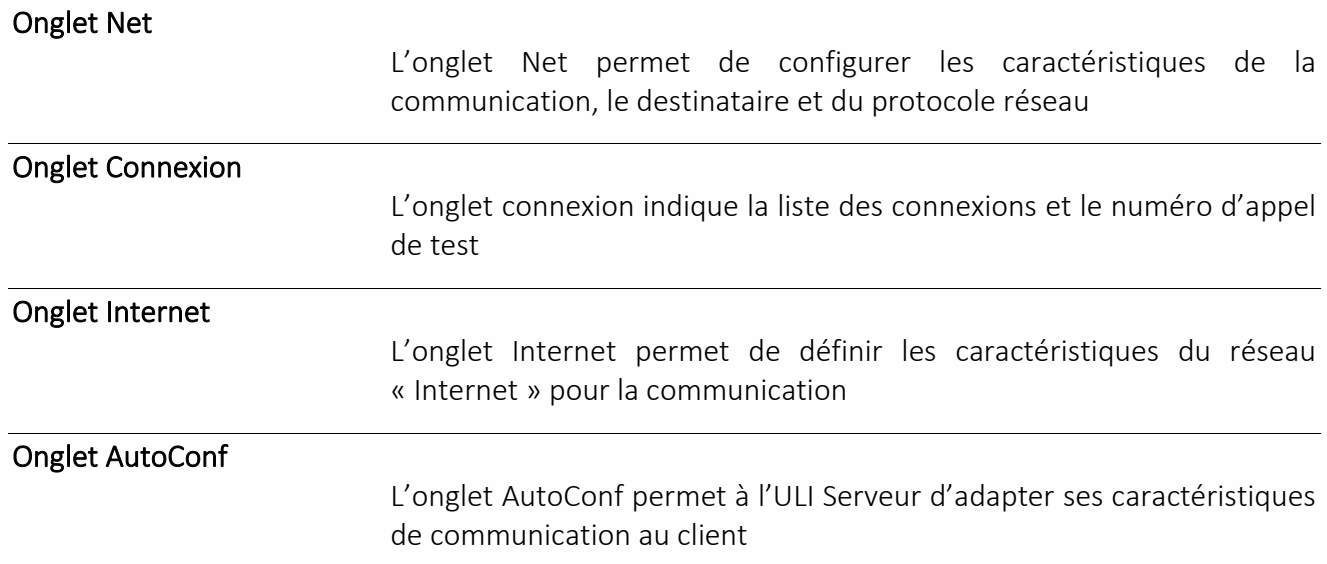

### Réseau IP

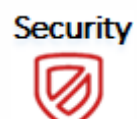

Un certains de nombre de réseau IP sont déjà paramétrés et peuvent être modifiés. Il est possible de créer un nouveau réseau IP et de choisir le protocole de communication supporté par l'ULI. Le protocole AADP est actif uniquement si l'Add Security est actif.

# Réseaux Ethernet (LAN)

Ce type de réseau permet de configurer l'ULI pour une connexion en réseau local.

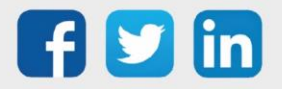

# <span id="page-49-0"></span>Organiser les Ressources

# Ensemble

# Fonctions

- ➢ Les Ensembles permettent de regrouper des Ressources ayant une même thématique afin d'en améliorer la lecture depuis le menu Etat (exemple : « Départ régulé circuit 1 »).
- ➢ Les Ensembles permettent de regrouper plusieurs objets (Ressources, fonctions, agents, …) pour une utilisation par Scripts.
- ➢ Les Ensembles permettent de regrouper plusieurs modems afin de les associer à un Agent de Télégestion.

# Créer un Ensemble

- Etape 1 Depuis le menu Paramétrage > Ensembles, cliquer sur l'icône ... Un nouvel Ensemble apparait.
- Etape 2 Accéder aux propriétés de l'Ensemble en cliquant sur l'icône **Et**

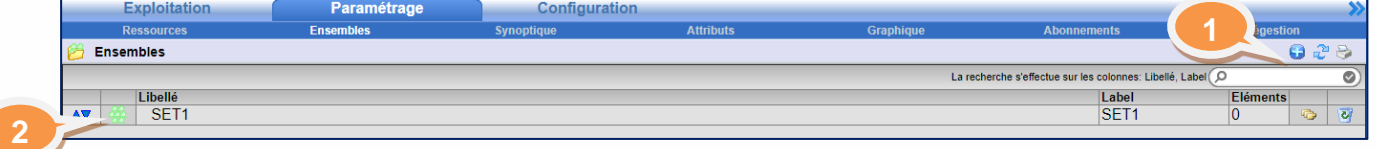

# Paramétrage de l'onglet Paramètres

### Ensemble

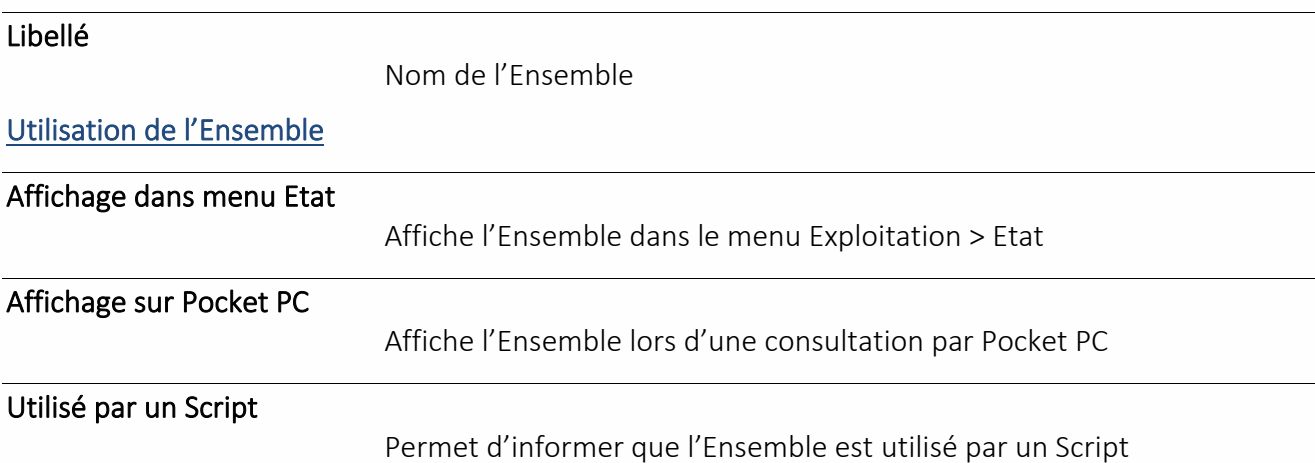

# Ajouter des éléments à l'Ensemble manuellement :

- Etape 1 Ouvrir l'explorateur de variable en cliquant sur l'icône **D**en haut à droite une fois l'Ensemble ouvert.
- Etape 2 Naviguer dans l'explorateur puis faire glisser l'élément à ajouter sur la Zone « Glisser et déposer ici pour ajouter » en sélectionnant l'icône précédant le libellé de l'élément.

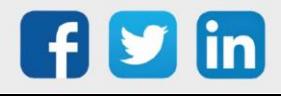

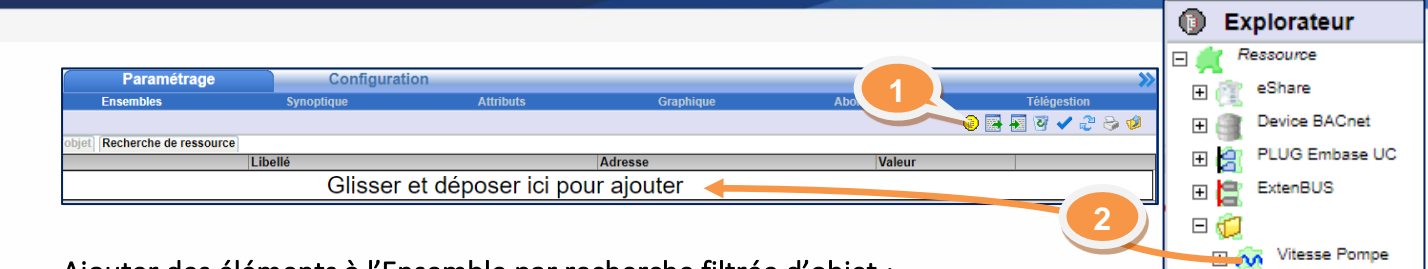

#### Ajouter des éléments à l'Ensemble par recherche filtrée d'objet :

*Filtrage par racine, type d'objet et/ou libellé*

- Etape 1 Une fois l'Ensemble sélectionné, cliquer sur l'onglet « Recherche d'objet ».
- Etape 2 Définir les critères de filtrage en utilisant les explorateurs (icônes  $\bigcirc$  et/ou  $\bigcirc$ ) ou entrer les adresses des objets manuellement. Glisser l'élément à ajouter en sélectionnant l'icône précédant le libellé de l'élément.
- Etape 3 Cliquer sur « ajouter » ou « supprimer » pour ajouter ou supprimer les objets selon les filtres.

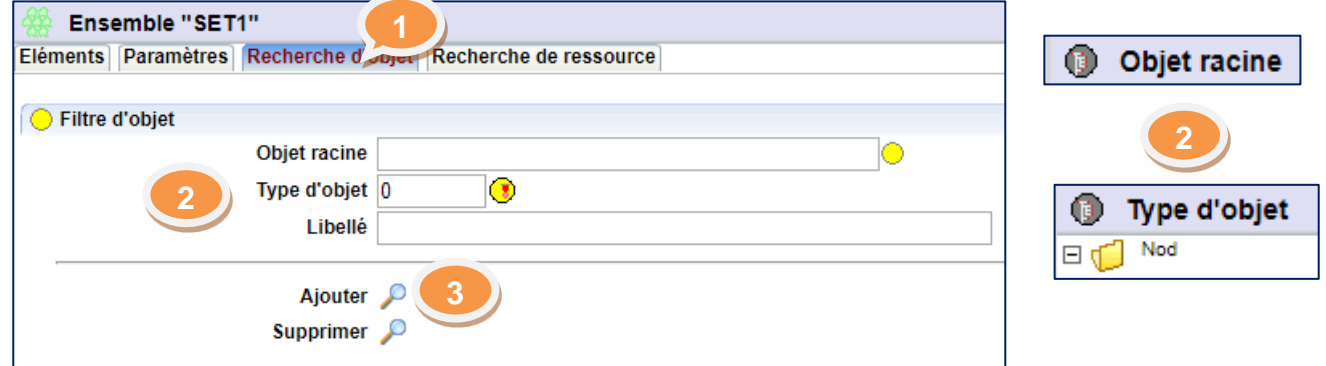

### Filtre d'objet

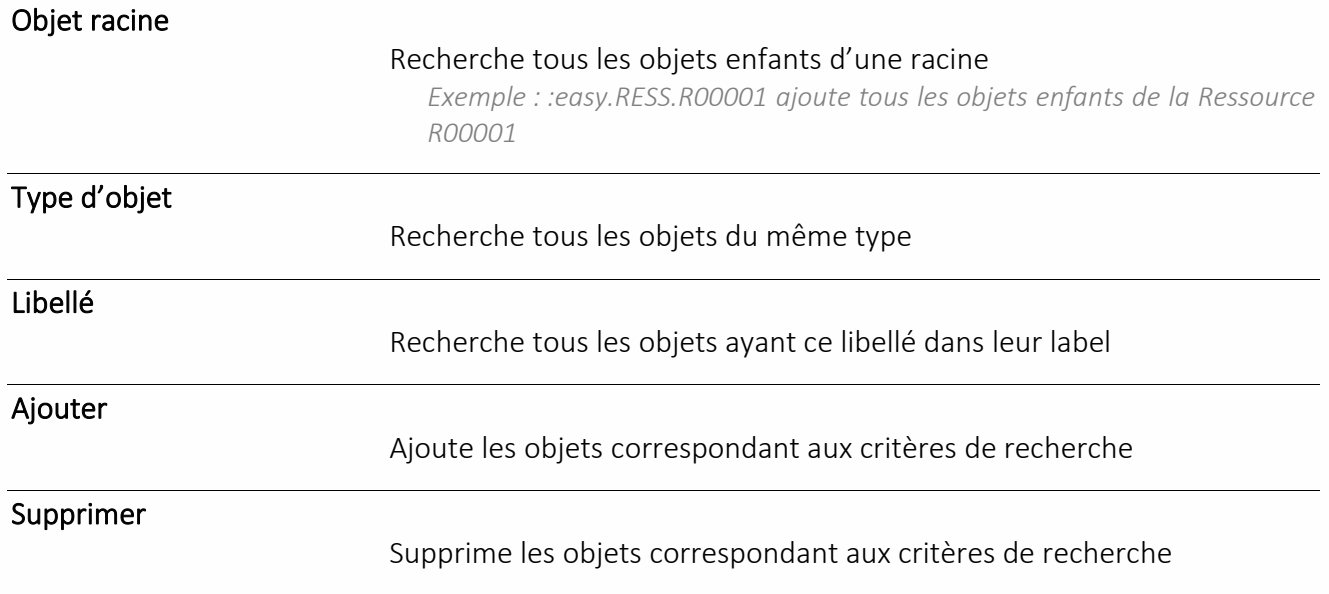

#### Ajouter des éléments à l'Ensemble par recherche filtrée de Ressource :

*Filtrage par racine, type de Ressource, libellé, validité, Groupe et/ou classe*

Etape 1 Une fois l'Ensemble sélectionné, cliquer sur l'onglet « Recherche de Ressource ».

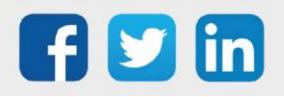

Etape 2 Définir les critères de filtrage en utilisant les explorateurs (icônes  $\blacksquare$ ,  $\blacksquare$ ,  $\spadesuit$  et/ou  $\smile$ ) ou manuellement. Glisser l'élément à ajouter en sélectionnant l'icône précédant le libellé de l'élément.

*L'icône Equipements apparait uniquement si un au moins un Equipement a été créé.*

Etape 3 Cliquer sur « ajouter » ou « supprimer » pour ajouter ou supprimer les Ressources selon les

filtres. Ensemble "SET1"  $\oplus$ Ressource racine Eléments | Paramètres | Recherche d'objet | Recherche de r G. Type de ressource **Q** Filtre de ressource **Ressource racine Let 2** Groupes "SET1" Type de ressource 0 α Libellé **Classes "SET1"** Valide  $\overline{\phantom{a}}$  $\overline{\mathbf{v}}$ **2** Groupes 83 Groupe 0 **Equipements "SET1"** Classes <a>
(Aucun) Equipements (Aucun) Ajouter P **3** Supprimer P

Filtre de Ressources

### Ressource racine Recherche toutes les Ressources enfants d'une racine *Exemple : :easy.RESS.R00001 ajoute toutes les Ressources enfants de la Ressource R00001*

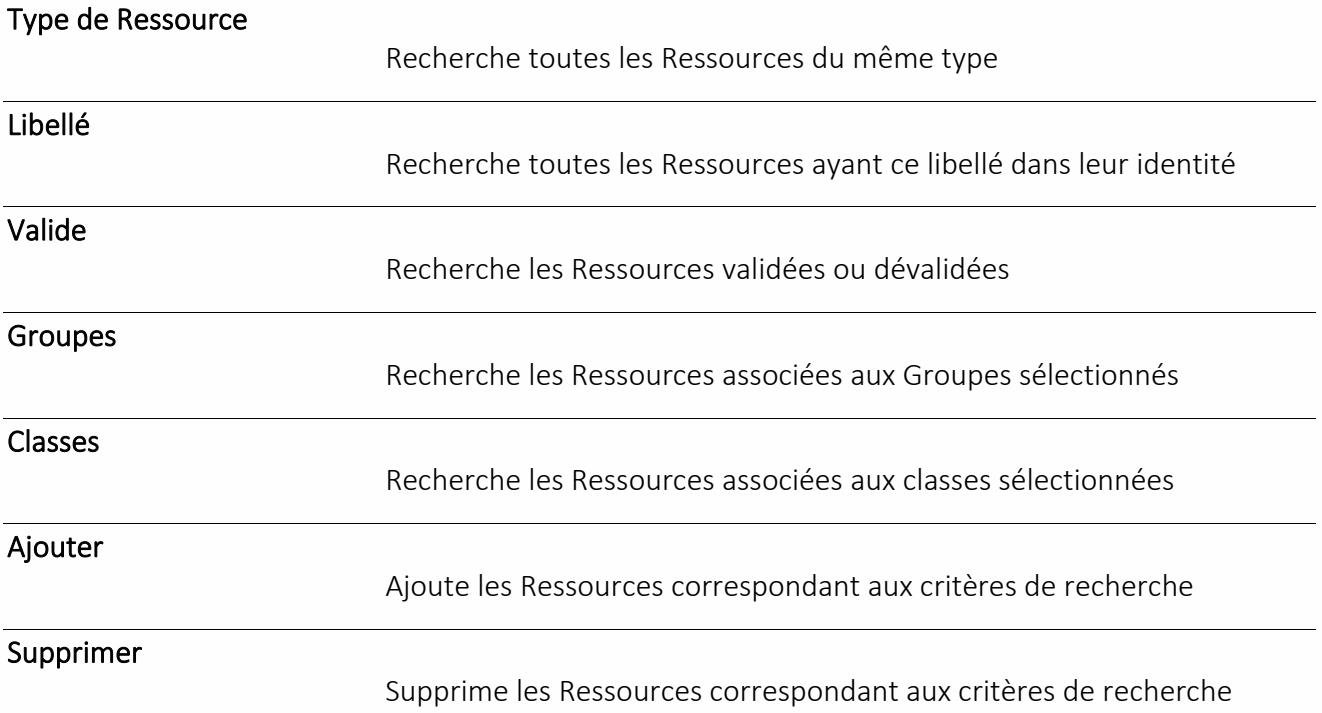

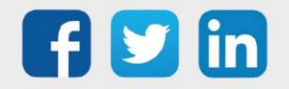

### Groupe

### Fonctions

- ➢ Les Groupes permettent de rassembler des Ressources.
- ➢ Un Groupe peut régir l'exploitation et l'accès aux informations d'un ensemble de Ressource (Onglet [Groupe Exploitation](#page-65-0) d'un Utilisateur).
- ➢ Un Groupe peut être associé à un moyen de diffusion d'événements propre à un ensemble de Ressource (Onglet [Groupe Journal](#page-65-1) d'un Utilisateur).

## Particularités

- ➢ Un Utilisateur et une Ressource peuvent appartenir à plusieurs Groupes.
- ➢ Chaque Groupe peut être validé ou dévalidé.
- ➢ Par défaut, l'état d'alarme d'un Groupe n'est que visuel.

### Créer un Groupe

- Etape 1 Depuis le menu Paramétrage > Attributs, cliquer sur « Groupes » dans le menu de droite. La liste des Groupes apparait.
- Etape 2 Cliquer sur l'icône . Un nouveau Groupe apparait.

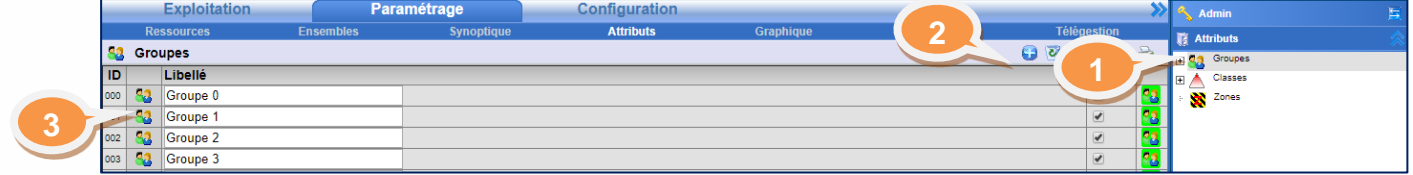

## Paramétrer le Groupe

- Etape3 Cliquer sur l'icône **83**. Le détail sur le Groupe apparait.
- Etape 4 Définir le nom du Groupe (par exemple : « Groupe Exploitants », « Groupe SMS »).
- Etape 5 Activer manuellement la mise en service de la Zone ou définir la Ressource qui pilotera la mise en service à l'aide de l'explorateur  $\triangleright$ .
- Etape 6 Affecter/Enlever si besoin ce Groupe à un certain type d'utilisateur et/ou Ressource.

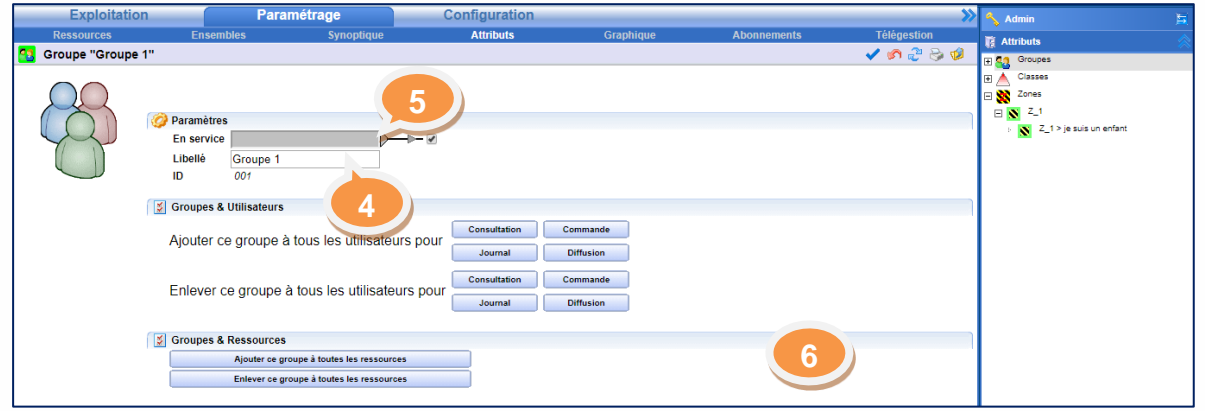

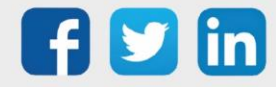

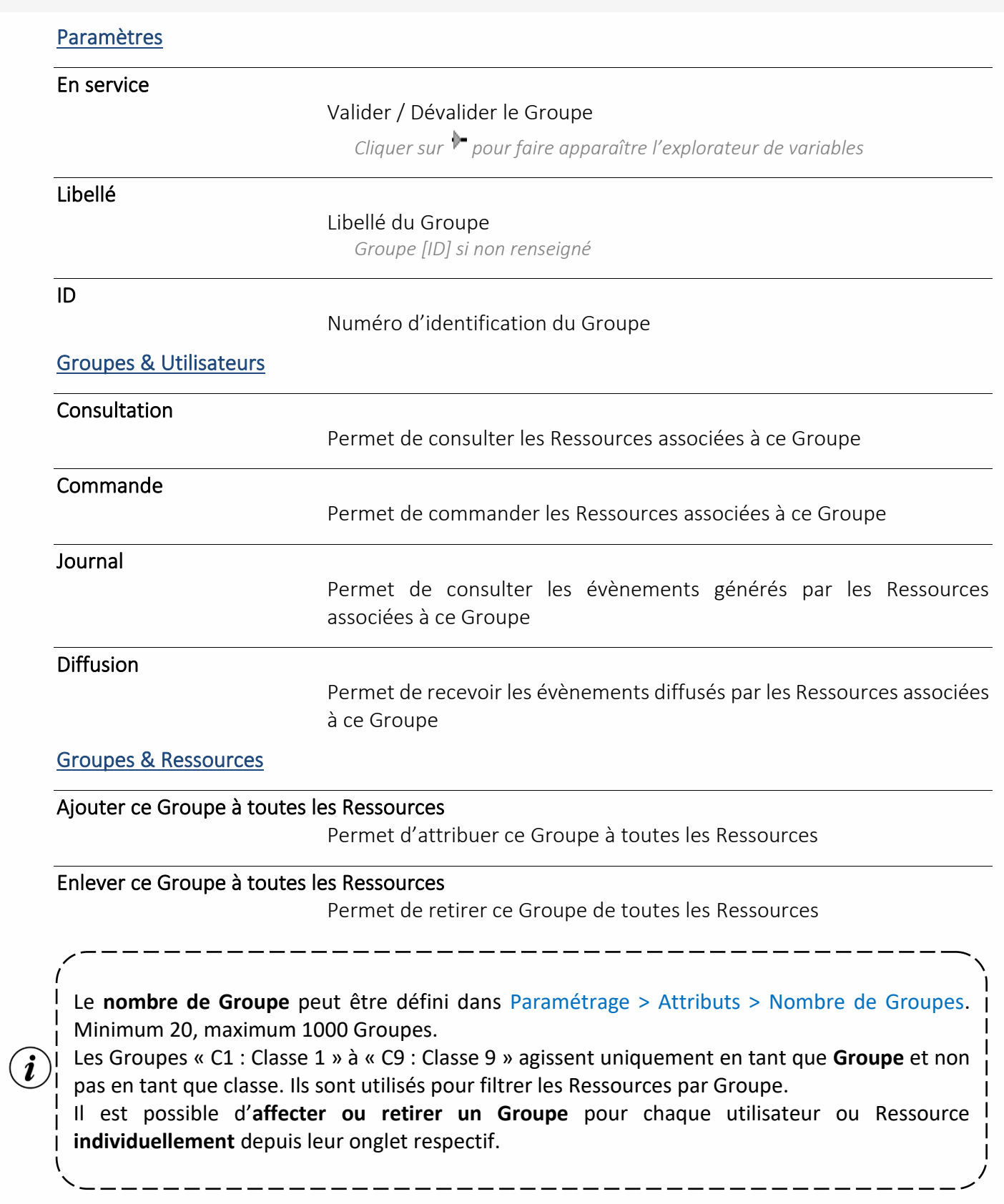

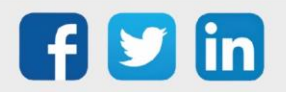

### Classe

### Fonctions

- ➢ Les Classes permettent de définir la sévérité des évènements générés par une Ressource.
- ➢ Les Classes permettent de différencier un évènement majeur d'un évènement mineur en différenciant la couleur associé à cet évènement.

### Particularités

- ➢ Une Ressource ne peut appartenir qu'à une seule Classe.
- ➢ Le nombre de Classes est fixé à 10 (0 à 9).
- ➢ Par défaut, toute les Ressources appartiennent à la Classe 0.
- ➢ Par défaut, la couleur des événements est la même pour toutes les classes.
- ➢ Par défaut, l'état d'alarme d'une Classe n'est que visuel.

### Paramétrer une classe

- Etape 1 Depuis le menu Paramétrage > Attributs, cliquer sur « Classes » dans le menu de droite. La liste des classes apparait.
- Etape 2 Cliquer sur l'icône  $\triangle$  pour paramétrer la classe.
- Etape 3 Définir la classe à toutes les Ressources ou non et le code couleur des événements.

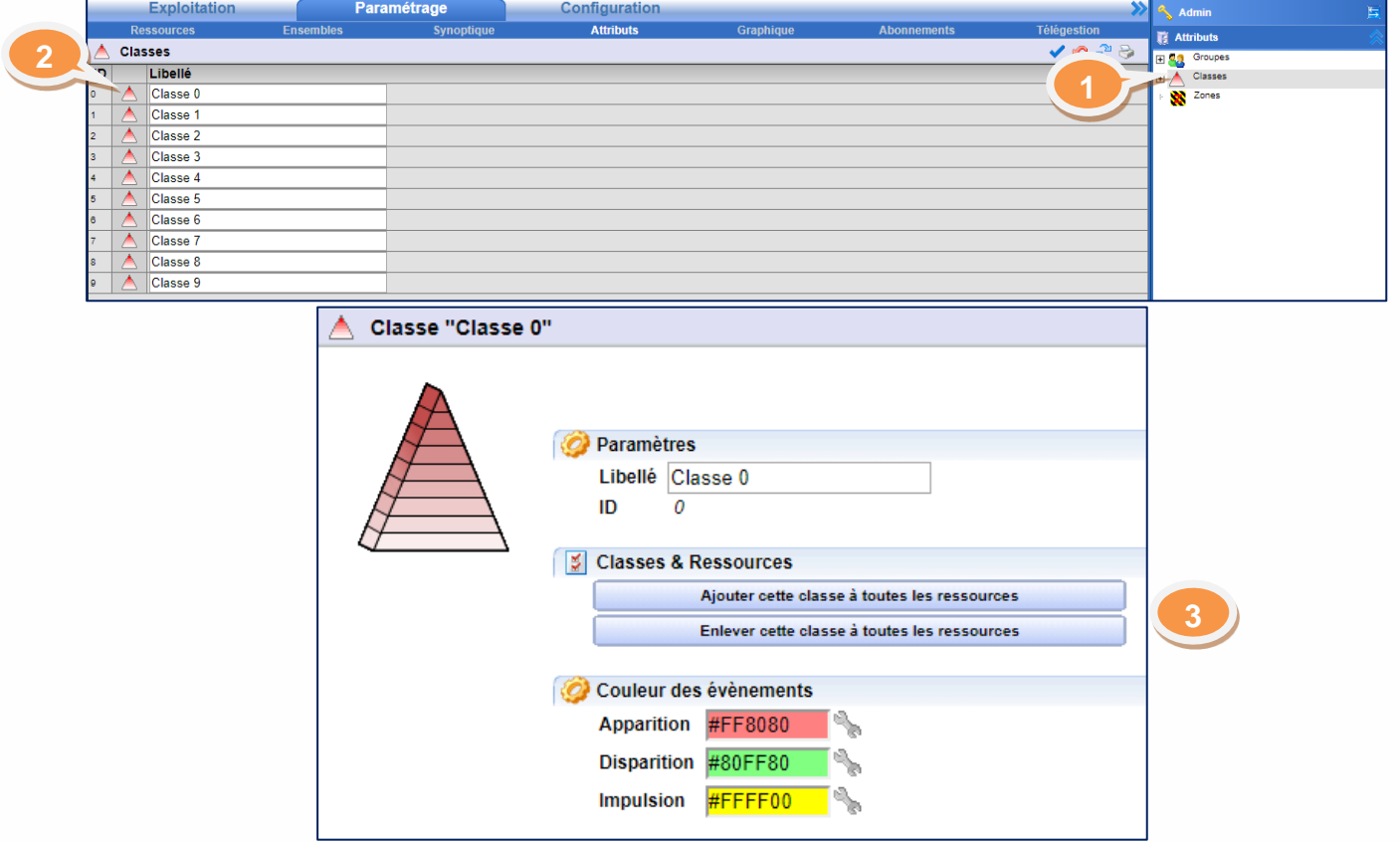

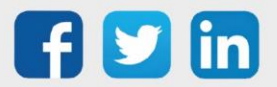

# Manuel de paramétrage REDY

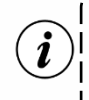

I<br><sub>)</sub>I La **sélection des couleurs** peut se faire à l'aide de l'icône **de ouvret saisissant directement le code** HTML correspondant.

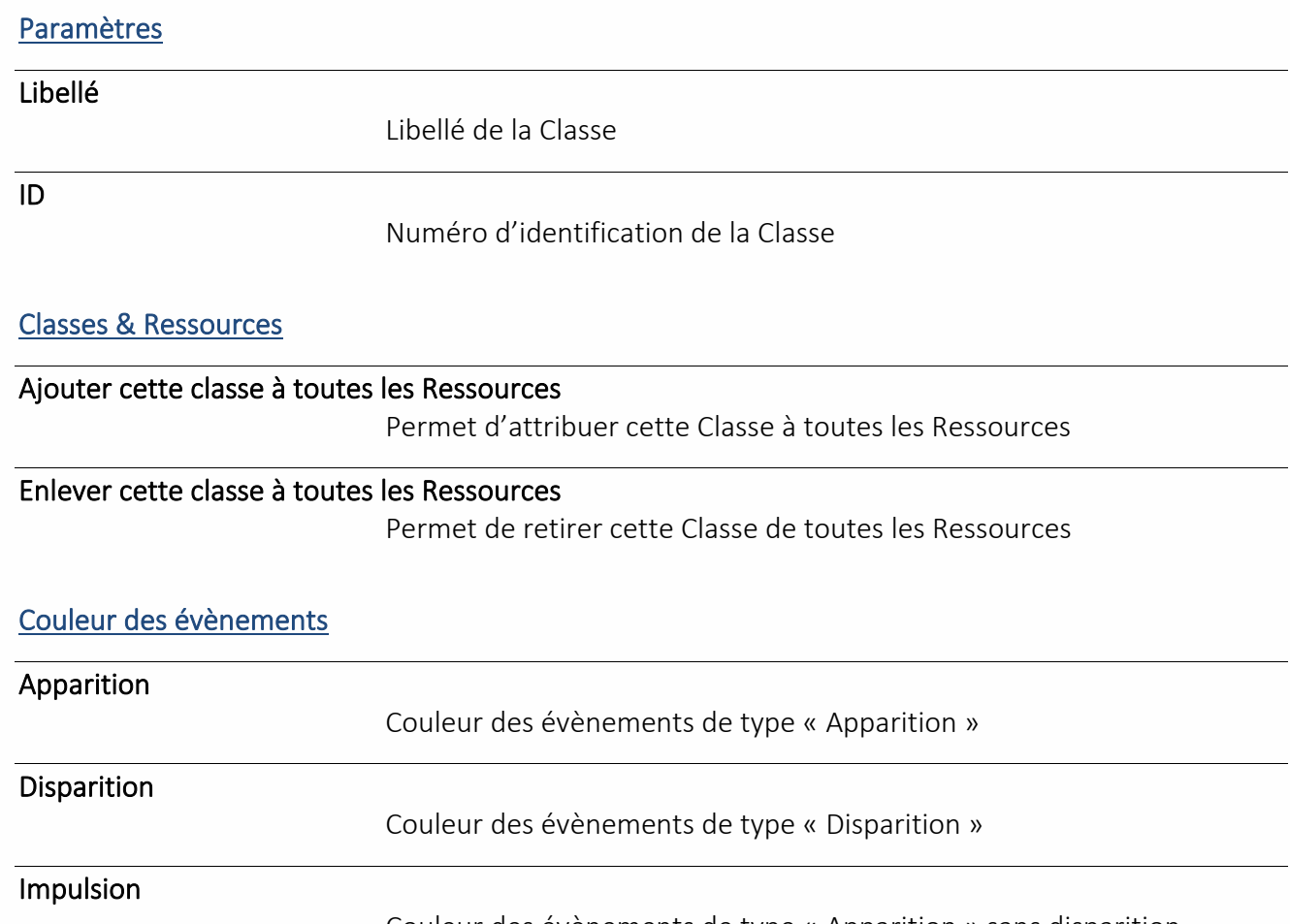

Couleur des évènements de type « Apparition » sans disparition

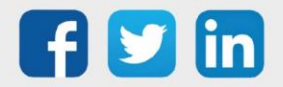

### Zone

### Fonctions

- ➢ Les Zones permettent d'assigner une Zone géographique aux Ressources.
- ➢ Selon leur état, les Zones permettent de désactiver la création d'événements des Ressources qui en font partie (si paramétré).

### Particularités

- ➢ Une Ressource ne peut appartenir qu'à une seule Zone.
- ➢ Par défaut, les états d'une Zone n'influencent pas le fonctionnement des Ressources dans la Zone en question.
- ➢ Par défaut, l'état d'alarme d'une Zone n'est que visuel.

# Créer une Zone

- Etape 1 Depuis le menu Paramétrage > Attributs, cliquer sur « Zones » dans le menu de droite. La liste des « Zones » apparait.
- Etape 2 Cliquer sur l'icône . Une nouvelle Zone apparait.

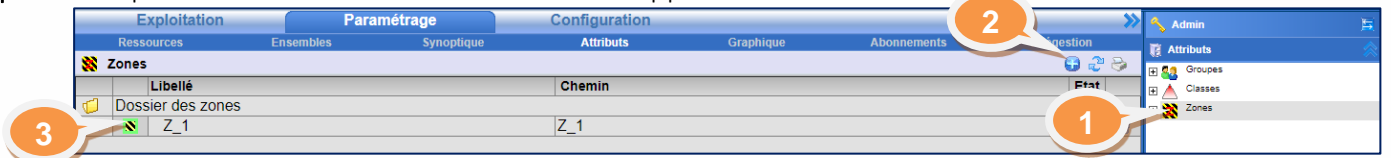

# Paramétrer la Zone

- Etape3 Cliquer sur l'icône  $\mathbf{S}$ . Le détail sur la Zone apparait.
- Etape 4 Définir le nom de la Zone (par exemple : « Bureaux Nord / R+1 »).
- Etape 5 Activer manuellement la mise en service de la Zone en cochant la case ou définir la Ressource qui

pilotera la mise en service à l'aide de l'explorateur  $\triangleright$ 

Pour créer une Zone enfant, depuis la liste des Zones, cliquer sur l'icône de la future Zone enfant et la faire glisser sur l'icône de la future Zone parent  $\mathbf{N}$ .

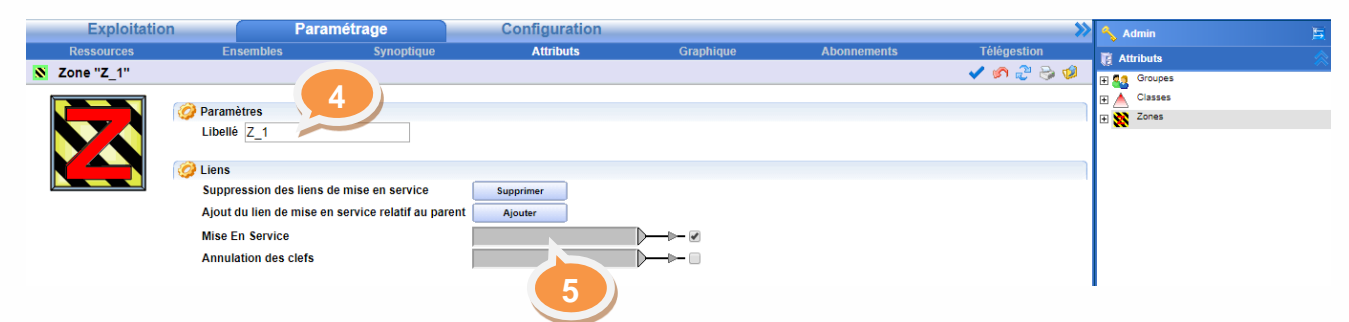

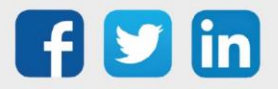

# Les drapeaux des zones

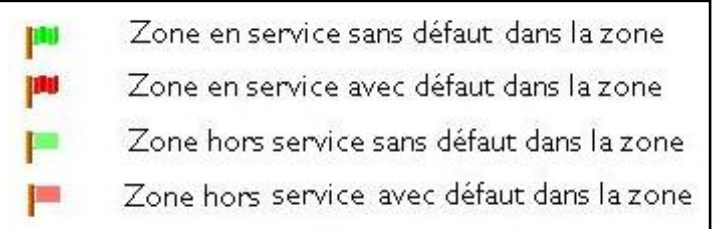

## Liens d'alarmes

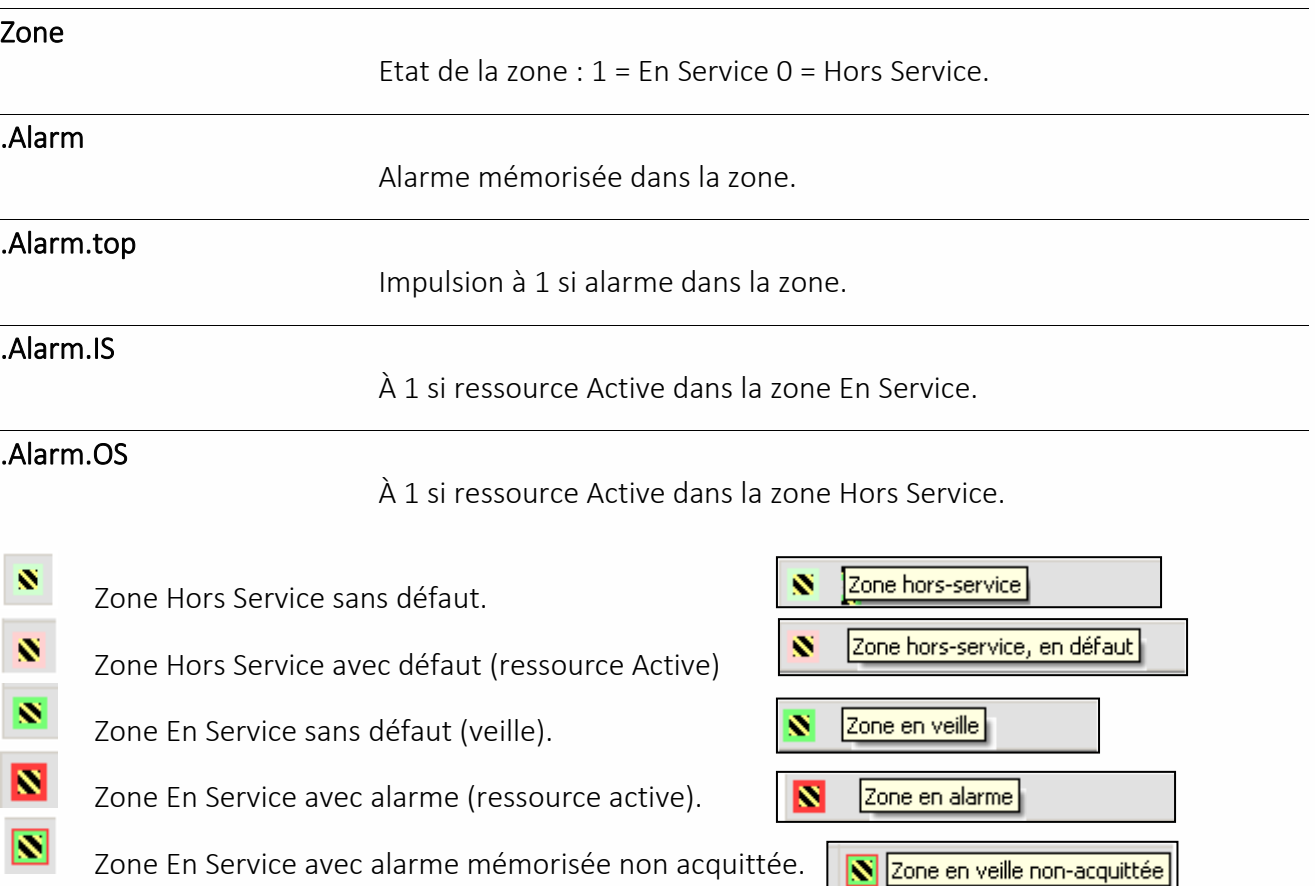

Nota 1 : Pour effacer ce mode (  $\boxed{\bullet}$  ) il faut acquitter le défaut puis remettre la zone hors service puis en service.

Nota 2 : L'acquittement se produit par un clic sur le drapeau de la ressource depuis le menu « Etat » ou depuis le menu Exploitation > Zone > La zone.

### Paramètres

Libellé

Libellé de la Zone

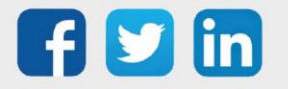

**Liens** 

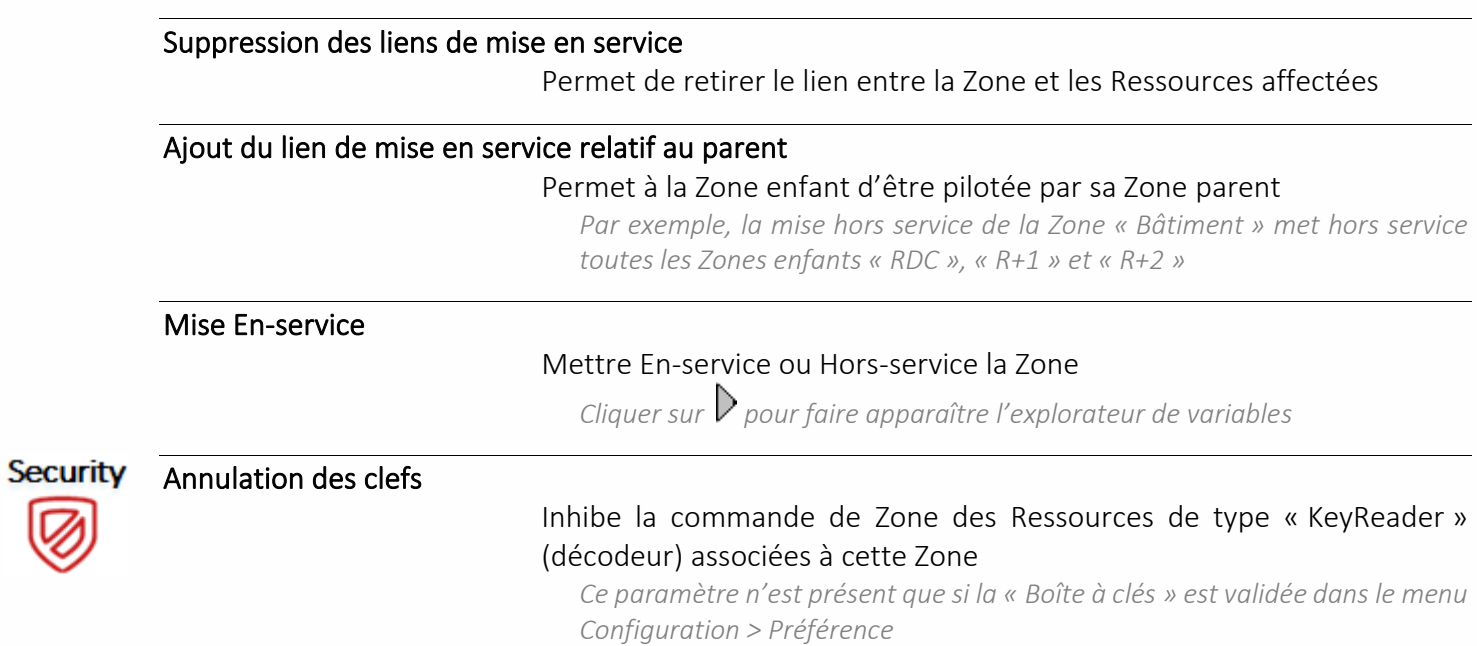

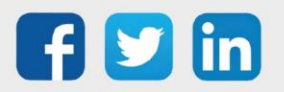

## Equipement

### Fonctions

➢ Les Equipements permettent de figer le fonctionnement actuel de plusieurs Ressources associées à un même processus (ces Ressources ne créent plus d'évènements, ne changent plus d'état, n'enclenchent aucun processus, et leurs Traces stoppent leur enregistrement.). *Cette fonctionnalité peut s'avérer utile lors de la maintenance de certains Equipements*.

# Particularités

- ➢ Une Ressource ne peut appartenir qu'à un seul Equipement.
- ➢ L'Equipement d'une Ressource parent peut être différent de l'Equipement de ses Ressources enfants.
- ➢ Le nombre d'Equipements doit être supérieur strict à 0 pour que l'onglet « Equipements » apparaisse dans les attributs.

# Créer un Equipement

- Etape 1 Depuis le menu Paramétrage > Attributs, renseigner le nombre d'Equipements souhaité (modifiable à tout moment).
- Etape 2 Valider en cliquant sur l'icône
- Etape 3 Recliquer sur Attributs. « Equipements » apparait dans les attributs à droite.
- Etape 4 Cliquer sur « Equipements ». La liste des Equipements apparait.
- Etape 5 Cliquer sur l'icône . Un nouvel Equipement apparait.

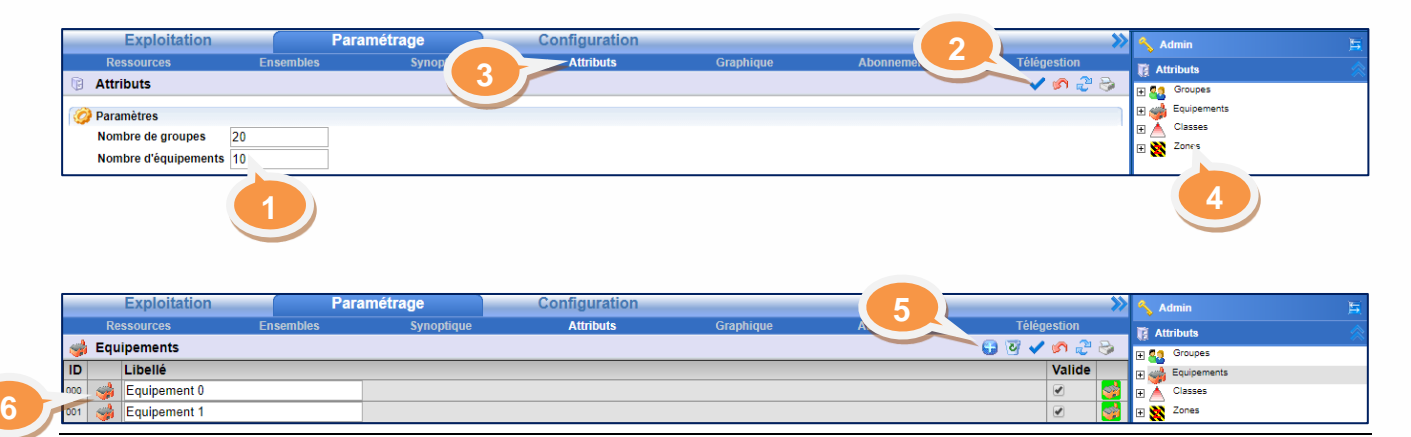

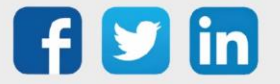

# Paramétrer un Equipement

- 
- Etape 6 Cliquer sur l'icône ...<br>
Etape 7 Activer manuellement l'état En service de l'Equipement en d Activer manuellement l'état En service de l'Equipement en cochant la case ou définir la Ressource qui pilotera l'état En service à l'aide de l'explorateur  $\triangleright$ .

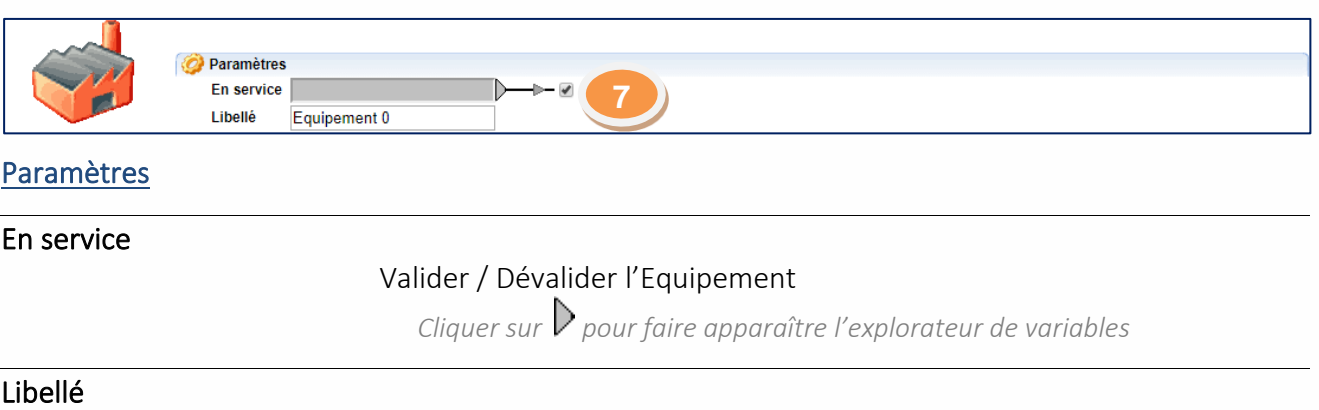

Libellé de l'Equipement

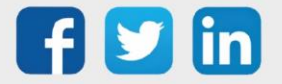

# Utilisateur

### Fonctions

➢ L'Utilisateur définit les droits des personnes autorisées à utiliser le REDY ainsi que l'orientation des alarmes à diffuser.

## Particularités

- ➢ Chaque Utilisateur possède une Identité et un Mot de passe utilisé lors de l'identification à l'interface d'exploitation et de paramétrage du REDY.
- ➢ Un Utilisateur est associé à un ou plusieurs Groupes définissant les Ressources qu'il peut consulter et/ou modifier ainsi que les évènements qu'il peut consulter et/ou recevoir.
- ➢ Quatre niveaux d'autorisation régissent l'accès aux différents menus du REDY (invité, exploitant, installateur, administrateur).
- ➢ Trois Utilisateurs sont créés par défaut et ne peuvent être supprimés :
	- o Anonymous (propre aux normes des réseaux TCP/IP)
	- o SYSTEM (Utilisé lors de la communication avec d'autres produits WIT)
	- o Admin (Assure l'existence permanente d'un accès administrateur) *Son Identité et Mot de passe peuvent être modifiés.*

# Créer un utilisateur

Seul un utilisateur de niveau administrateur peut créer et paramétrer un utilisateur.

Etape 1 Depuis le menu Configuration > Utilisateur, cliquer sur l'icône . Un nouvel Utilisateur s'affiche.

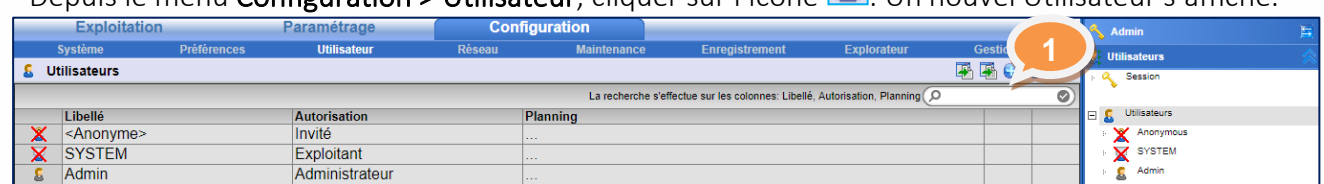

# Paramétrage de base d'un Utilisateur (Compte)

Renseigner les informations sur le compte de l'Utilisateur.

#### Valide

#### Valider / Dévalider l'Utilisateur

*Un utilisateur « dévalidé » peut être considéré comme inexistant. Cela permet de désactiver un Utilisateur sans perdre le paramétrage réalisé*

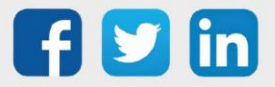

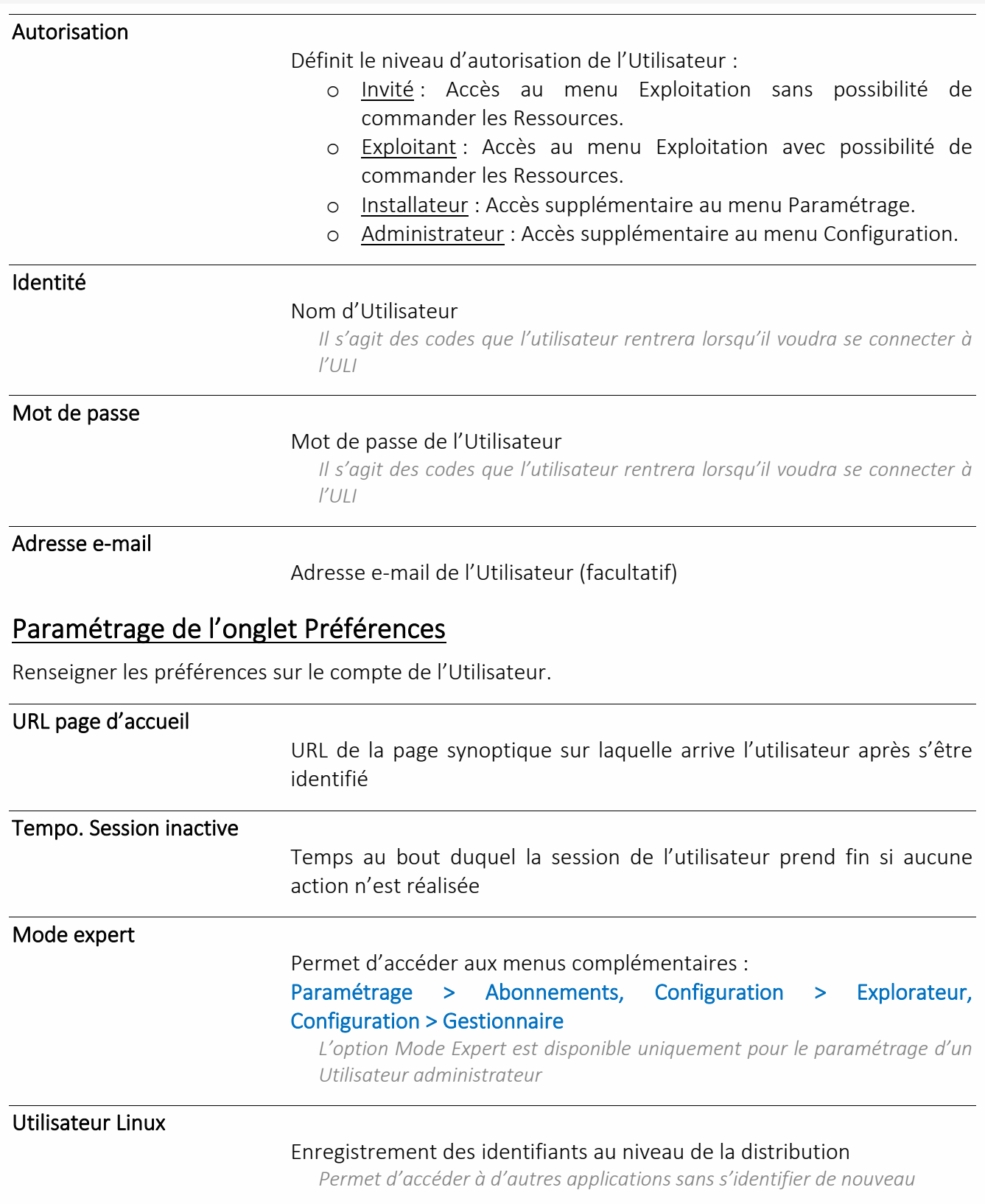

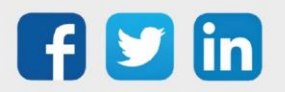

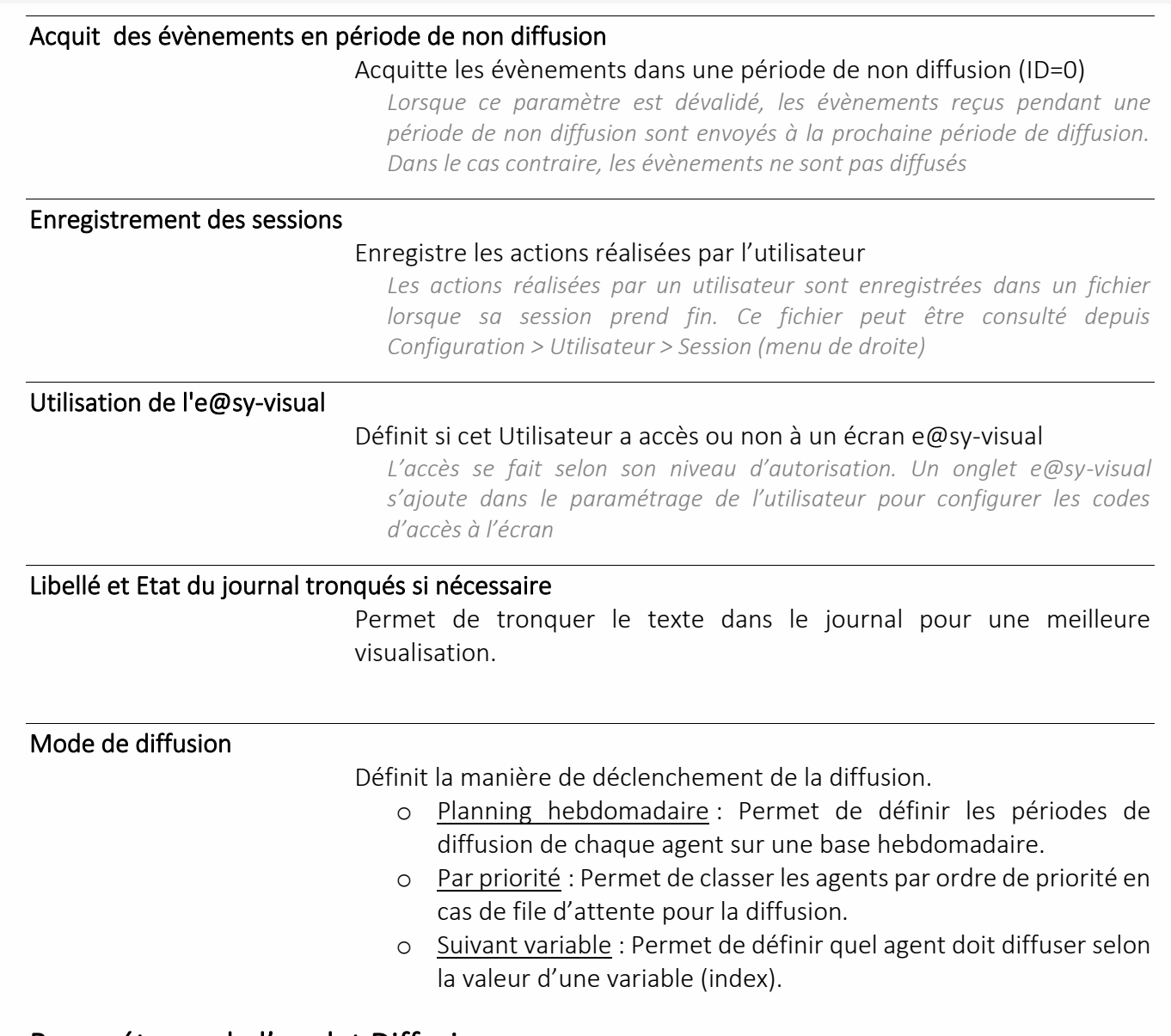

## <span id="page-63-0"></span>Paramétrage de l'onglet Diffusion

Renseigner le nombre et les agents de télégestion dédiés à l'Utilisateur pour réaliser les diffusions lorsqu'un événement survient dans l'un des Groupes de l'Utilisateur dont la Diffusion est activé [\(Groupes Journal\)](#page-65-1).

#### Nombre de périodes de diffusion

#### Définit le nombre de diffusions

*Une fois le nombre validé, le paramétrage de chaque diffusion apparait*

ID

#### Numéro d'identification de la diffusion

*Dans le cas d'un mode de diffusion par priorité, l'ID permet de classer les agents. Dans le cas d'un mode de diffusion suivant variable, l'ID permet d'identifier le numéro de l'agent à piloter*

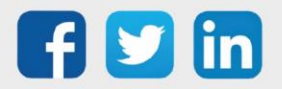

#### Agent

#### Agent de télégestion associée à la diffusion et paramètres de destination : adresse e-mail ou numéro de téléphone selon l'agent

*Les Agents de télégestion se paramètrent depuis le menu Paramétrage > Télégestion. Il est possible d'accéder à l'Agent de télégestion en cliquant sur son icône*

Plus d'informations sur les **Agents de télégestion**.

#### Erreur

Erreur de diffusion remontée par l'agent de télégestion.

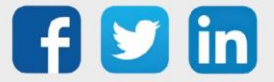

## Paramétrage de l'onglet Planning

Définir les périodes sur lesquelles l'utilisateur peut recevoir une diffusion. Cet onglet apparait uniquement dans le cas d'une diffusion par planning horaire.

- Etape 1 Sélectionner une diffusion.
- Etape 2 Colorier les périodes à associer à cette diffusion.
- Etape 3 Valider la saisie en cliquant sur  $\vee$ .

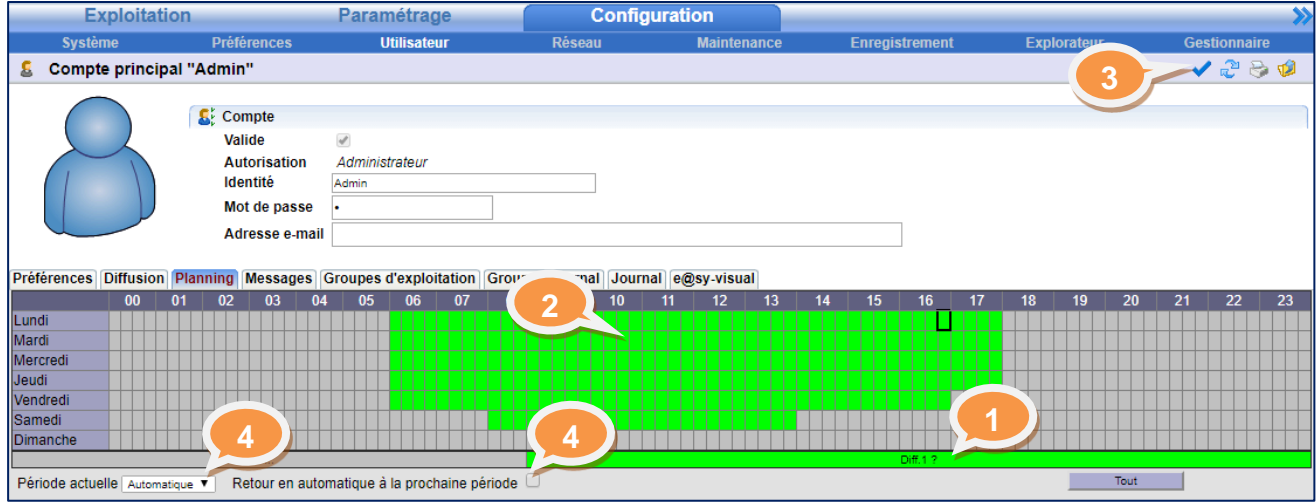

Etape 4 Il est possible de forcer la diffusion sur une diffusion définie et stopper le pilotage automatique par le planning. Ce forçage peut être limité à la période actuelle (Période de 15 minutes) en cliquant sur la case correspondante (le pilotage revient en mode automatique à la fin de la période).

## Onglet Message

Les Messages correspondent aux actions réalisées par les Agents de télégestion (onglet « Actions en cours » de l'agent).

## <span id="page-65-0"></span>Paramétrage de l'onglet Groupes d'exploitation

Les Groupes d'exploitation définissent les Ressources pouvant être consultées <sup>(et</sup> et/ou commandées **P** par l'utilisateur.

- Etape 1 Sélectionner les Groupes d'exploitation attribués à l'utilisateur.
- Etape 2 Valider la saisie en cliquant sur l'icône  $\blacksquare$ .

# <span id="page-65-1"></span>Paramétrage de l'onglet Groupes Journal

Les Groupes Journal définissent les Groupes dont les évènements peuvent être consultés <sup>47</sup> et/ou diffusés **via l'[Agent de télégestion](#page-63-0)** associé à l'Utilisateur.

- Etape 1 Sélectionner les Groupes et les fonctionnalités associées pour l'utilisateur.
- Etape 2 Valider la saisie en cliquant sur l'icône

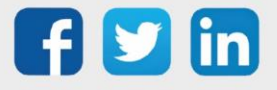

### **Journal**

L'onglet Journal affiche les évènements propres à l'utilisateur.

Les événements affichés dans l'onglet Journal sont uniquement les **événements de l'utilisateur en question**. Le Journal qui englobe l'intégralité des événements est accessible depuis **Exploitation > Journal**.

# Paramétrage des accès pour l'écran e@sy-visual

#### Code d'accès

Définit le code nécessaire propre à l'utilisateur pour accéder à l'écran e@sy-visual.

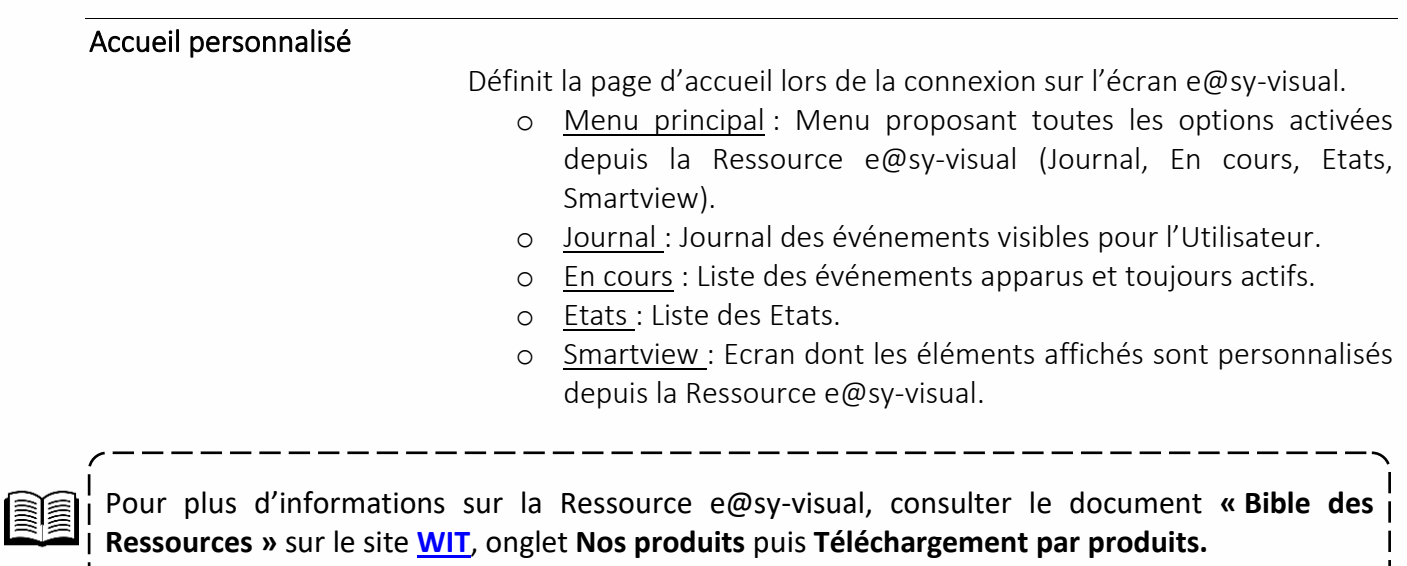

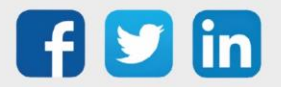

# Exploitation de la GTB

# Journal

### Fonctions

- ➢ Le Journal contient l'ensemble des évènements créés par les Ressources (dépassement de seuil, défauts, …).
- ➢ Le Journal permet d'acquitter et supprimer des événements.

### Particularités

- ➢ La couleur de l'évènement dépend de la Classe (importance de l'événement) associée à la Ressource l'ayant créé.
- ➢ Un évènement peut être de type :
	- o Apparition (rouge par défaut).
	- o Disparition (vert par défaut).
	- o Apparition seule : one-shot (jaune par défaut).
	- o Système (gris par défaut).
- ➢ Le nombre d'évènements pouvant être stocké dans un REDY est de 1000 par défaut mais peut être modifié (maximum 10000 événements) depuis Configuration > Explorateur > easy > JRNL > EventMax.
- ➢ Lorsque le nombre maximum d'événements en mémoire est atteint, l'évènement le plus ancien est écrasé au profit du plus récent et ainsi de suite.

#### **Intravision**

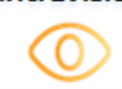

#### ➢ L'Add Intravision permet d'accéder au Journal pour des événements de plus de 24h.

#### Le Journal est consultable depuis Exploitation > Journal.

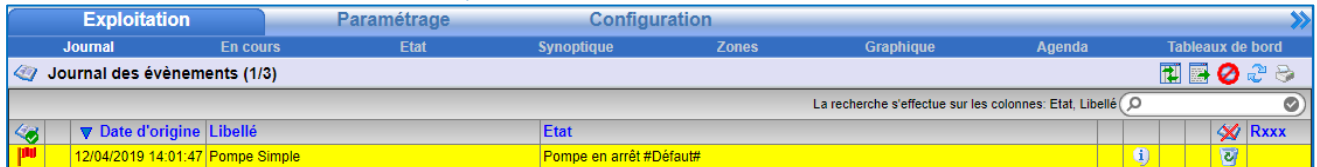

Pour acquitter un événement, cliquer sur le drapeau . Pu *L'acquit n'a pas d'influence sur l'astreinte.*

Pour supprimer un événement, cliquer sur la corbeille Pour avoir plus de détails sur la Ressource émettrice, cliquer sur  $\frac{1}{2}$ .

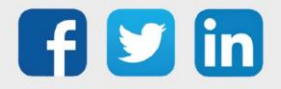

### En-cours

### Fonctions

➢ Les En-cours représentent les évènements de type [Apparition/disparition](#page-30-0) dont l'évènement de disparition n'est pas encore survenu.

# Particularités

➢ Pour qu'un événement de la Ressource apparaisse dans les En-cours, il est nécessaire que le Témoin de la Ressource soit paramétré su[r Apparition/Disparition](#page-30-0) (la Diffusion n'influe pas sur les En-cours).

#### Les En-cours sont consultables depuis Exploitation > En-cours.

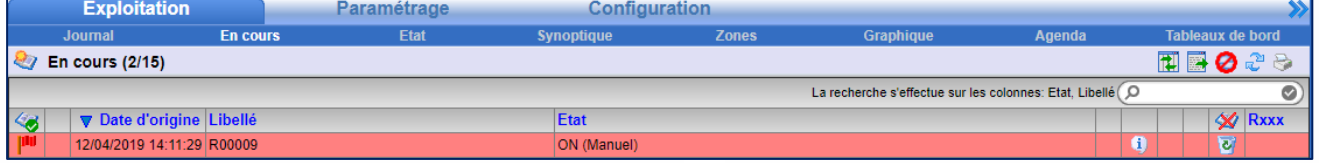

Pour acquitter un événement, cliquer sur le drapeau . Pu

*L'acquit n'a pas d'influence sur l'astreinte.*

Pour supprimer un événement, cliquer sur la corbeille

Pour avoir plus de détails sur la Ressource émettrice, cliquer sur  $\ddot{\mathbf{u}}$ .

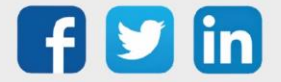

### Etat

### Fonctions

➢ Les Etats donnent le dernier état de chaque Ressource.

### Particularités

- ➢ Il est possible d'accéder aux propriétés de chaque Ressource afin de déroger ou modifier certains paramètres de la Ressource correspondante en cliquant sur **de la depuis le menu Etat**.
- ➢ Les Etats peuvent être regroupés sous forme d'[Ensembles](#page-49-0) ou filtrer selon différents critères afin d'en organiser la lecture.
- ➢ Les Etats peuvent être affichés sous forme de représentations graphiques appelées [Sprites.](#page-29-0)

# Sélection des états

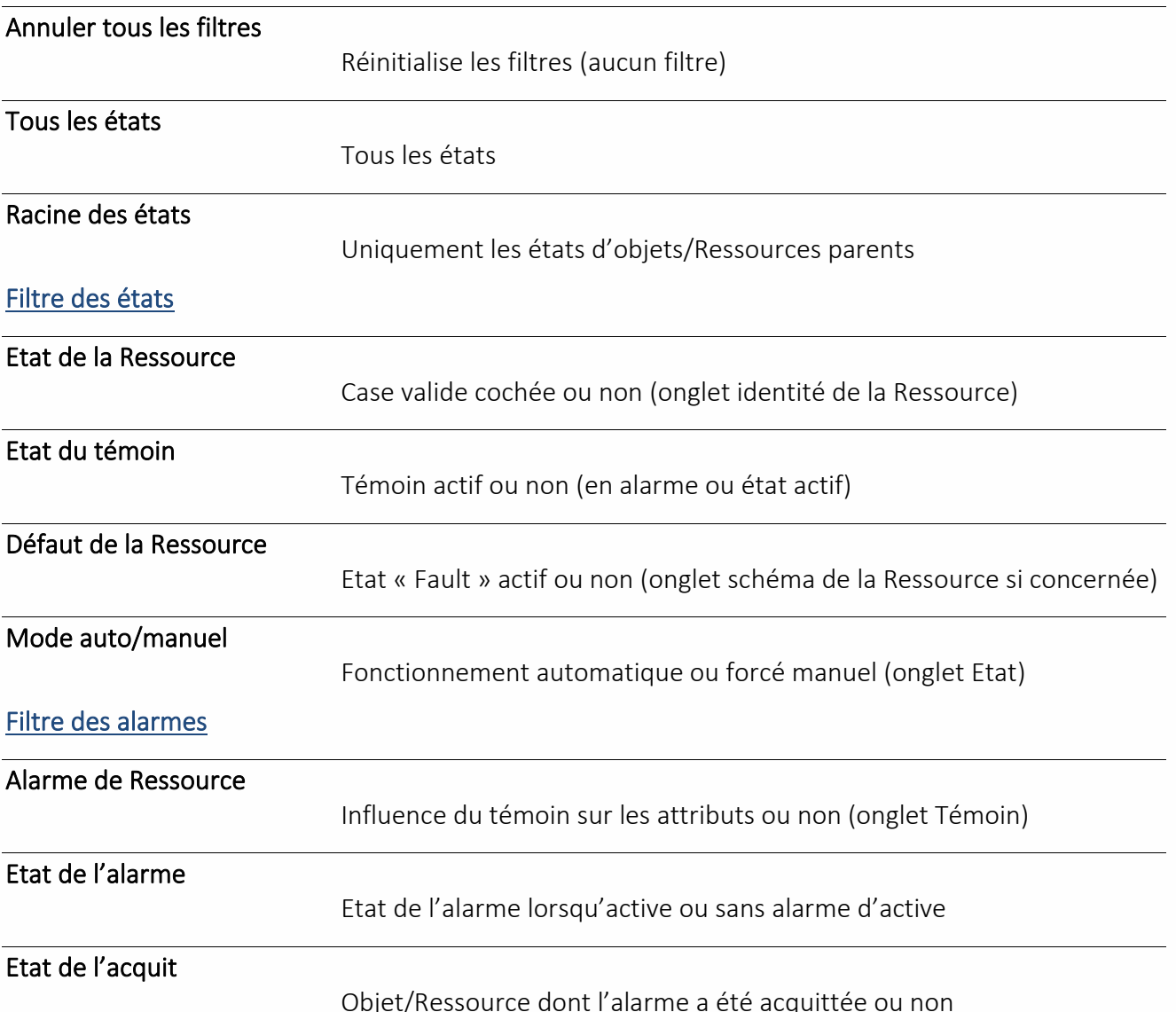

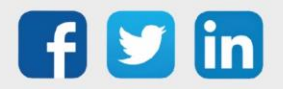

## **Traces**

### Fonctions

➢ Une Trace est une Fonction permettant l'enregistrement de variables digitales et analogiques dans le temps.

# Particularités

- ➢ Un enregistrement est appelé « pas » ou « échantillon ».
- ➢ L'onglet Traces apparait individuellement dans le paramétrage de la Ressource dès lors qu'une Trace est créée.
- $\triangleright$  Une Trace contient 100 pas par défaut. Cette valeur peut être augmentée jusqu'à 100 000 pas. Au-delà, le pas le plus ancien est écrasé au profit du plus récent et ainsi de suite.

# Créer une trace

- Etape 1 Depuis le menu Paramétrage > Ressources, cliquer sur la Ressource dans la « Liste des Ressources ».
- Etape 2 Selon la Ressource, un raccourci **permet d'ajouter une trace directement et de la liée** (la Trace est fonctionnelle). Sinon, la Trace s'ajoute de la même manière qu'une Fonction en cliquant  $\sin$   $\sin$
- Etape 3 Dans la liste des Fonctions, ouvrir le dossier « Trace » et glisser la Trace à ajouter sur la grille de la Ressource en sélectionnant l'icône précédant le libellé de la Trace.

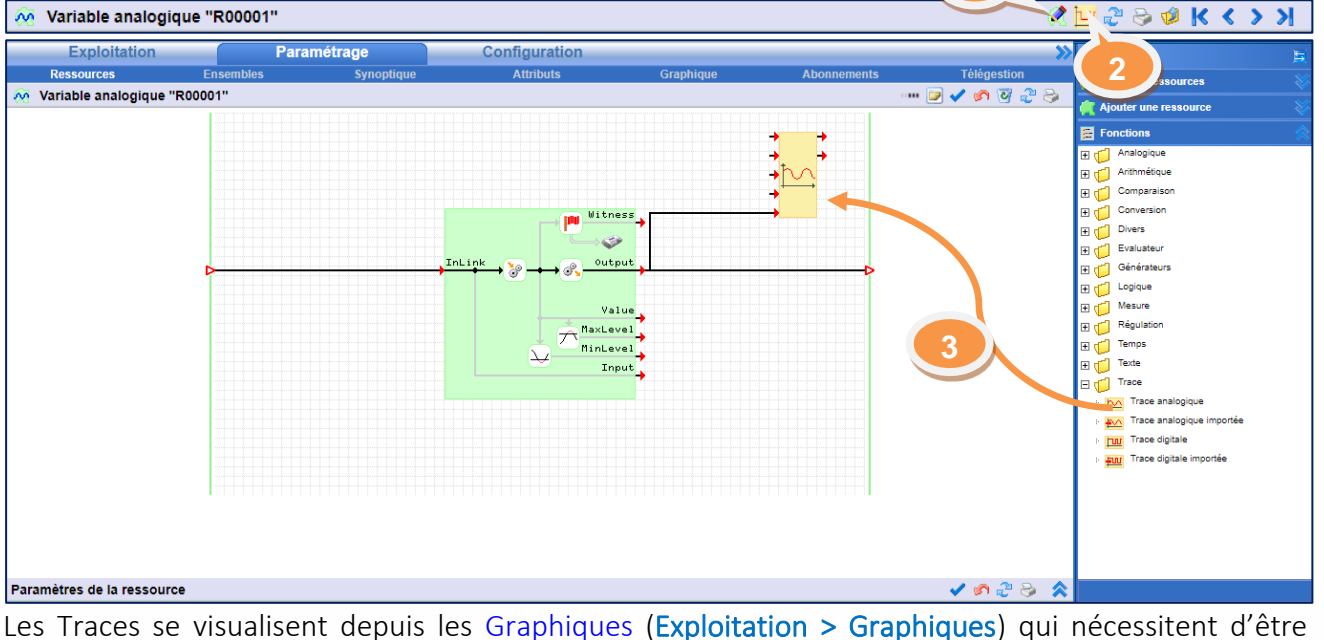

paramétrés (Paramétrage > Graphiques).

Pour plus d'informations sur les Traces, consulter la FAQ **« Créer-une-Trace-en-un-clic »** sur le site **[WIT](https://www.wit.fr/telechargement-par-produits/)**, onglet **Nos produits** puis **Téléchargement par produits.**

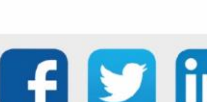

<span id="page-71-0"></span>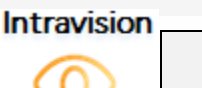

# Graphique

### Fonctions

- ➢ Un Graphique permet d'afficher plusieurs Traces ou Flux sous forme de courbes sur un même plan.
- ➢ Un Graphique permet de suivre l'évolution de certaines valeurs sous différentes formes selon les besoins (Normale, différentielle, taux, digitale) pour que l'utilisateur puisse en tirer des conclusions.

## Particularités

- ➢ Un Graphique se compose de Traces ou Flux digitaux et/ou analogiques, d'une Grille et de Seuils.
- ➢ Il est possible de naviguer suivant différentes échelles de temps allant de la minute à l'année.
- ➢ Au maximum deux échelles peuvent être affichées simultanément.

Les Graphiques peuvent être consultés depuis Exploitation > Graphiques et paramétrés depuis Paramétrage > Graphiques.

## Créer et paramétrer un Graphique

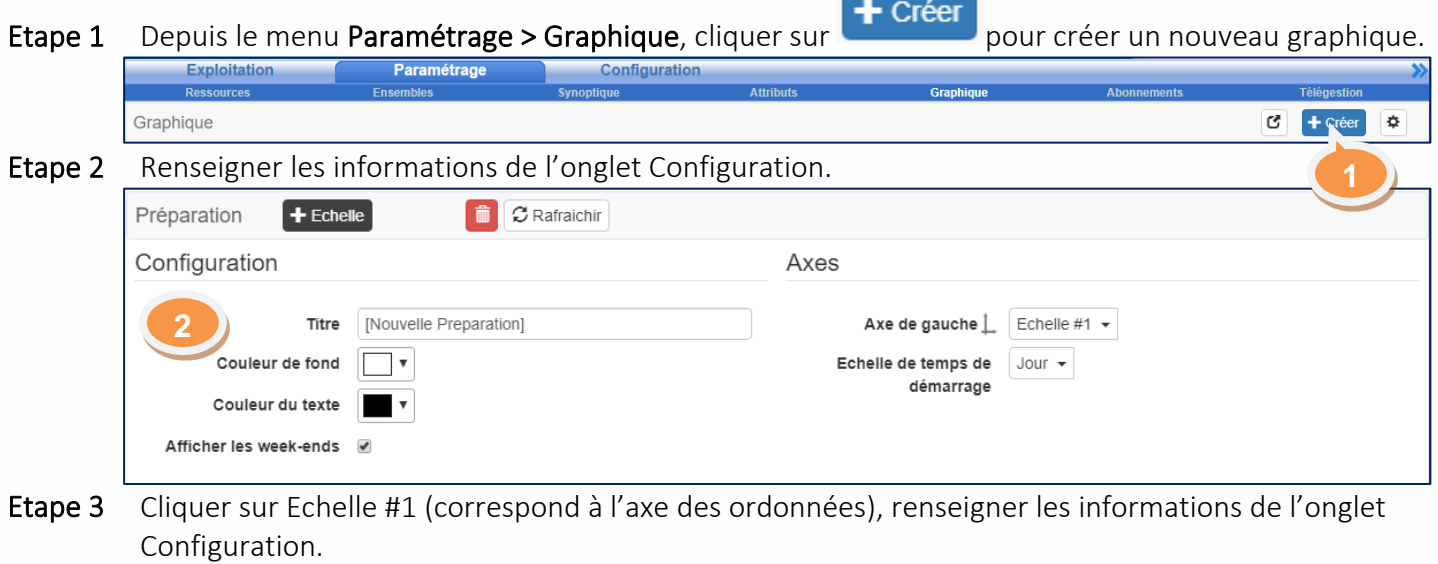

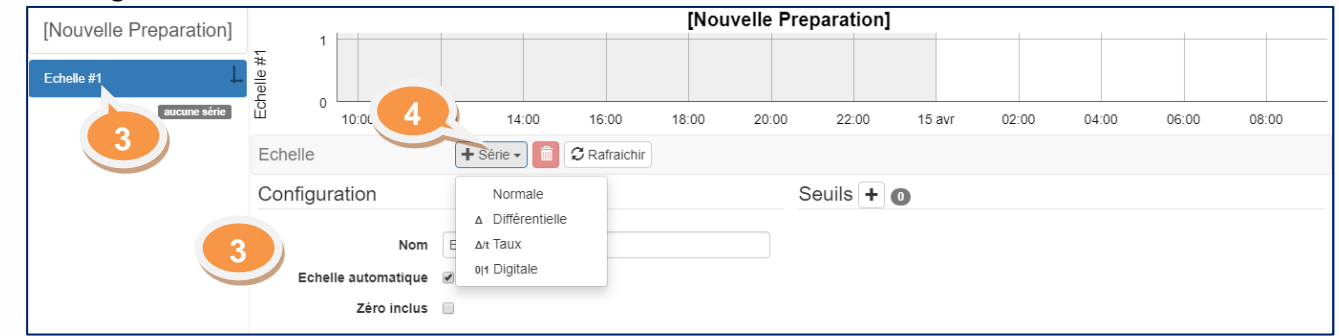

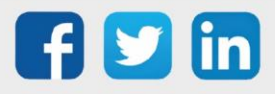
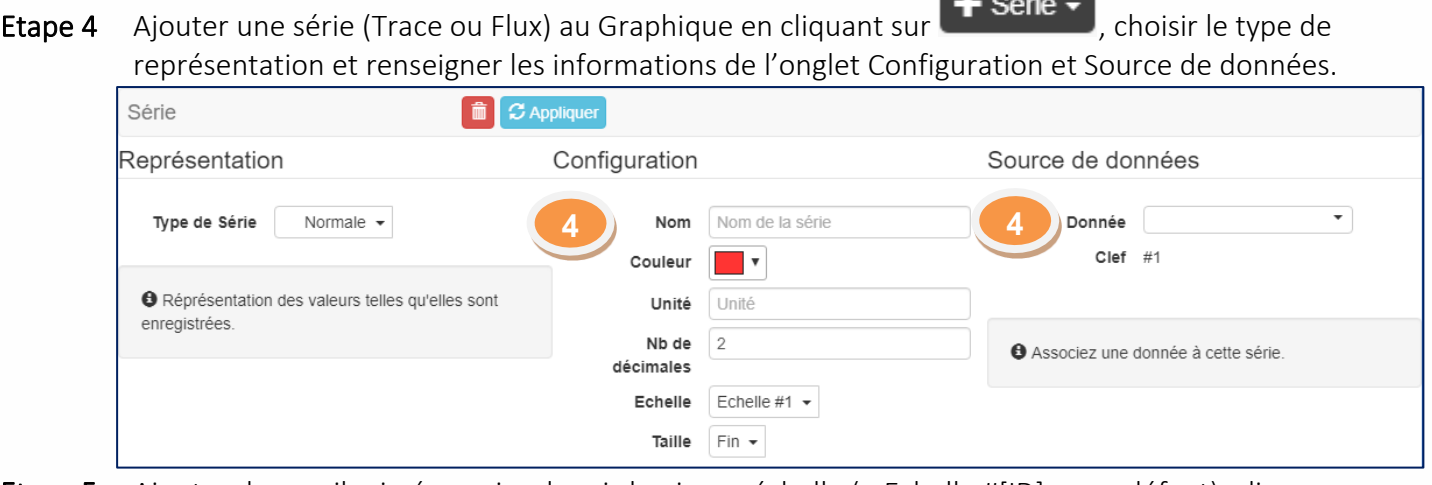

Etape 5 Ajouter des seuils si nécessaire depuis le niveau échelle (« Echelle #[ID] » par défaut), cliquer sur  $\ddot{\phantom{1}}$ 

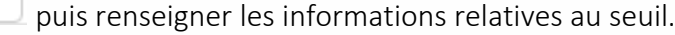

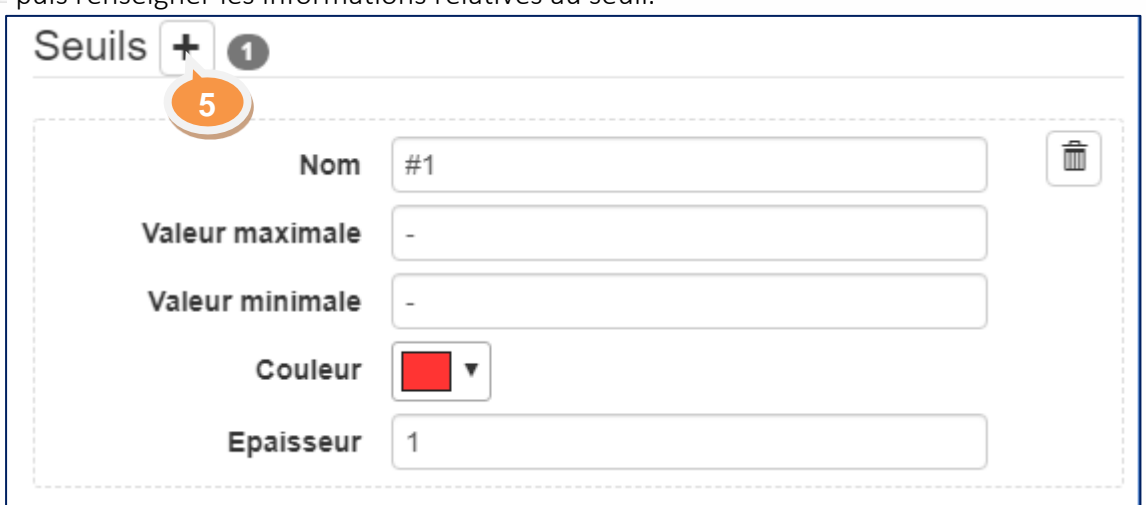

- Etape 6 Si nécessaire, ajouter une nouvelle échelle depuis le niveau Préparation (« Nouvelle préparation » par défaut) ou une nouvelle série au Graphique depuis le niveau échelle (« Echelle #[ID] » par défaut).
- Etape 7 Définir les échelles affichées depuis le niveau Préparation puis dans l'onglet Axes.

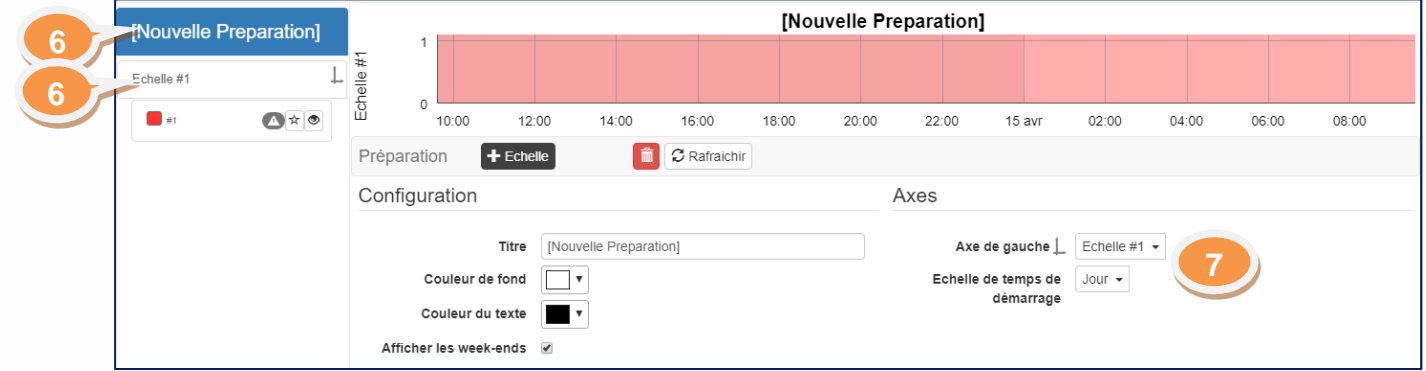

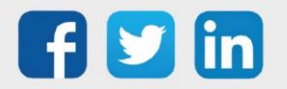

### Modifier ou supprimer un Graphique existant

Etape 1 Sélectionner le Graphique à modifier en cliquant dessus.

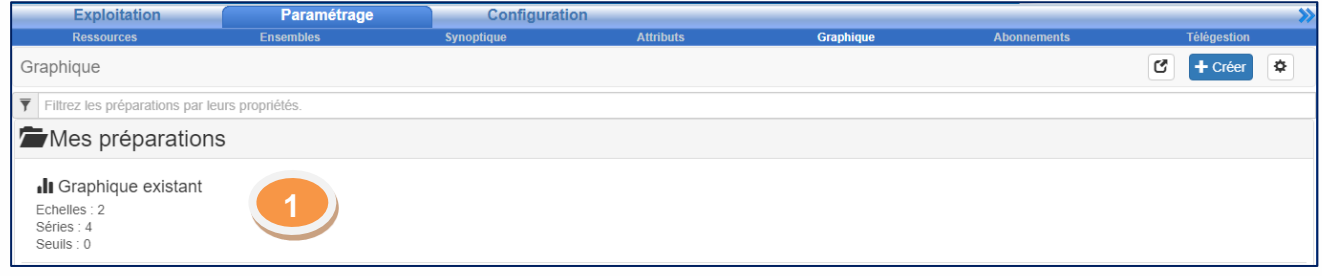

Etape 2 Cliquer sur éditer pour modifier le graphique (2a) ou sur supprimer pour le supprimer (2b).

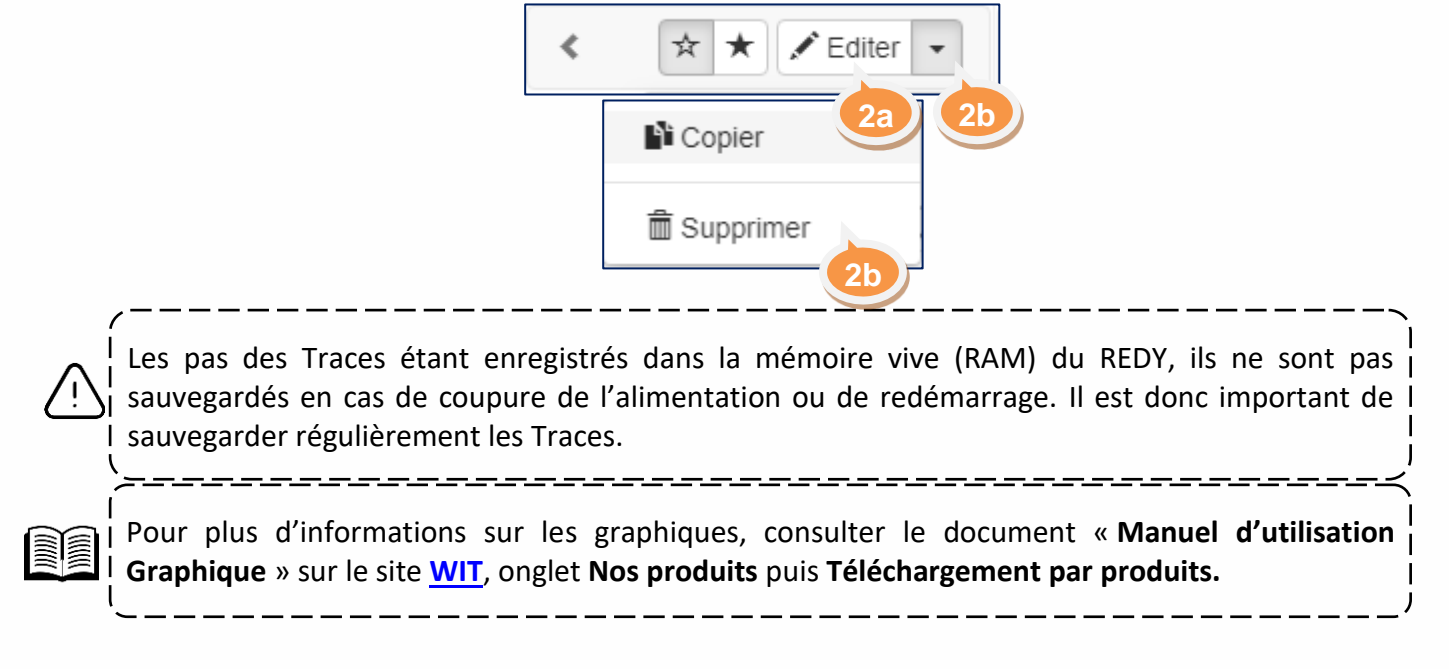

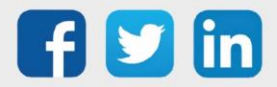

#### **Intravision**

### Synoptique / SynApps

#### Fonctions

- ➢ Un Synoptique ou une SynApps sont des présentations graphiques qui permettent de saisir d'un seul coup d'œil un ensemble d'informations.
- ➢ Il est possible d'ajuster des consignes ou réaliser des commandes depuis l'interface graphique.
- ➢ L'interface graphique permet d'afficher :
	- o des Etats sous forme de texte, image fixe ou animée, ou listés.
	- o des Evènements sous forme de Journal.
	- o des Graphiques.

#### Particularités

- ➢ Un Synoptique se compose d'un fond de plan sur lequel sont disposés des Acteurs.
- ➢ L'onglet SynApps dans le logiciel apparait seulement lorsqu'une première représentation graphique sous SynApps a été réalisée.
- ➢ La création d'une SynApps nécessite d'avoir un accès sur le SynApps Maker (éditeur).

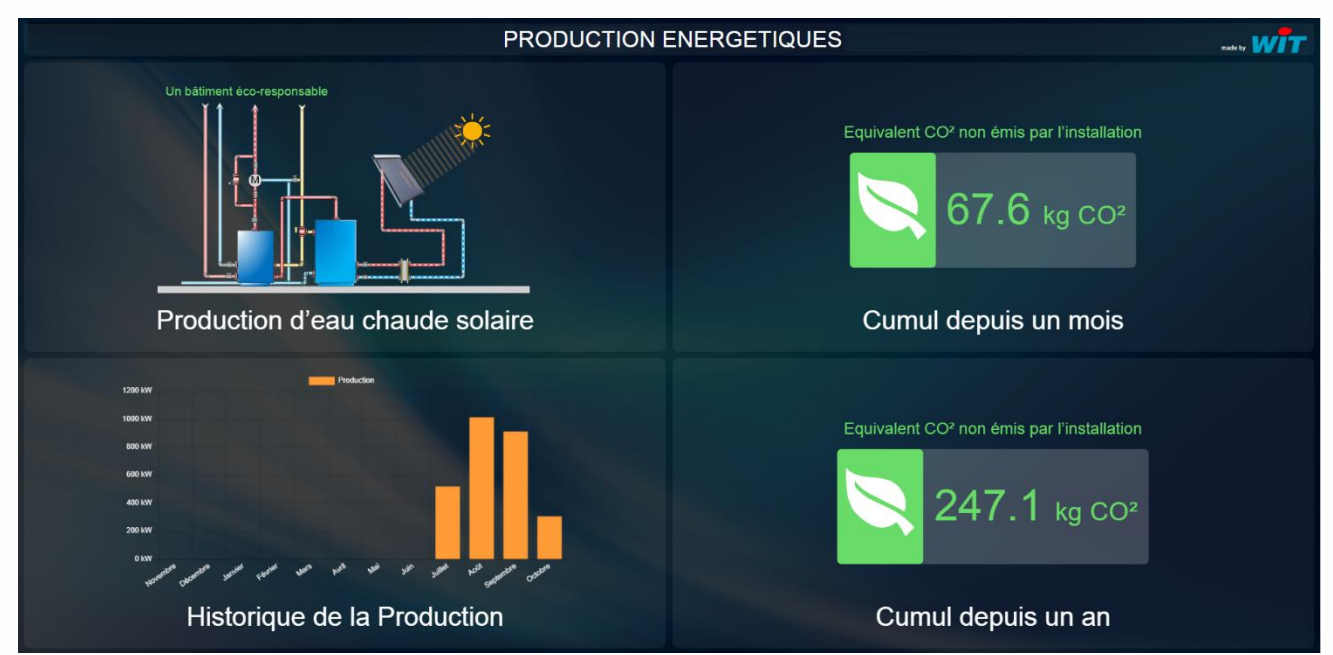

Les Synoptiques peuvent être consultés depuis Exploitation > Synoptique et paramétrés depuis Paramétrage > Synoptique.

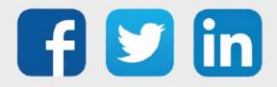

## 7 Maintenance et configuration du logiciel

## Les basiques

### Sauvegarder un Paramétrage

- Etape 1 Depuis le menu Configuration > Maintenance > Système, au niveau de Sauvegarder le paramétrage, cliquer sur sauvegarder.
- Etape 2 Attendre que la sauvegarde soit terminée. Une fois réalisée, la date et l'heure de sauvegarde doivent être à jour et « (OK) » doit apparaitre.

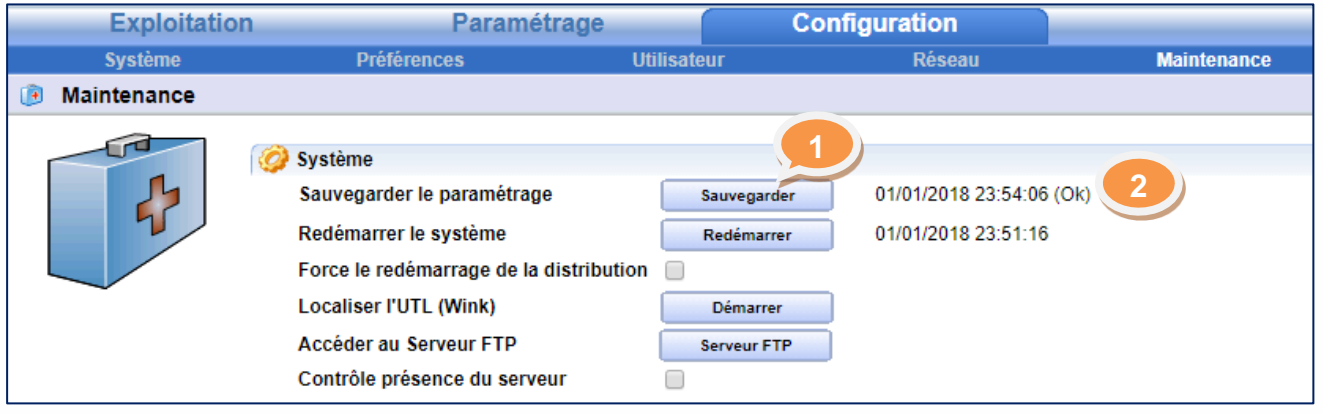

### Redémarrer l'ULI

- Etape 1 Depuis le menu Configuration > Maintenance > Système, au niveau de Redémarrer le système, cliquer sur Redémarrer.
- Etape 2 Attendre que le redémarrage soit terminé. Une fois réalisé, la page de connexion du site doit s'afficher et dans Configuration > Maintenance > Système, la date et l'heure de redémarrage doivent être à jour.

*Si la page de démarrage ne s'affiche pas, rafraichir la page avec F5.*

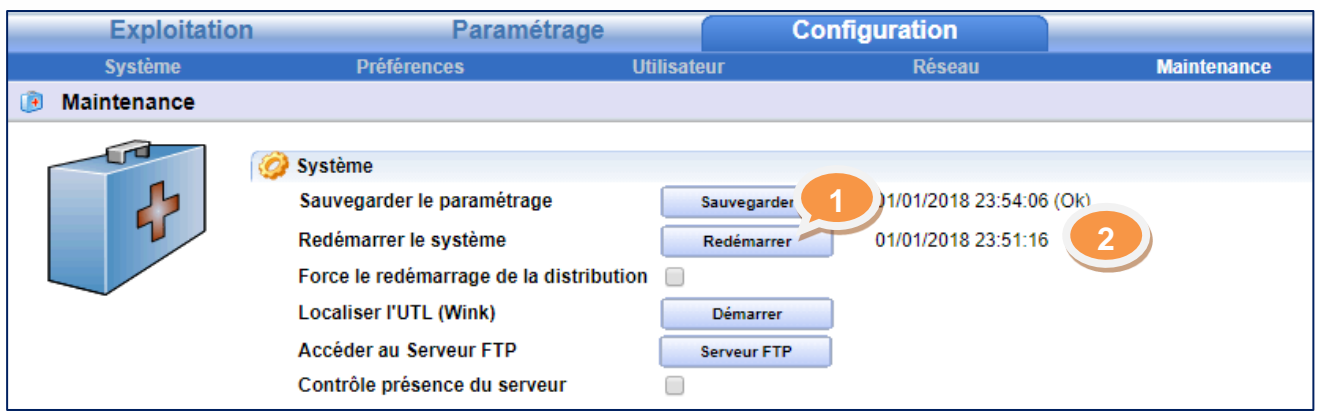

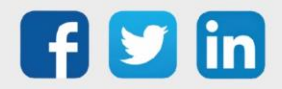

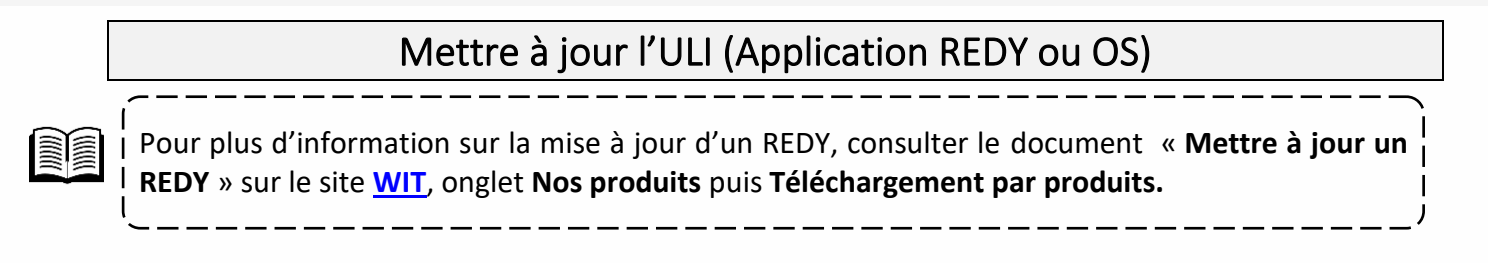

### Consulter la version commerciale, la taille de ressource et les Adds

Etape 1 Depuis le menu Configuration > Système > Général > Informations, la version commerciale, le nombre de Ressource maximum et les adds sont indiqués.

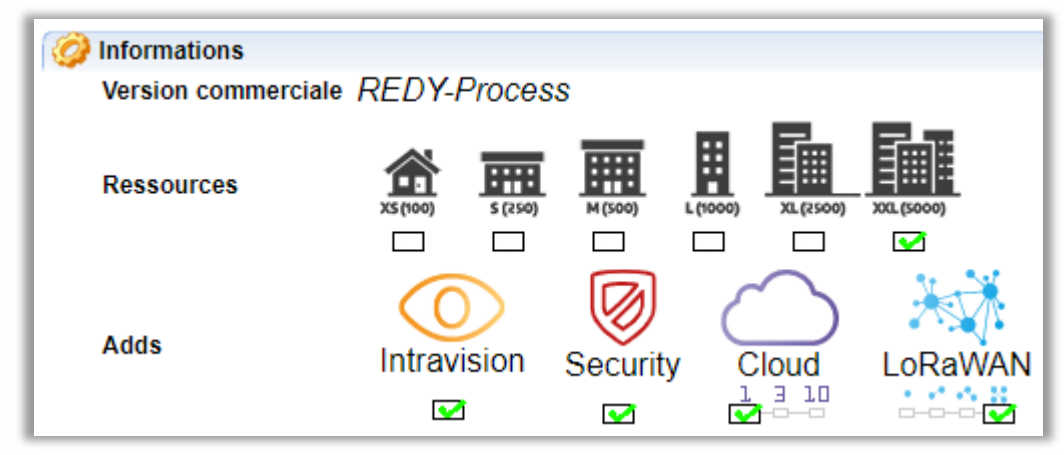

## Ajouter des Adds

L'ajout d'Adds signifie ajouter des adds à l'ULI (Intravision, Security, Cloud, LoRaWAN) à distance. La démarche consiste tout d'abord à échanger avec le commercial de votre région afin de déverrouiller l'accès aux Adds souhaités. Une fois autorisé :

Etape 1 Depuis le menu Configuration > Gestionnaire > Mise à jour, cliquer sur « Contrôle des mises à jour disponibles ». Cela permet d'interroger le serveur, l'ULI est reconnu et synchronisé. Une fois l'échange terminé, les options demandées sont disponibles sur l'ULI. *L'ULI doit avoir accès au réseau Internet.*

#### Plus d'informations sur les Adds.

Pour plus d'informations sur comment modifier les options logicielles d'un REDY, consulter le document : **« Changer les options logicielles d'un REDY »** sur le site **[WIT](https://www.wit.fr/telechargement-par-produits/)**, onglet **Nos produits** puis **Téléchargement par produits.**

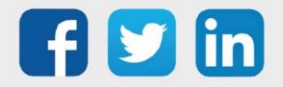

# Les onglets Maintenance, Explorateur et Gestionnaire

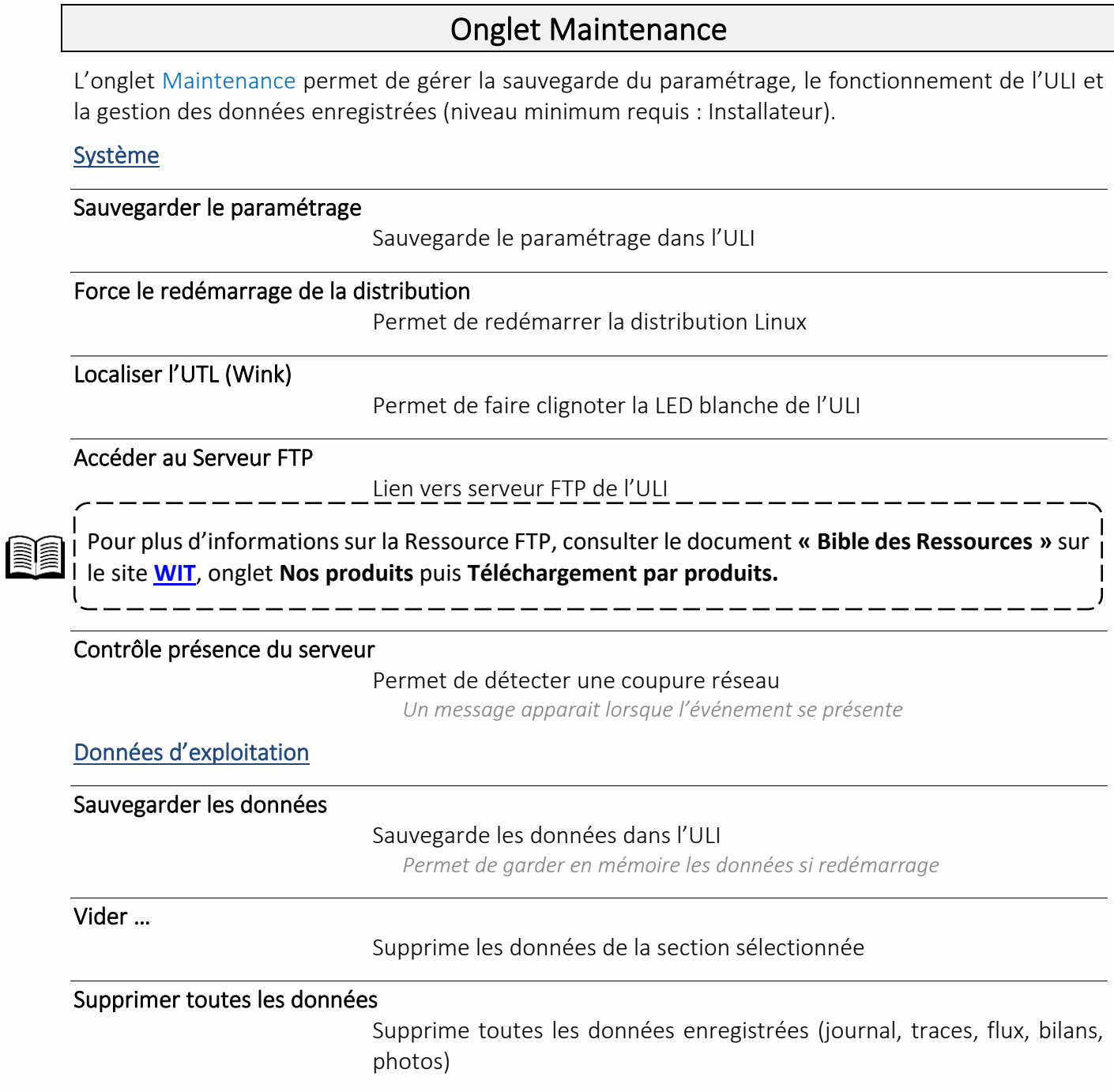

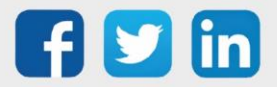

## Onglet Explorateur

L'onglet Explorateur permet de parcourir les différents dossiers de l'ULI et d'y réaliser des modifications (niveau minimum requis : administrateur en mode expert).

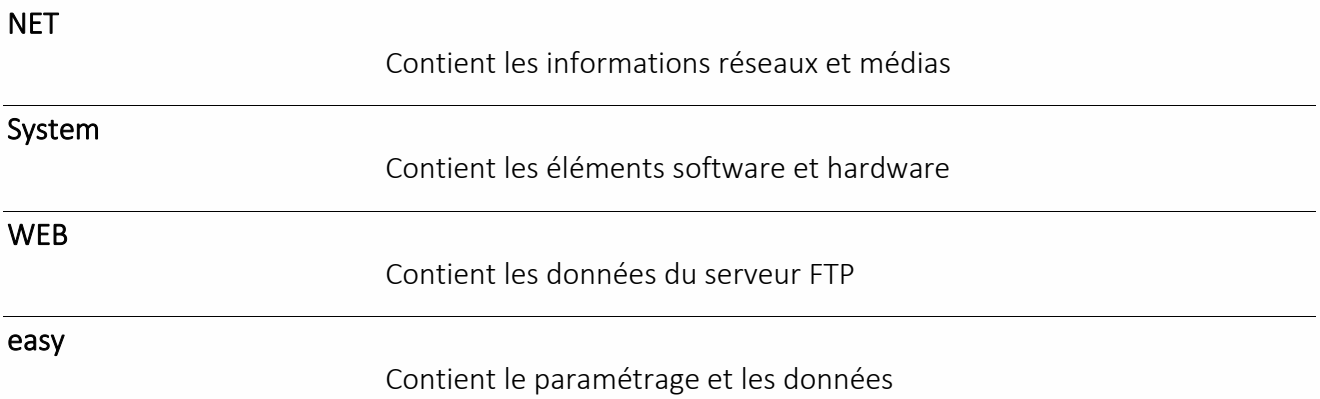

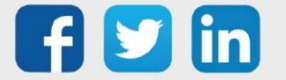

### Onglet Gestionnaire

L'onglet Gestionnaire permet de gérer les mises à jour, les fichiers, les projets, la configuration réseau et l'application des préférences (niveau minimum requis : administrateur en mode expert).

### Paramétrage de l'onglet Mise à jour

#### Serveur WAS

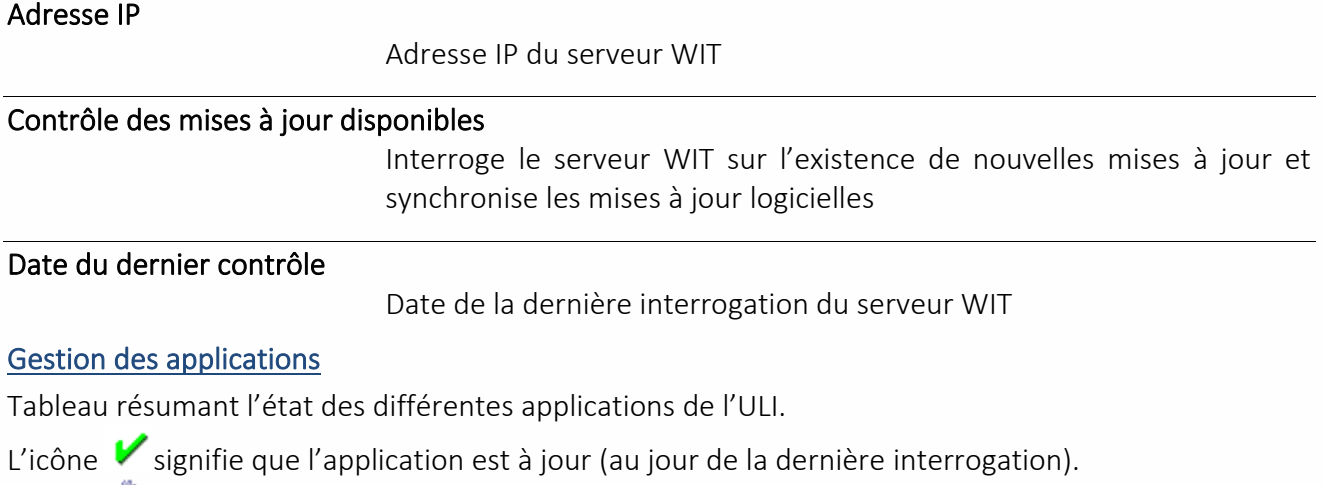

L'icône de signifie qu'une mise à jour est disponible. En cliquant dessus, le fichier se télécharge. L'icône **et** permet d'installer le fichier téléchargé puis redémarrer l'ULI.

#### Journal des derniers échanges

Récapitulatif des derniers échanges avec le serveur WIT.

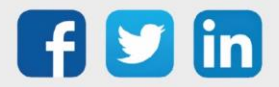

## Paramétrage de l'onglet Projets

#### Nouveau projet

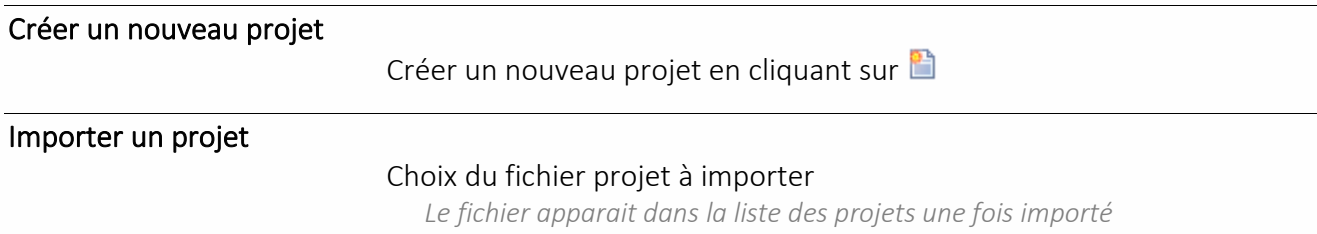

#### Liste des projets

La liste des projets présente l'ensemble des projets stockés dans l'ULI. Les actions possibles se trouvent dans la section « Projet sélectionné ». Pour sélectionner le projet, cliquer sur **.** Le projet sélectionné est celui dont la trame de fond est verte. L'icône **in** indique le projet actif dans l'ULI.

#### Projet sélectionné

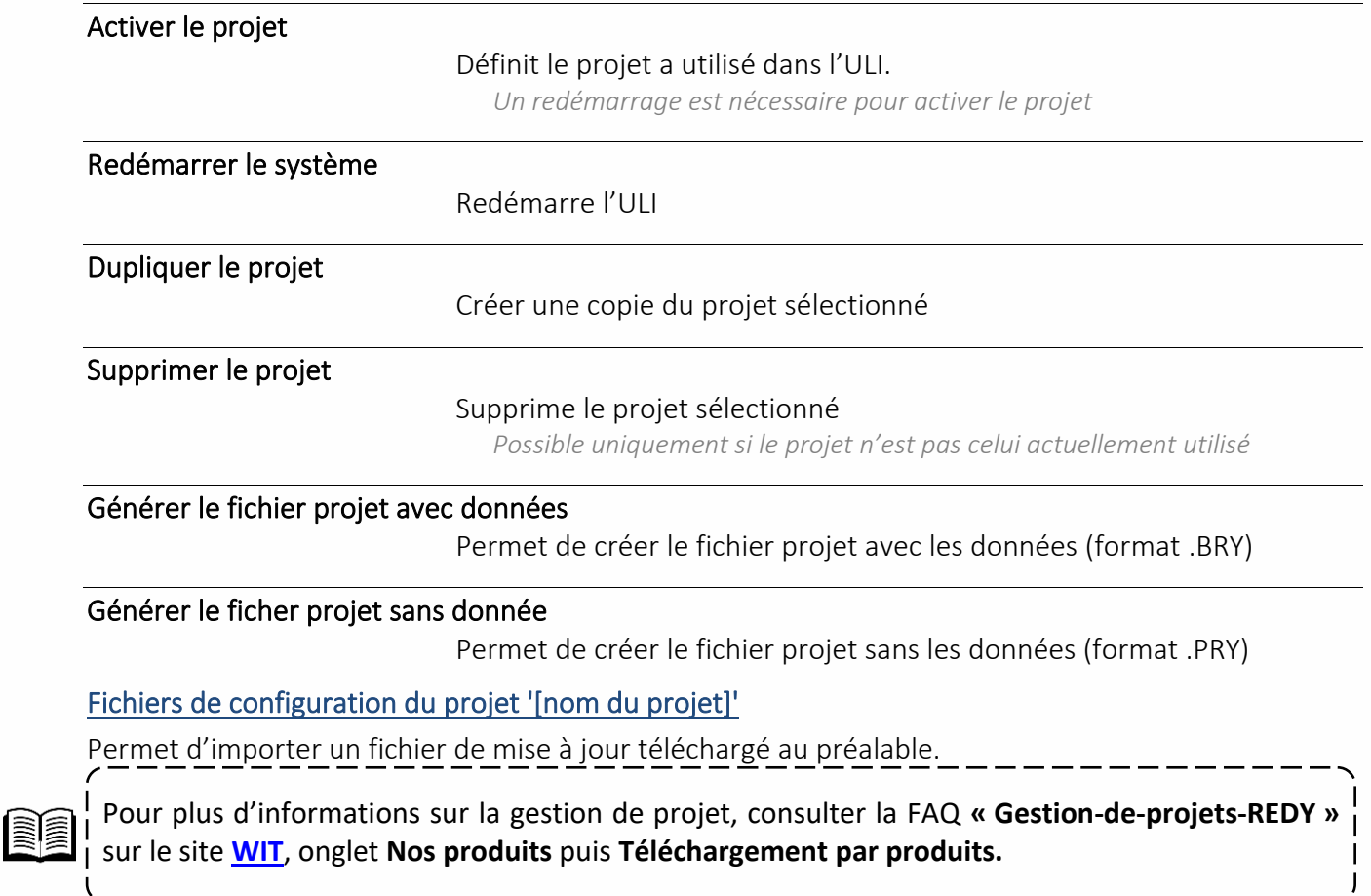

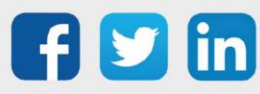

## Paramétrage de l'onglet Config.ini

Permet de figer les informations quelques soient les paramètres présents dans le projet injecté.

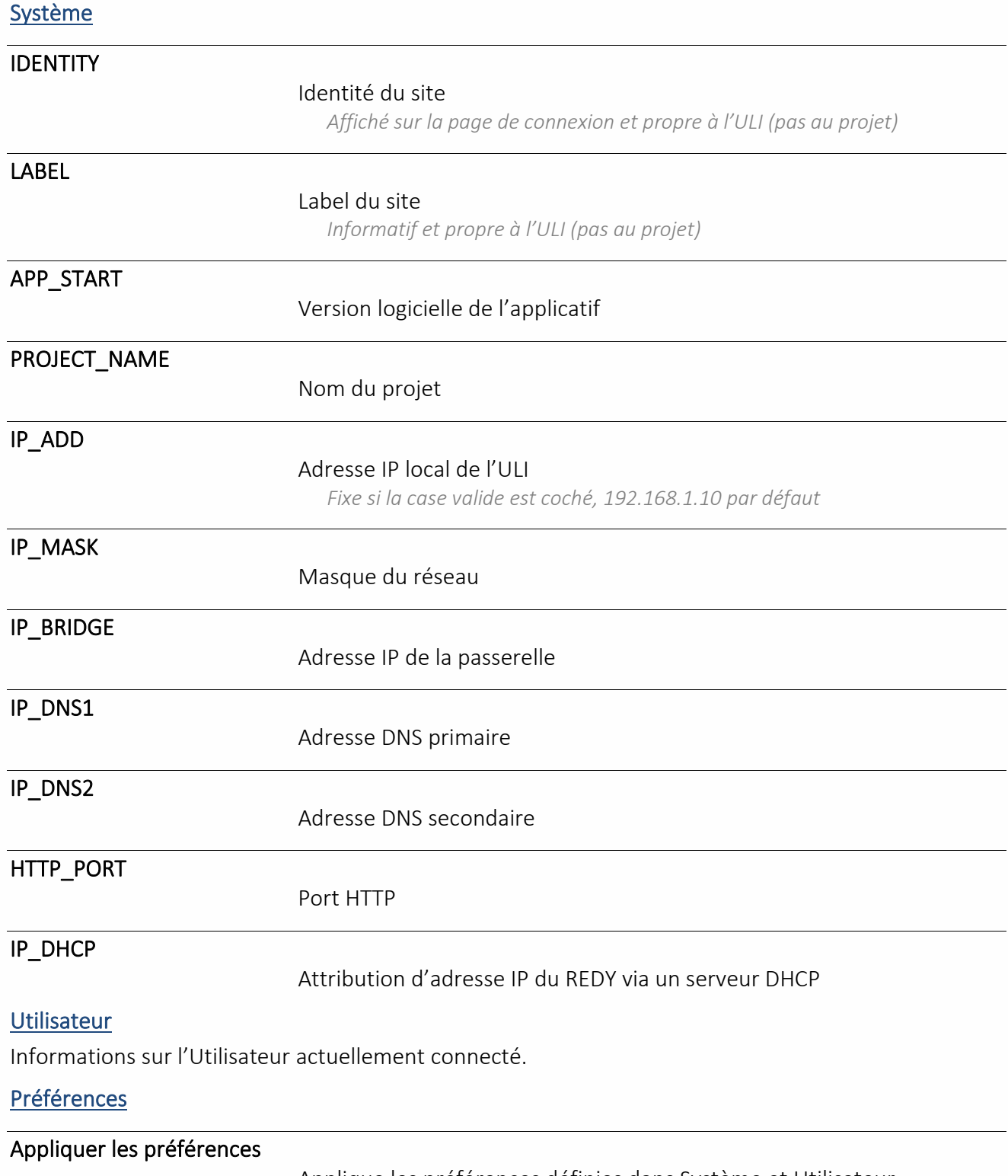

Applique les préférences définies dans Système et Utilisateur

Effacer les préférences Système

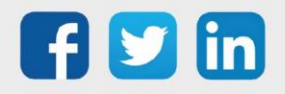

www.wit.fr

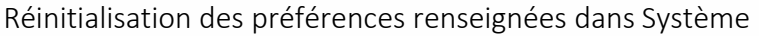

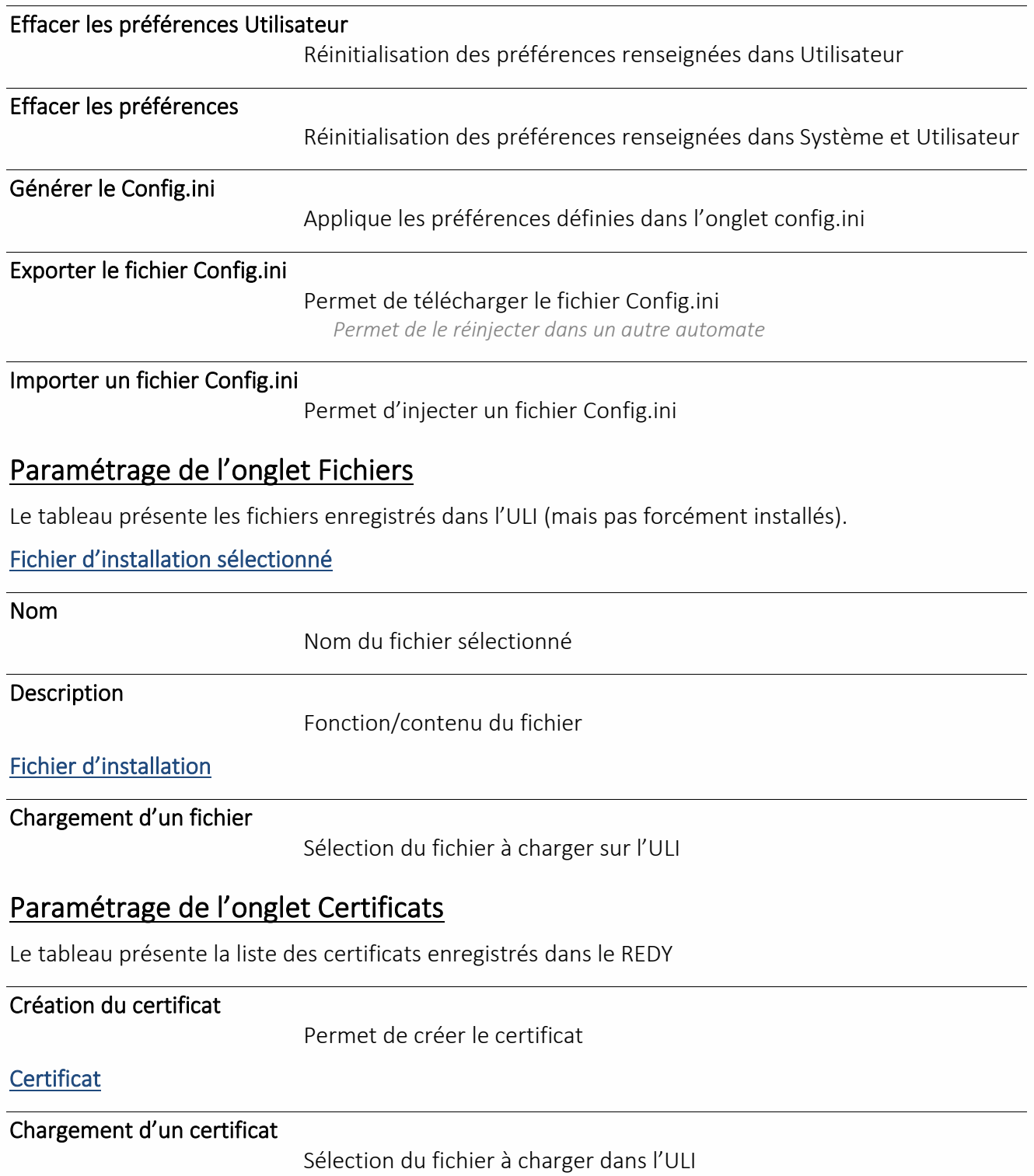

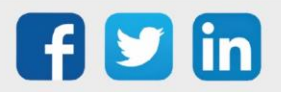

www.wit.fr

## 8 Préparer à l'avance un paramétrage

## REDY PC

### Présentation de REDY PC

REDY PC est un logiciel permettant de simuler le paramétrage d'une ULI depuis son ordinateur. Ce paramétrage peut être exporté afin de l'injecter physiquement dans une ULI.

### Télécharger REDY PC

Pour télécharger REDY PC, se rendre sur le site sur le sit[e WIT,](https://www.wit.fr/telechargement-par-produits/) onglet Nos produits puis Téléchargement par produits.

Pour tout renseignement complémentaire, notre support technique se tient à votre disposition par e-mail à [hot-line@wit.fr](mailto:hot-line@wit.fr) ou par téléphone au +33 (0)4 93 19 37 30.

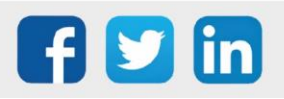

www.wit.fr